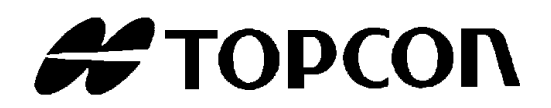

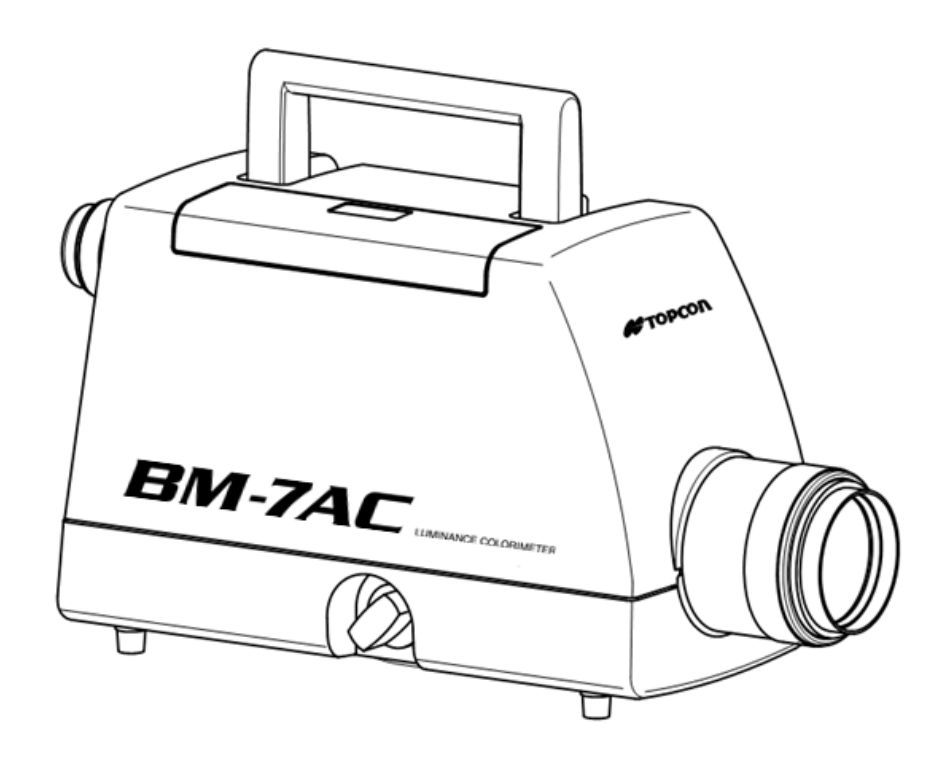

# INSTRUCTION MANUAL LUMINANCE COLORIMETER

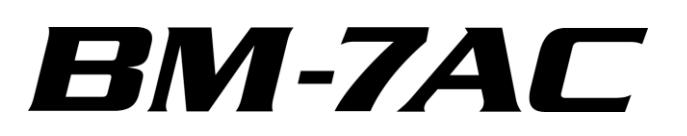

<span id="page-2-0"></span>Thank you for purchasing the TOPCON TECHNOHOUSE Luminance Colorimeter BM-7AC.

This instrument is a Luminance Colorimeter for measuring light with high precision from a light emitting element such as a CRT, LCD, LCD backlight, LED or the like, or reflected light from a painted surface or printed material.

Read this manual carefully before using the BM-7AC in work applications.

#### Precautions for Use

- ・ Be sure to only use the AC adapter supplied with this instrument, or a separately sold authorized AC adapter. Using another AC adapter could result in trouble. The input voltage should be 100V to 240V AC, and the power-supply frequency should be 50 Hz to 60 Hz.
- ・ For energy saving, when the unit will not be used for an extended period of time, unplug the power plug from the socket.
- ・ Keep the instrument away from water and liquid. This instrument is not water-resistant.
- ・ Do not use the instrument for measuring bright objects that exceed the measurement range, or for measuring extremely bright objects such as the sun. It may cause damage the photodetector, and stable measurement may not be possible.
- ・ Do not use the instrument in dusty, very damp or humid areas, or in areas where corrosive gas may be generated.
- ・ Do not use the instrument in areas where sudden changes in temperature could occur. This instrument contains temperature compensation circuit; however, stable measurement may not be possible in environments where there are sudden changes in temperature.
- ・ Do not subject the instrument to large impact such as dropping it, and avoid using or storing the instrument in areas where there is constant vibration. This instrument uses high-precision optical parts, so subjecting the instrument to harsh conditions could result in trouble. Be careful that the instrument is not subjected to direct vibration or shock by placing it in a carrying case (optional) when carrying it.
- ・ When storing the instrument, put it in a carrying case (optional), and store it at room temperature. Do not store the instrument in a hot or humid environment such as inside an automobile.
- ・ In order to maintain measurement precision, perform calibration at least once a year. When performing calibration, consult with the dealer or TOPCON TECHNOHOUSE CORPORATION.
- ・ When requesting calibration, put the instrument in its carryin case (optional), and then put it in a carton box full of shock-absorbing material before sending it. If the carrying case has not been purchased, consult with your dealer or TOPCON TECHNOHOUSE CORPORATION.
- ・ When calibration is performed, the measurement coefficient stored in this instrument will be deleted. Be sure to transfer the measurement coefficient to a PC before requesting calibration.
- Please do not peel off the sticker stuck on the back of the main unit. If you peel it off, all warranty will be invalid.

# <span id="page-3-0"></span>Display for safe use

In order to prevent unforeseeable injury to users and others, prevent damage to property or the like, and in order that the instrument is used safely, important items are indicated on the instrument and in the instruction manual.

After gaining a good understanding of the following displays and notation, carefully read the section 'Safety Precautions', and obey all precautions.

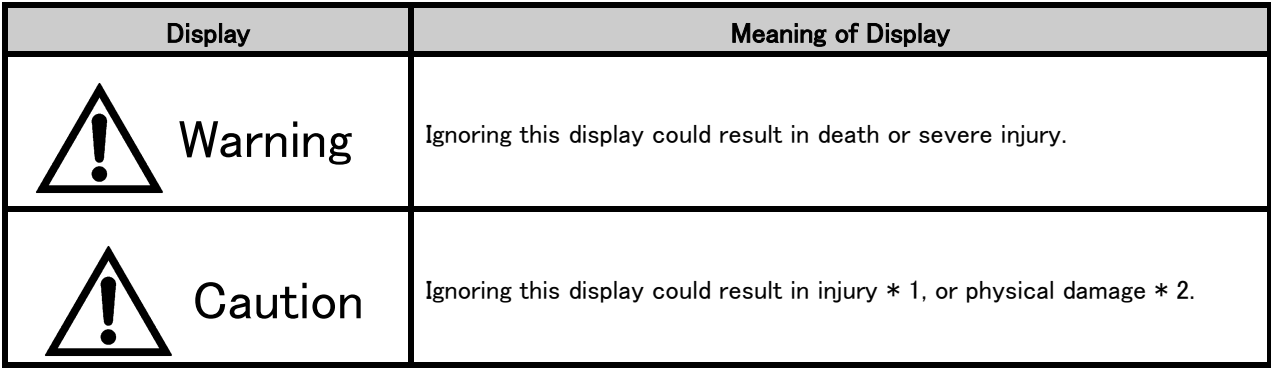

\* 1: This indicates injury such as a burn, electric shock or the like that does not require hospitalization or long-term medical attention.

\* 2: Physical damage includes damage to the building, property, pets or the like.

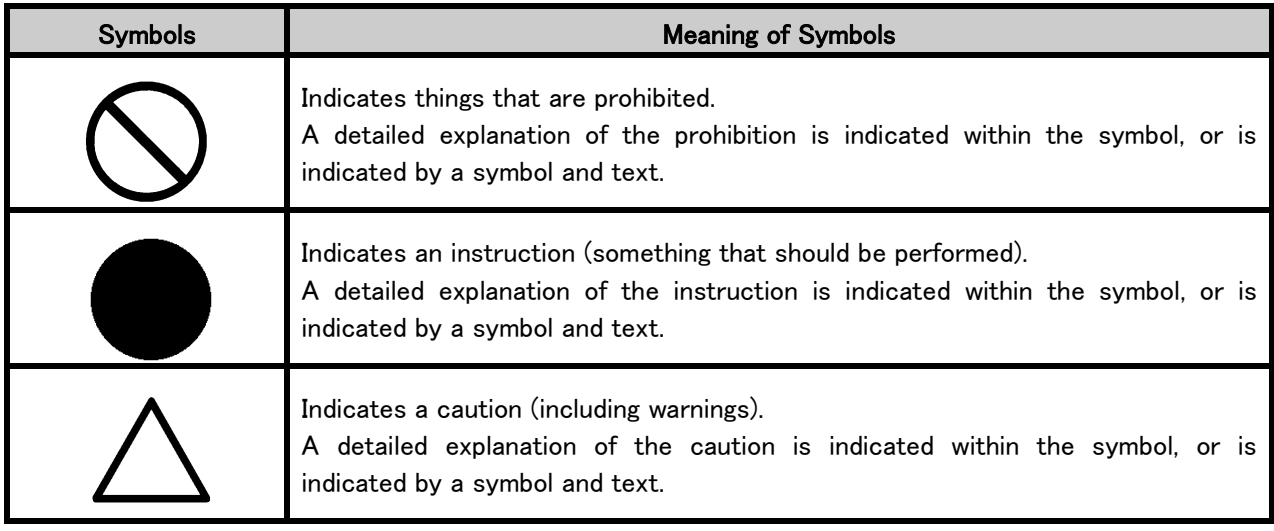

# <span id="page-4-0"></span>Safety Precautions

# Warning

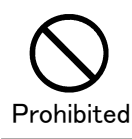

Do not use the instrument in areas near flammable or combustible vapors (gasoline, etc.). Doing so could be the cause of fire.

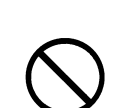

Prohibited

Keep the instrument away from water and liquid. Doing so could cause fire or electric shock.

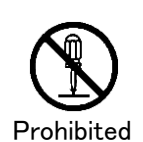

Do not disassemble or modify this instrument. Doing so could cause fire or electric shock.

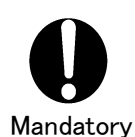

Only use the supplied AC adapter, or separately sold authorized AC adapter. Malfunction of the AC adapter could cause fire or electric shock.

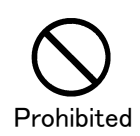

Do not disassemble the AC adapter. Doing so could cause fire or electric shock.

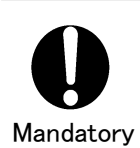

Remove any dust or moisture from the AC adapter plug.

Failure to do so could cause fire.

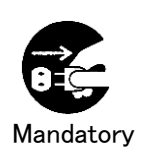

In the case of any strange noise, smell or smoke from the instrument, immediately turn OFF the power to the device and unplug the AC adapter from the power outlet.

Continuing to use the device as is could cause fire.

Contact the dealer or TOPCON TECHNOHOUSE CORPORATION.

# **A** Caution

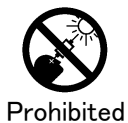

#### Do not look directly into the sun or at the light bulb filament.

Doing so could result in damage to the eyes.

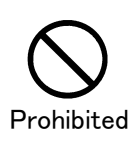

#### Do not put the instrument on an unstable stand or uneven surface.

Doing so could cause the instrument to fall or tip over.

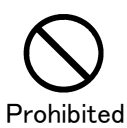

#### Do not plug in or unplug the plug with wet hands.

Doing so could cause electric shock.

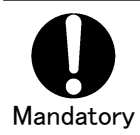

Use only specified screws when using the tripod screw and screw holes for jig attachment.

Do not tighten the screws any more than necessary. Doing so might cause internal breakage.

#### Escape Clause

- ・ This company bears no liability for damage to the instrument resulting fire, earthquake, behavior of a third party, other accidents occurring due to negligence of the user, unauthorized use, or other abnormal conditions
- ・ This company does not bear any liability due to collateral damage (loss in business profit, interruption of work, etc.) from the use of or inoperability of the instrument.
- ・ This company bears no liability for damage that occurs due to use other than that explained in this instruction manual.
- ・ This company bears no liability for damage that occurs due to malfunctioning or the like resulting from combined use with connected equipment.

#### User Maintenance

In order to maintain safety and performance, any maintenance work other than that instructed in this manual should only be performed by a qualified service representative. However, the following maintenance can be performed by the user.

#### Cleaning the Cover and Lens

When the cover or lens becomes dirty, wipe the case or lens with a soft cloth that has been dampened with mild detergent, then dry with a dry soft cloth.

Do not use solvents such as thinner, benzene, acetone or the like. It may cause discolor the surface.

# **Table of Contents**

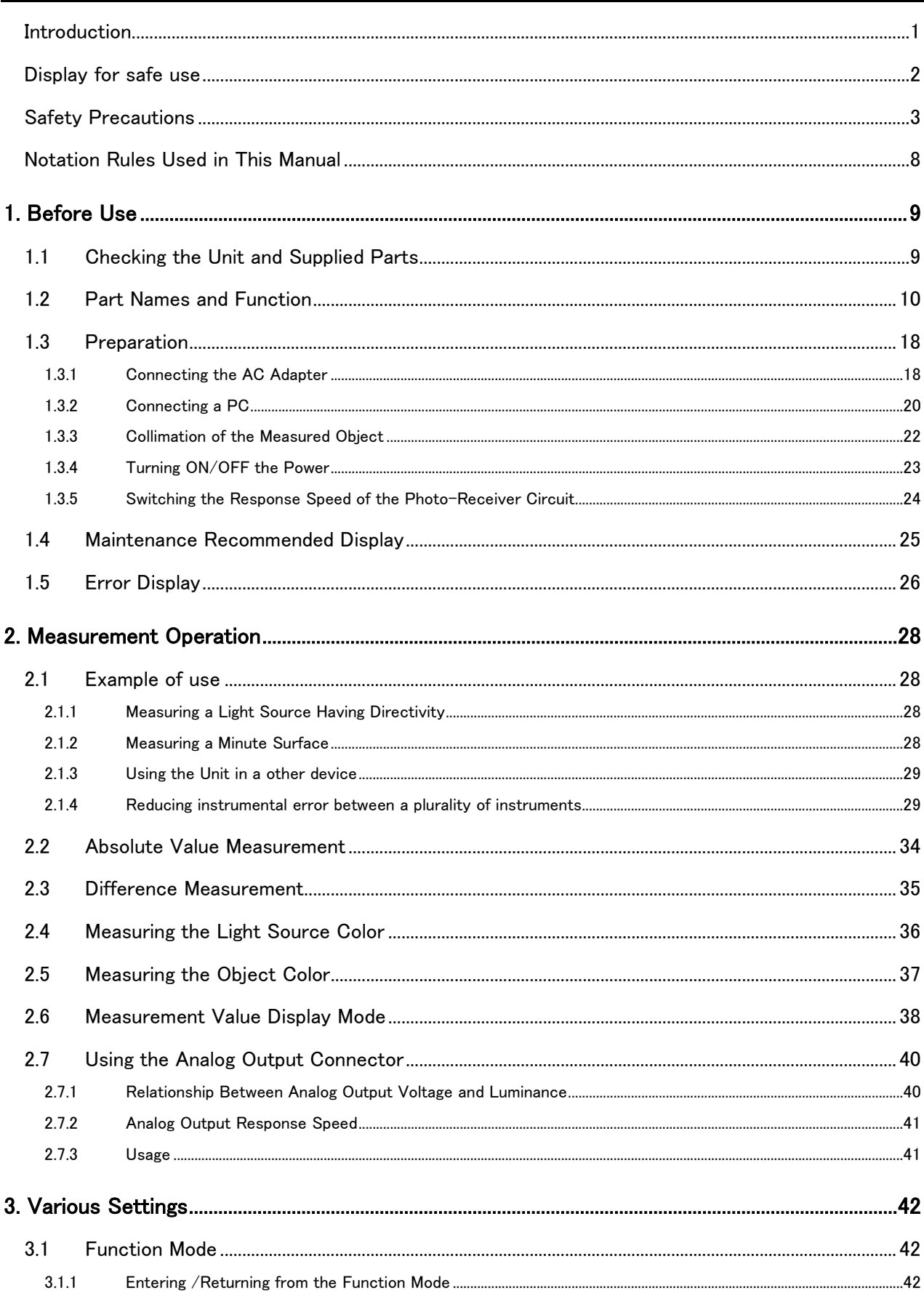

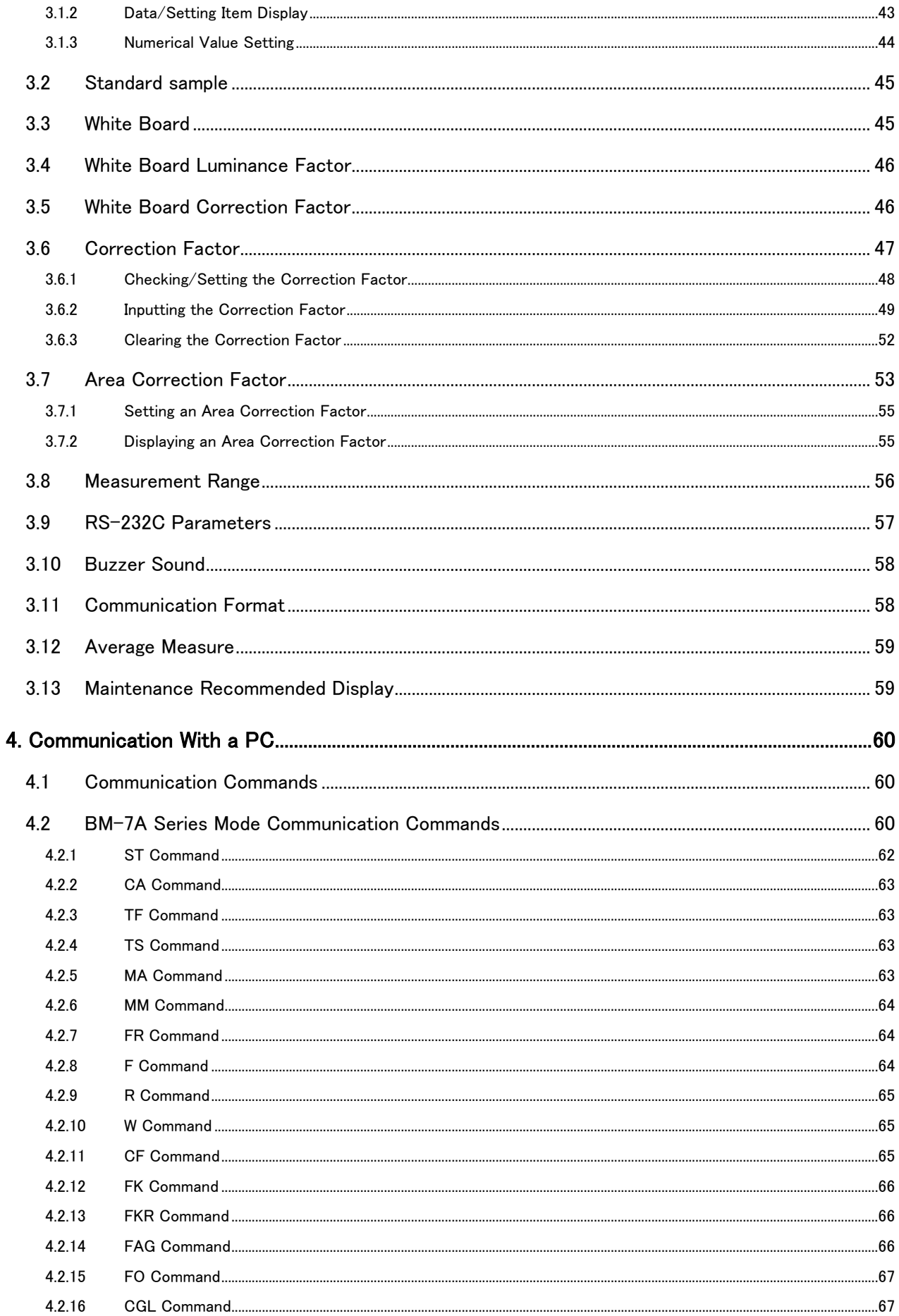

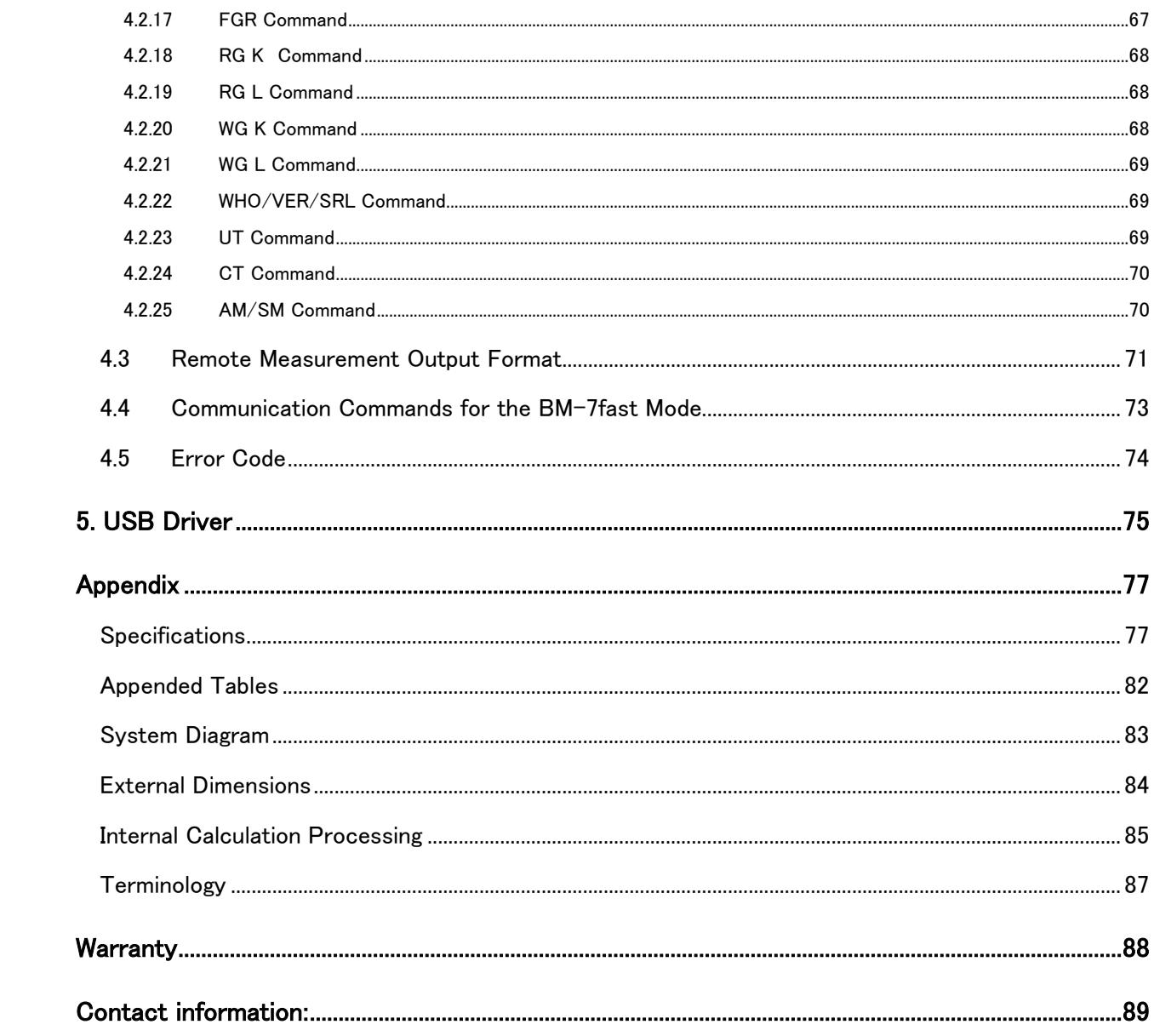

<span id="page-9-0"></span>The following notation rules are used in this manual.

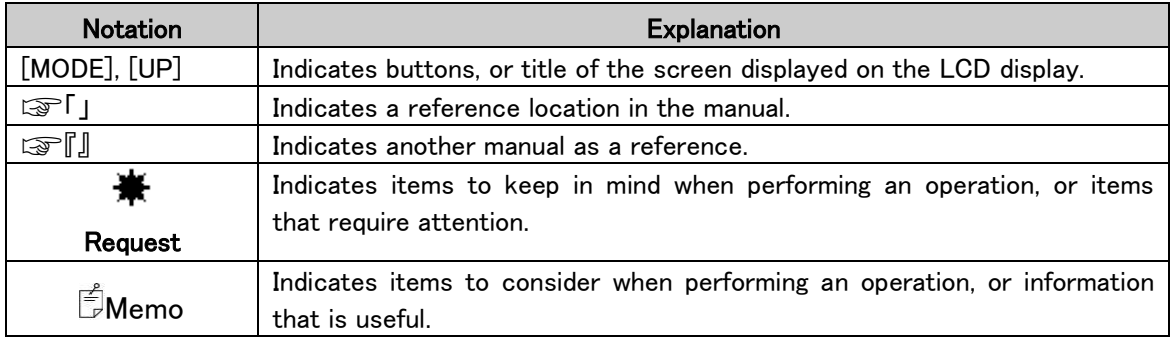

# 1. Before Use

# <span id="page-10-1"></span><span id="page-10-0"></span>1.1 Checking the Unit and Supplied Parts

Make sure that the main unit and all of the following supplied parts are in proper order.

If there are any missing parts, contact the dealer or TOPCON TECHNOHOUSE CORPORATION.

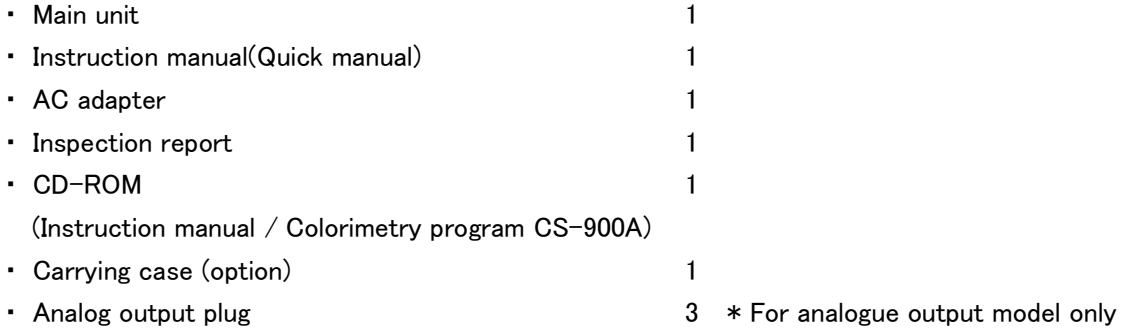

# <span id="page-11-0"></span>1.2 Part Names and Function

### ■Main Body

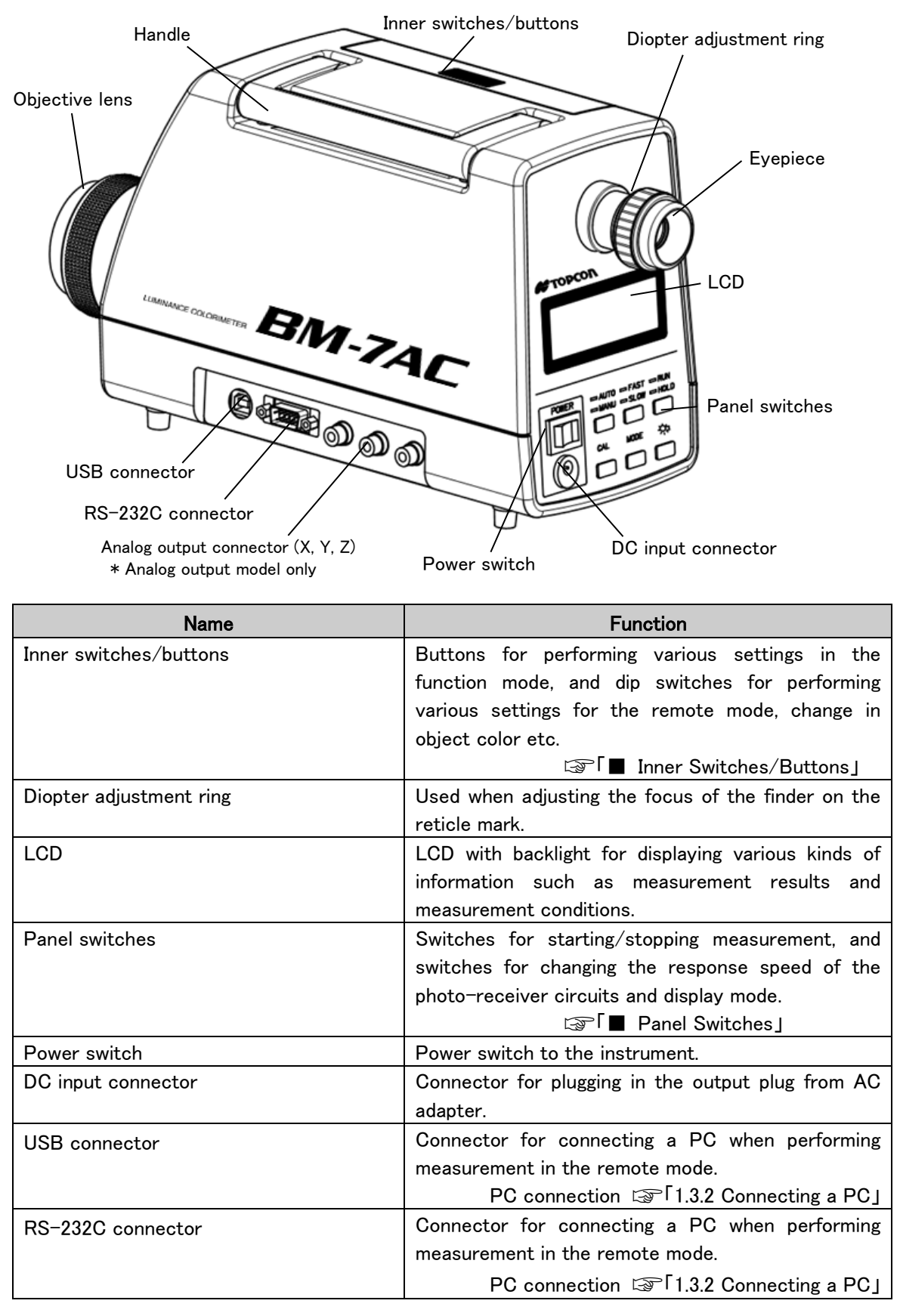

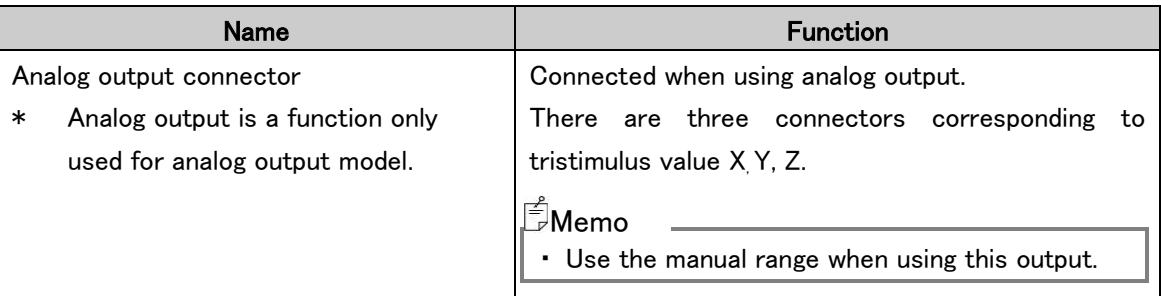

 $\blacktriangleright$ Request

・ Do not insert or remove connectors when the power of the instrument is ON. ・ Only uses the authorized AC adapter.

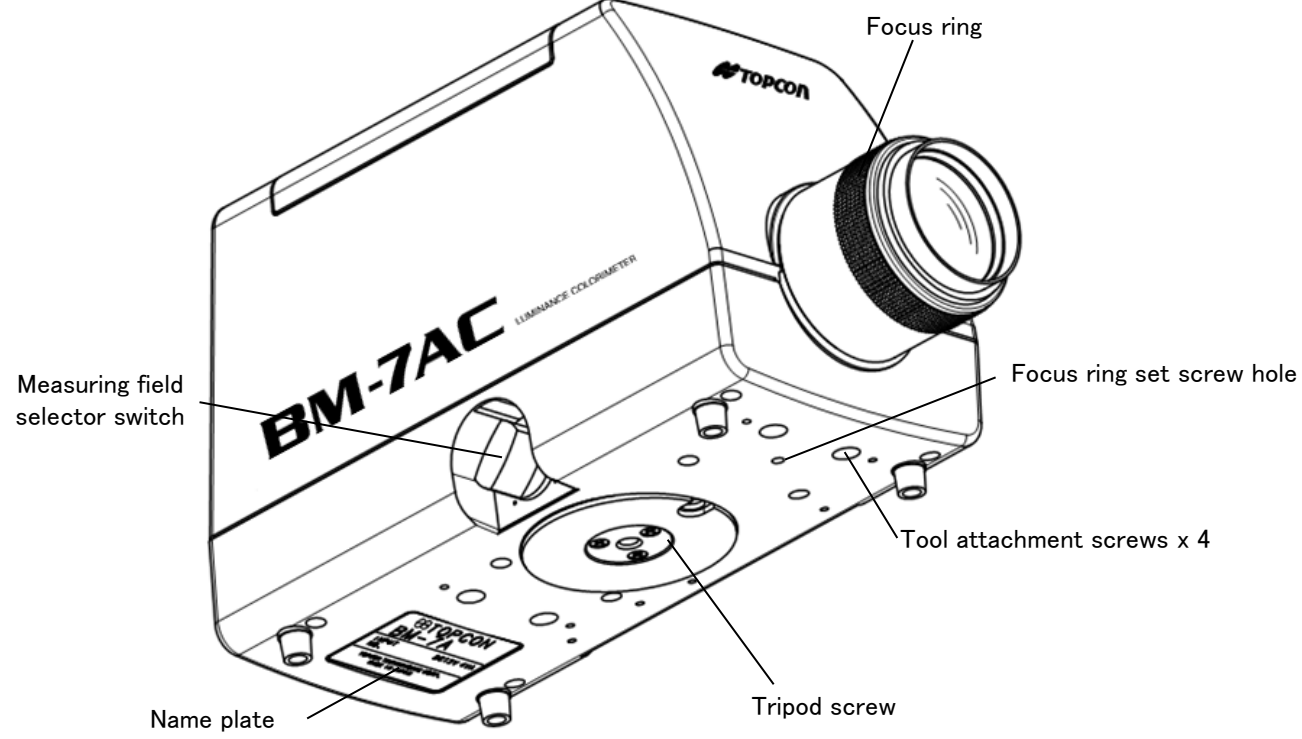

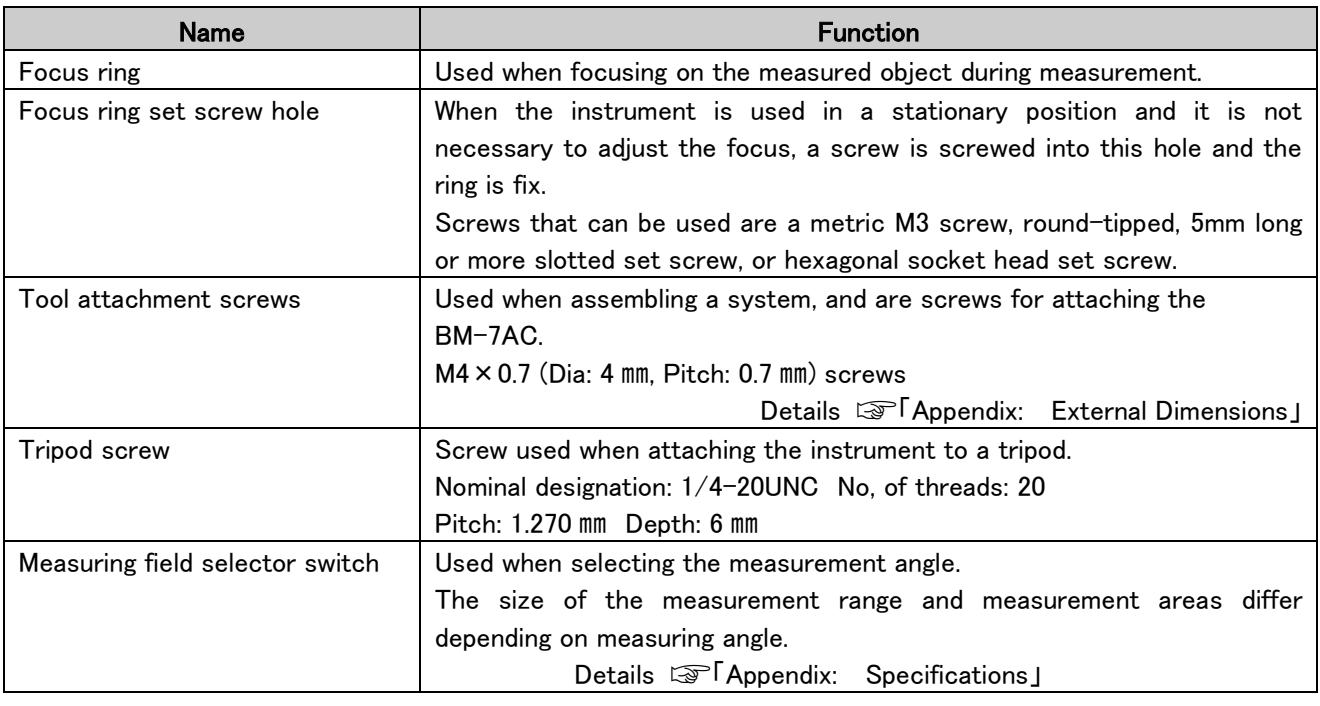

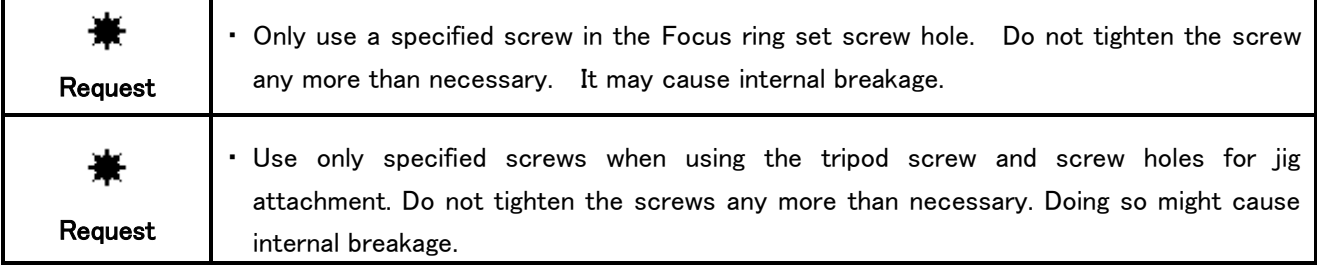

#### ■Panel Switches

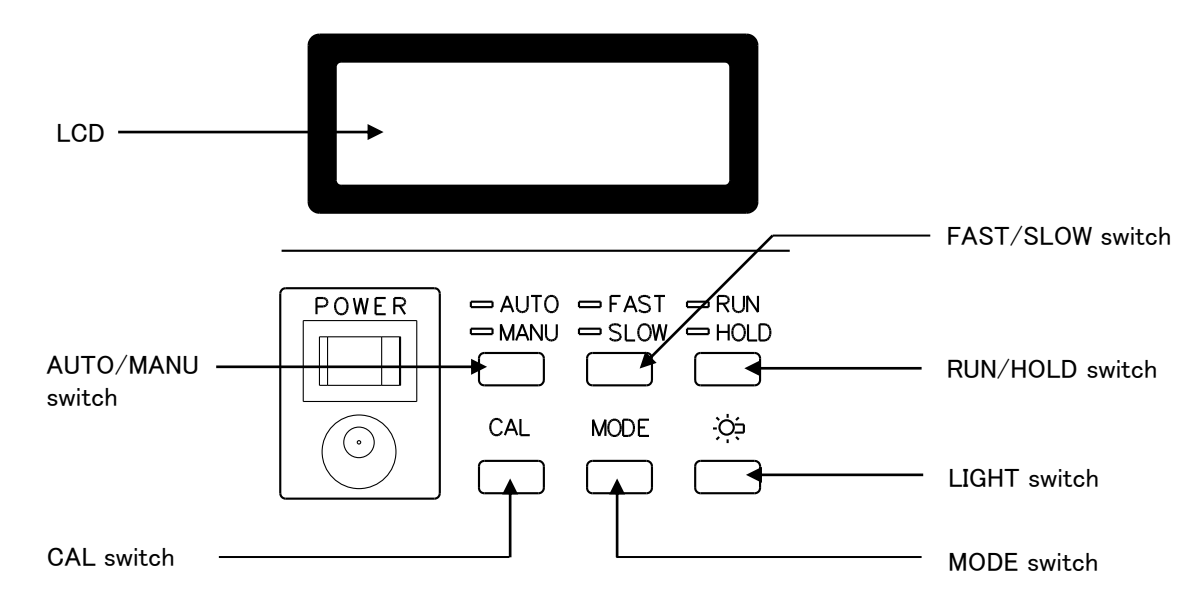

The function of each of the switches is as described below.

#### AUTO/MANU Switch

This switche is used to select AUTO or MANUAL measurement ranges.

The range is set to AUTO when the power is ON.

- AUTO range: Automatically sets the measurement range according to the brightness of the object being measured.
- MANUAL range: Performs measurement in the measurement range set in the function mode. Used when using analog output.

Factory default setting is range 3.

#### FAST/SLOW Switch

This switch is uded to select the response speed of the photo-receiver circuit. The response speed is the time required for the analog output of the instrument to reach 90% of the peak value when measuring an LED driven by a square wave from a function generator.

SLOW is set when the power is ON, and SLOW is used for normal measurement.

FAST : The response speed of the photo-receiver circuit is increased.

This is set when measuring fixed light such as the sun or halogen lamp, and a light source having high frequency lamp such as a LCD.

Set when measuring a flashing light source and analog output is connected to an oscilloscope. (Analog output is only used for analog output model.)

The response speed differs depending on the measurement range (30 milliseconds to 1 millisecond).

SLOW : The response speed of the photo-receiver circuit is decreased. This is used for normal measurement such as measuring fixed light, and flashing light such as high-frequency flashing light, fluorescent light, and a CRT. Set when recording waveforms of analog output using a pen recorder.

#### RUN/HOLD Switch

This switch is used to select free-run status or hold status for display.

This switch is set to RUN when the power is ON.

It is also used as a switch for starting measurement of a standard sample, or white board.

#### CAL Switch

This switch is used to perform zero-adjustment.

Internal shutter of BM-7AC make a shaded state and perform measurement in the shaded state, and saves the value.

The saved value in the shaded state is subtracted from the measurement value and the result is displayed.

Zero-adjustment should be performed with the cap to the Eyepiece attached.

#### MODE Switch

By pressing this switch in the HOLD state (when [HOLD] of the RUN/HOLD switch is blinking),

the display mode of the measurement data can be changed.

Each time the switch is pressed, the display mode changes as shown below.

 $xy/L \rightarrow u'v'/L \rightarrow XYZ \rightarrow Tc/duv/L \rightarrow xy/L \cdots$ 

This switch is set to xy/L mode when the power is turned ON.

#### LIGHT Switch

This switch is used to switches ON/OFF the lighting (backlight) to the LCD. The switch is set ON when the power is turned ON.

#### ■Inner Switches/Buttons

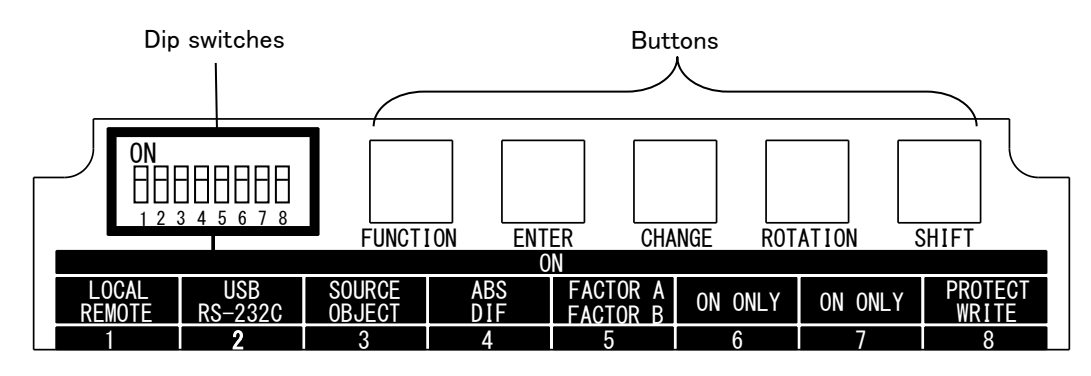

#### ― Buttons ―

#### FUNCTION

This button is used to enter/return from the function mode.

Press this button once to enter function mode, and press it again to return form function mode.

#### ENTER

This button is used when changing the display page and when storing the data in the memory after entering value.

#### **CHANGE**

This button is used to change setting.

#### ROTATION

This button is used to select a parameter to be inputted.

Each time the button is pressed, the selection candidate is displayed in order.

The displayed contents differ according to the parameter type.

Example :  $\cdot \rightarrow 0 \rightarrow 1 \rightarrow 2 \rightarrow \cdots \cdots \rightarrow 8 \rightarrow 9 \rightarrow + \rightarrow - \rightarrow E \rightarrow \cdots \rightarrow \cdots \cdots$ 2400 → 4800 → 9600 → 19200 → 38400 → 2400 → ………  $EVEN \rightarrow ODD \rightarrow NONE \rightarrow EVEN \rightarrow \cdots$ 

#### SHIFT

This button is used to move among digits when entering a multi-digit numerical value. It moves from the highest order digit to the lowest order digit.

#### ― Dip Switches ―

#### 1 LOCAL/REMOTE

This switch is used to select the control state of the instrument.

LOCAL : Sets the LOCAL mode.

REMOTE : Sets the REMOTE mode.

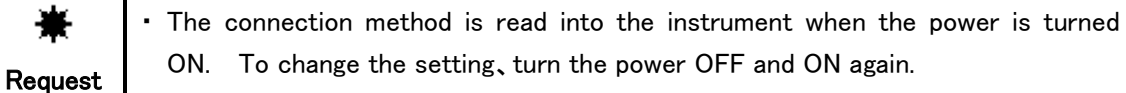

#### 2 USB/RS-232C

This switch is used to select the connection method between the instrument and PC.

USB : Connection with PC through USB.

RS-232C : Connection with PC through RS-232C.

・ The connection method is read into the instrument when the power is turned ж ON. To change the setting、turn the power OFF and ON again. Request

#### 3 SOURCE/OBJECT

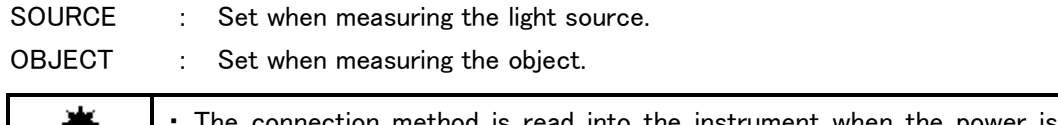

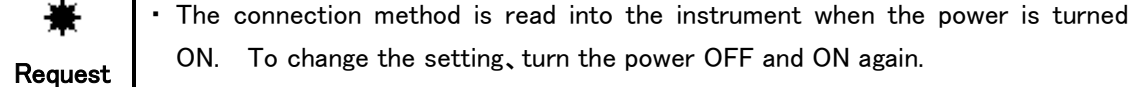

#### 4 ABS/DIF

This switch is used to select the display between an absolute value and difference.

ABS : Sets the absolute value display.

DIF : Sets the difference display.

#### Memo

・ This switch can be changed during power ON.

#### 5 FACTOR A/B

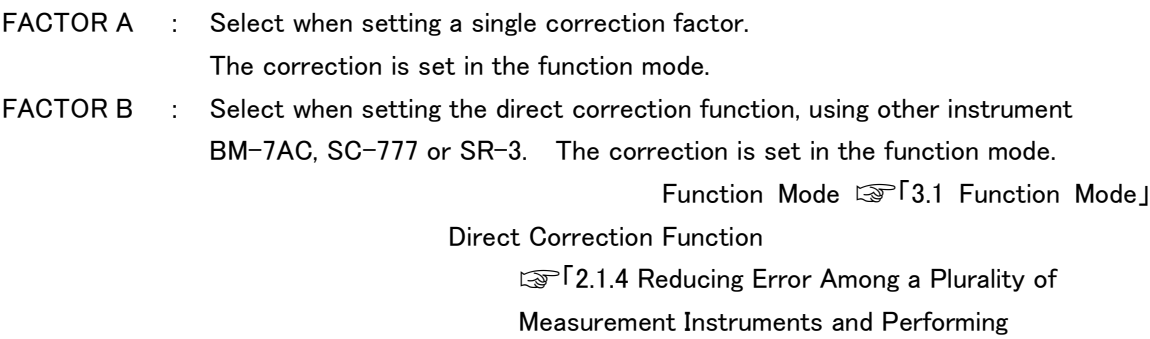

Measurement」

#### Memo

・ This switch can be changed during power ON.

#### 6 NC

This is an empty switch and should always be set to the ON side.

#### 7 NC

This is an empty switch and should always be set to the ON side.

#### 8 PROTECT/WRITE

PROTECT : Prevents writing to internal memory. This switch should always be set to the PROTECT side during measurement. WRITE : Allows writing to internal memory. This switch should be set to the WRITE side when changing memory contents.

Memo

・ This switch can be changed during power ON.

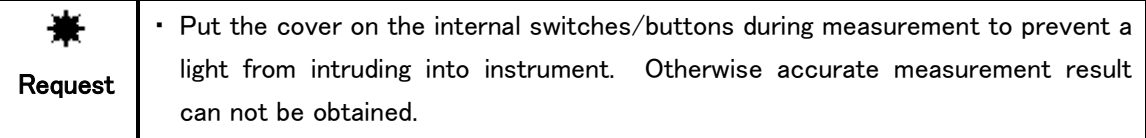

#### ■ LCD

Measurement results are displayed on the LCD as follows.

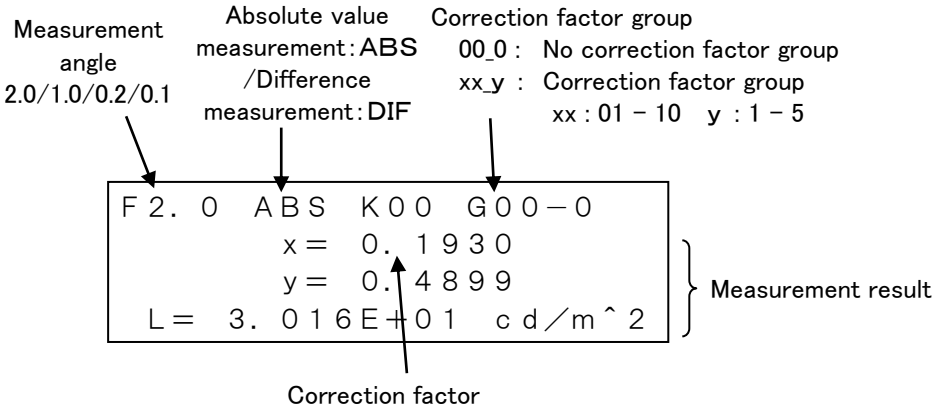

00 : No correction factor 01 – 10 : Correction factor number

# <span id="page-19-0"></span>1.3 Preparation

### <span id="page-19-1"></span>1.3.1 Connecting the AC Adapter

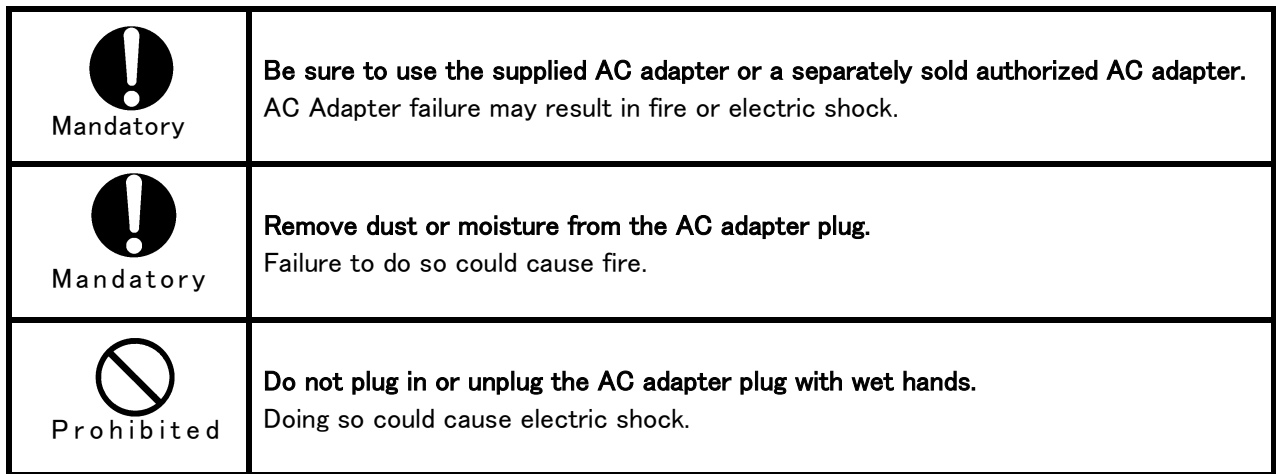

The procedure for connecting the AC adapter to the instrument is explained below.

1Make sure the power to the instrument is OFF.

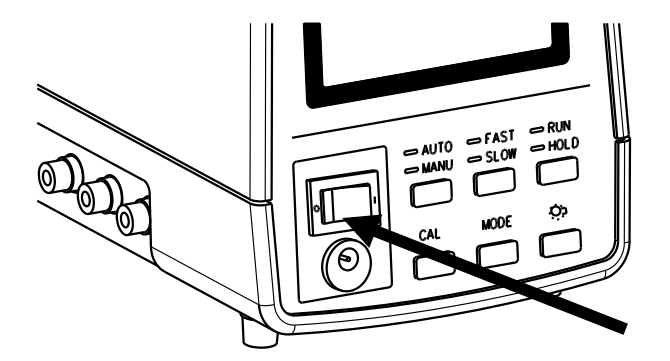

2 Insert the connector on the output side of the AC adapter to the DC input connector of the instrument.

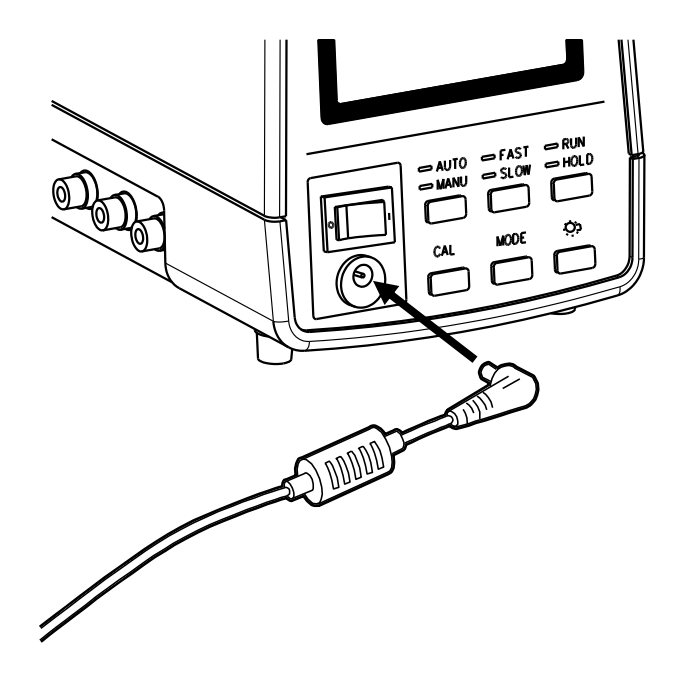

3Plug in the AC adapter plug into the power outlet.

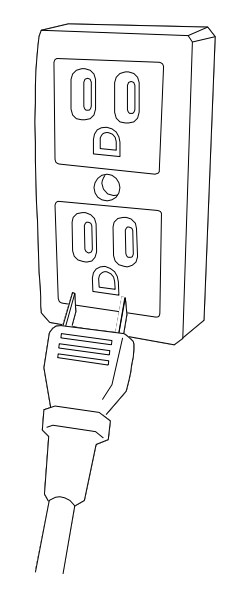

### <span id="page-21-0"></span>1.3.2 Connecting a PC

When connecting a PC, use a RS-232C cable or USB cable to connect the BM-7AC and PC. When using a RS-232C cable, use a straight cable supporting for a DOS/V PC. It is possible to connect up to a maximum of 16 instruments to one PC by USB, also parallel use with an RS-232C cable is possible. However, the USB and RS-232C cannot be used at the same time for one BM-7AC.

l<sup>≝</sup>Memo

- ・ The connection cables are not supplied with the unit. If cables are to be used, they should be purchased separately.
- ・ For details regarding the connection on the PC side, refer to the manual for the PC being used.

#### USB connection

 $-$  BM-7AC side  $\blacksquare$ 

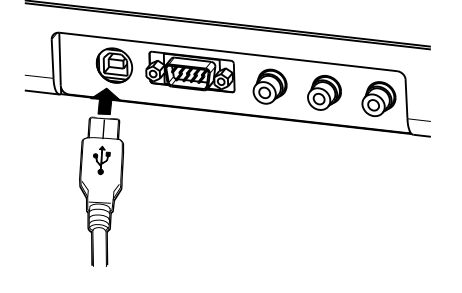

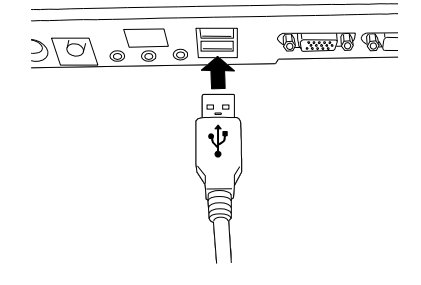

#### RS-232C connection

- BM-7AC side -  $-$  - PC side -

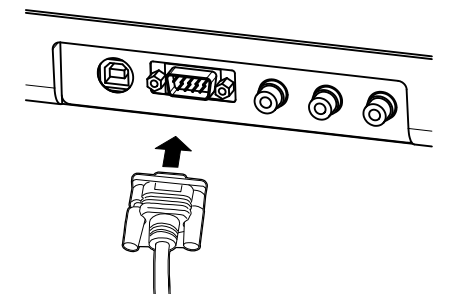

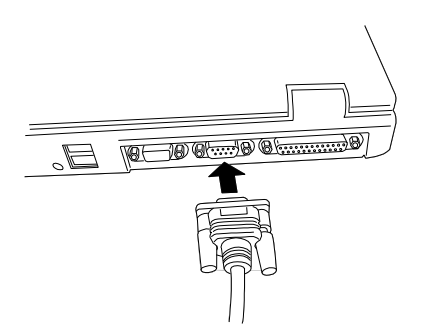

RS-232C specification for this unit is as shown below.

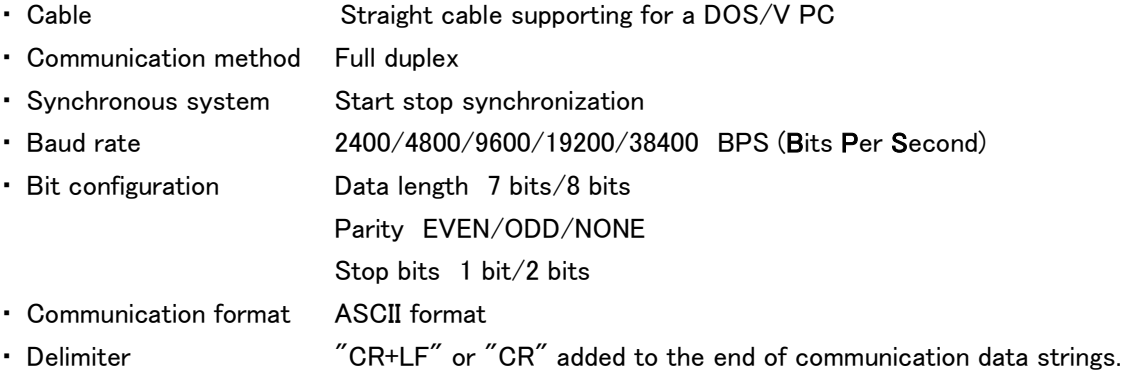

#### Dip Switch Settings

When connected with a PC, the dip switches should be set as shown below.

Dip switch 1 : REMOTE side Dib switch 2 : Either the RS-232C side or USB side depending on the connection method used

When the power is turned ON in this state, the instrument will warm up for 10 minutes, then the instrument enter the remote mode and the following screen will be displayed.

Turning on the Power ☞「1.3.4 Turning ON/OFF the Power」

Remote Mode Warm-up... Ver.1.00

### <span id="page-23-0"></span>1.3.3 Collimation of the Measured Object

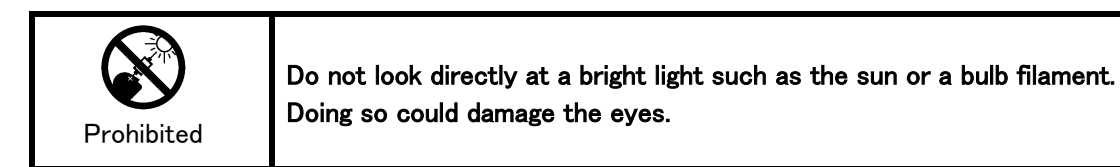

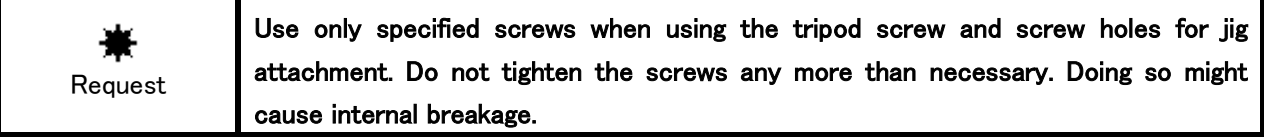

- 1Set the instrument on a tripod or the like.
- 2Remove the objective lens cap.
- 3 Look into the eyepiece, and turn the diopter adjustment ring of the eyepiece so that the reticle marks are clearly seen in the view finder.

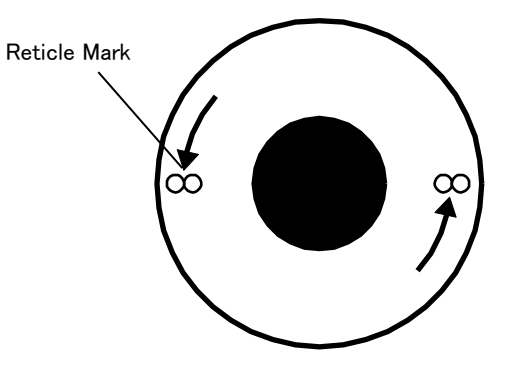

- 4 Collimate with the measured object, and turn the focus ring of the objective lens and adjust the focus on the measured object.
- 5 Change the measurement angle according to the size and brightness of the measured object.

#### Memo

- ・ When changing the measurement angle, use the Measuring field selector switch.
- ・ The current measurement angle will be displayed on the LCD.

Measuring field selector switch, LCD Display

☞「1.2 Part Names and Function」

・ The measurable luminance range changes according to the measurement angle.

☞「Appendix: Specifications Luminance Measurement Range」

### <span id="page-24-0"></span>1.3.4 Turning ON/OFF the Power

When turning the power ON, flip the power switch to the right side.

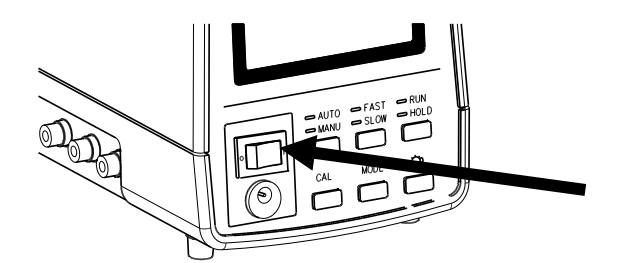

After the power has been turned ON, the instrument will warm up for 10 minutes, then the zeroadjustment starts and then measurement starts automatically.

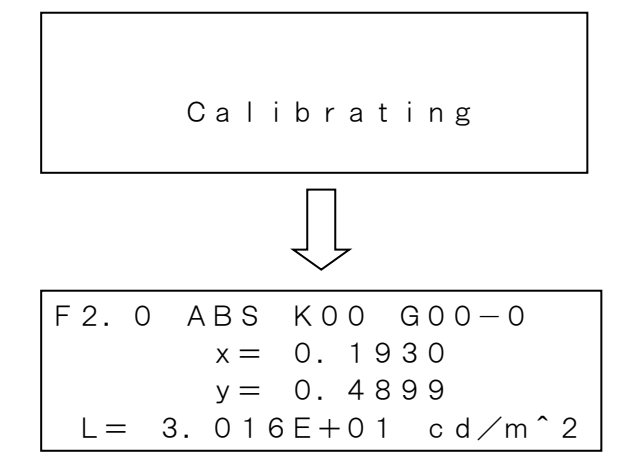

To finish measurement, press the RUN/HOLD switch. The final measurement results of continuous measurement will be displayed.

Memo

・ If it has been 1 year or more since calibration has been performed by TOPCON TECHNOHOUSE factory, a screen recommending maintenance will be displayed before zeroadjustment.

Maintenance Recommended Screen Display  $\boxdot$ 「1.4 Maintenance Recommended Display」

・ In the REMOTE mode (when dip switch 1 is on the REMOTE side), the screen that is displayed after the power is turned ON will differ.

☞「1.3.2 Connecting a PC」「Dip Switch Settings」

When the power is turned ON and dip switch 8 is on the WRITE side, the following screen is displayed.

 Attention !! Please set the PROTECT/WRITE SW to the PROTECT side.

After this screen is displayed, set dip switch 8 to the PROTECT side.

#### 1. Before Use

#### Canceling the warm up

To cancel the warm up, press the CAL switch during warm up.

The following screen is displayed, and when the CAL switch is pressed again, zero-adjustment begins.

DARK MEASURE Push CAL Key.

# ₩ Request

・ When turning the power ON again after a short time has elapsed after the power is turned OFF, do not cancel the warm up. Doing so could result in not being able to obtain accurate measurement results.

To turn the power OFF, flip the power switch to the left side.

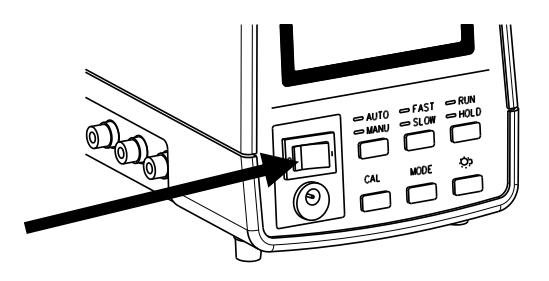

### <span id="page-25-0"></span>1.3.5 Switching the Response Speed of the Photo-Receiver **Circuit**

When performing measurement, switch the response speed of the photo-receiver circuit as needed.

The response speed has FAST speed and SLOW speed. The response speed is switched by using the FAST/SLOW switch. Each time the switch is pressed, the speed changes between FAST and SLOW.

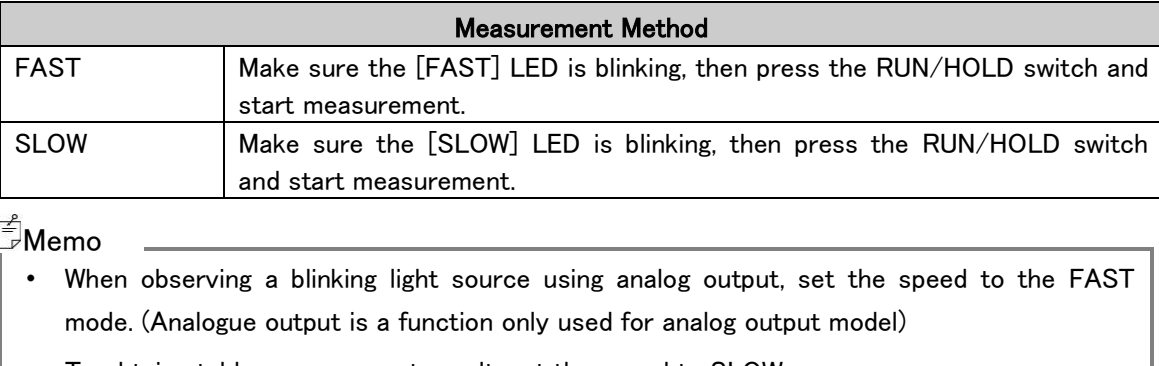

The measurement method for each response speed is as shown below.

## <span id="page-26-0"></span>1.4 Maintenance Recommended Display

In order to maintain the measurement accuracy of this instrument, it is recommended that calibration and maintenance be performed once a year. After purchasing the instrument, or after 1 year has elapsed since calibration was last performed by TOPCON TECHNOHOUSE factory, the following message will be displayed when the power is turned ON to indicate that it is time to perform calibration.

Attention!! A maintenance is required. Hit Inner SW

This display is displayed and a buzzer sounds until any inner switch is pressed, then the display advances to the next screen.

To automatically pass this process, set the setting for the maintenance recommendation screen to OFF.

Maintenance Recommended Display Setting  $\mathcal{F}$ 「3.13 Maintenance Recommended Display」

# <span id="page-27-0"></span>1.5 Error Display

When an error occurs with this instrument, an error display is displayed on the LCD.

-

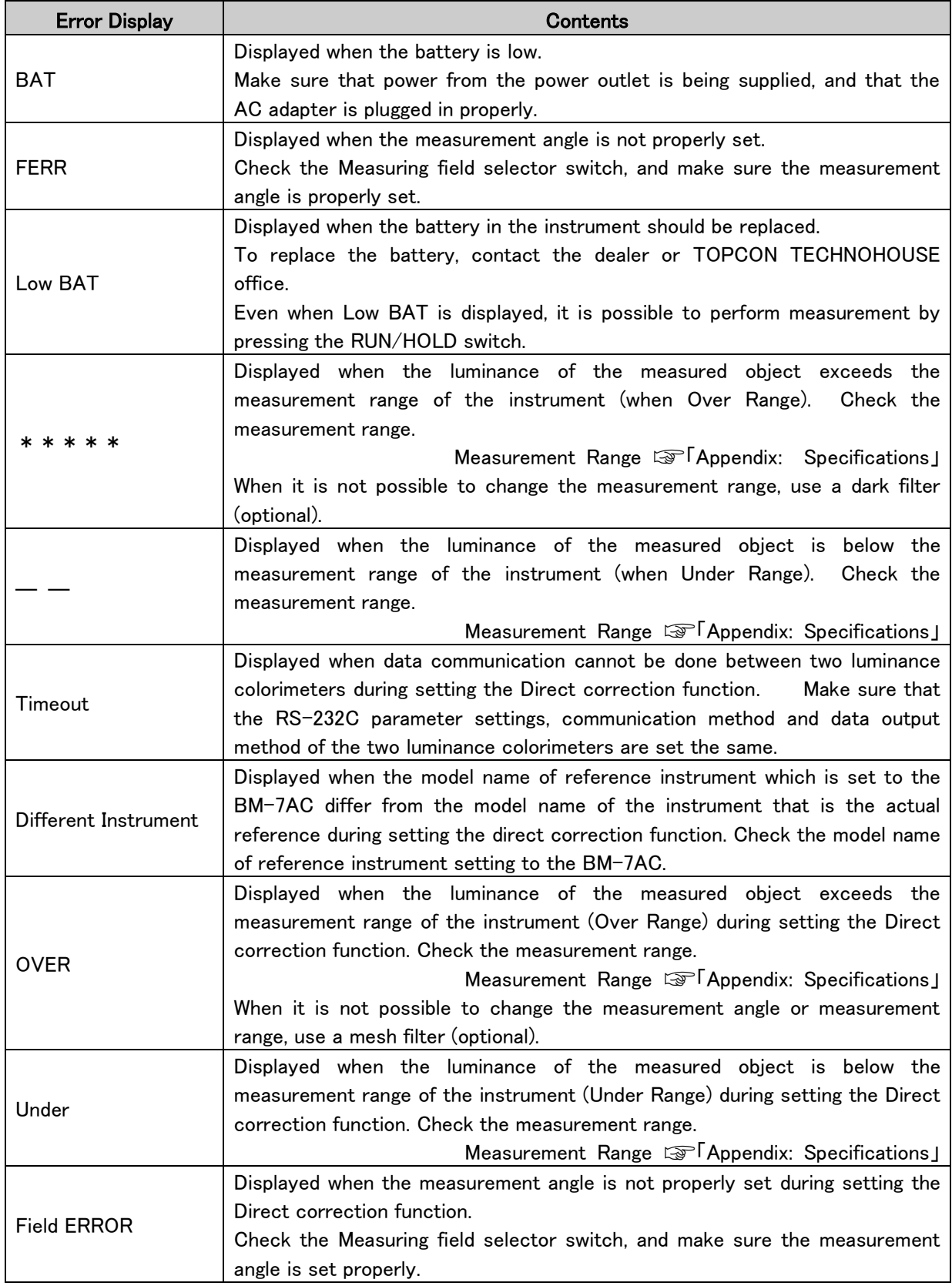

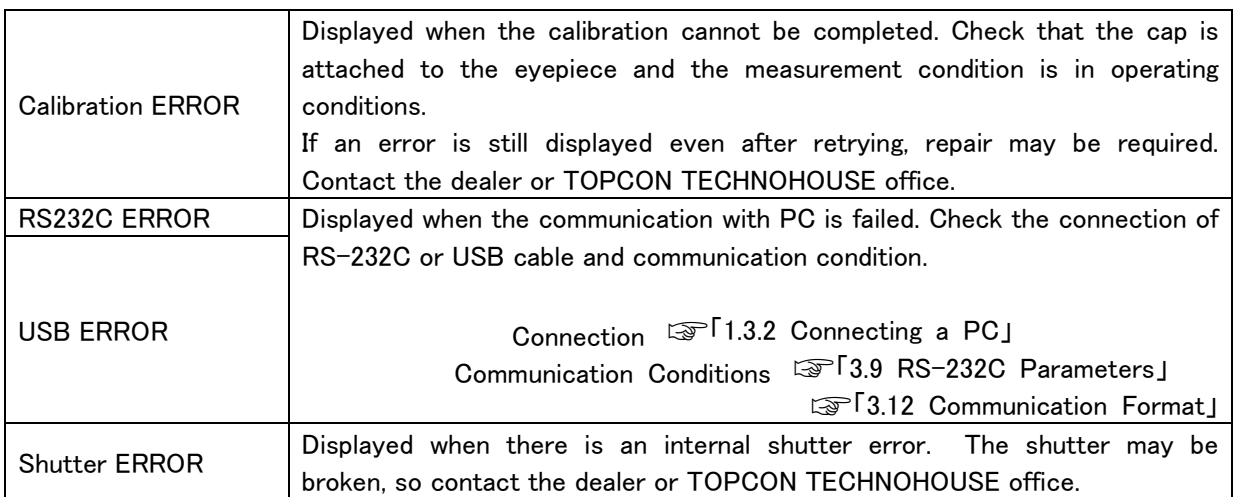

# <span id="page-29-0"></span>2. Measurement Operation

## <span id="page-29-1"></span>2.1 Example of use

An example of measurement will be given here. Use it as a reference when using this instrument.

### <span id="page-29-2"></span>2.1.1 Measuring a Light Source Having Directivity

When observing a light source with high directivity such as an LED or an uneven light source, it may not be possible to obtain data having good reproducibility. In that case, perform measurement using a white board as shown below.

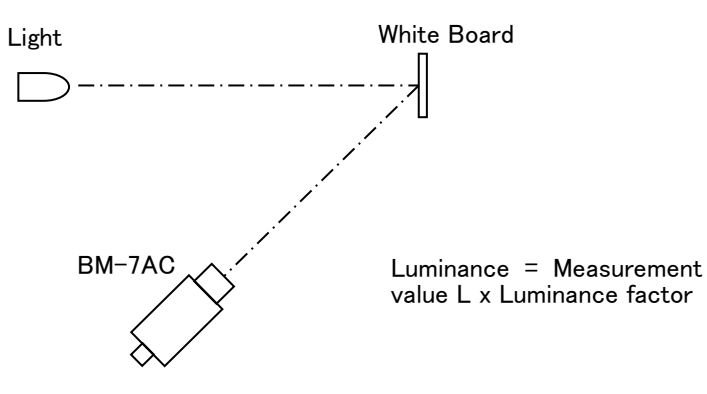

### <span id="page-29-3"></span>2.1.2 Measuring a Minute Surface

When measuring a minute sample that is smaller than the measurement diameter of the BM-7AC, use an optional attachment lens. There are two types of attachment lenses, AL-6 and AL-11. BM-7AC Measurement Diameter ☞「Appendix: Specifications」

The attachment lens is mounted using the screw on the tip end of the BM-7AC objective lens. Also, when using the attachment lens, a correction factor must be set for the BM-7AC unit. Correction Factor Setting ☞「3.6 Correction Factor」

The luminance measurement diameter changes depending on the measurement angle. AL-6

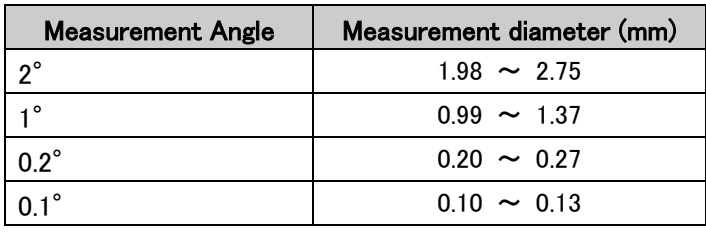

\* Measurement distance 52 to 67 ㎜ (From the tip end of the frame)

| .                        |                           |
|--------------------------|---------------------------|
| <b>Measurement Angle</b> | Measurement diameter (mm) |
| ე°                       | $1.22 \sim 1.49$          |
| ہ •                      | $0.61 \sim 0.74$          |
| $0.2^\circ$              | $0.12 \sim 0.15$          |
|                          | $0.06 \sim 0.07$          |

 <sup>\*</sup> Measurement distance 20.4 to 24.8 ㎜ (From the tip end of the frame)

 $AI-11$ 

### <span id="page-30-0"></span>2.1.3 Using the Unit in a other device

It is possible to use the BM-7AC in a system. A system is presumed to be an apparatus in which the BM-7AC is mounted on an XY stage, and measurement is performed while moving. When using the unit in a system, refer to the followings. Communication Specifications ☞「4. Communication With a PC」 Installation Materials ☞「Appendix: External Dimensions」

### <span id="page-30-1"></span>2.1.4 Reducing instrumental error between a plurality of instruments

It is possible for the BM-7AC to perform correction between a pair of BM-7AC or with this company's high-end models SR-3,SC-777 to reduce instrumental error.

There are two methods for performing correction between instruments.

- ・ Use Colorimetry program CS-900A.
- ・ Use the Direct Correction function.

#### ■ Using CS-900A

The reference light source sample should be the same kind of light source as the light source actually being measured, and should have stable light output.

The procedure for performing correction between instruments using CS-900A, refer to the [CS-900A INSTRUCTION MANUAL].

#### ■ Using the Direct Correction Function

In the method of using the Direct Correction function, a RS-232C cable and a reference light source sample are necessary.

**Request** ・ The reference light source sample should have stable light output and be the same type as the light source to be measured. ・ To use the Direct Correction function, the RS-232C parameters of the two luminance colorimeters must be the same.

When using the Direct Correction function, first, measure the light source using the reference instrument, and write that measurement data to the BM-7AC to be corrected.

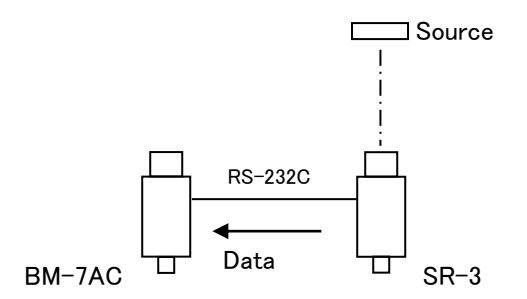

#### [2. Measurement Operation](#page-29-0)

Next, place the BM-7AC to be corrected in the location where the reference instrument placed, and measure the same light.

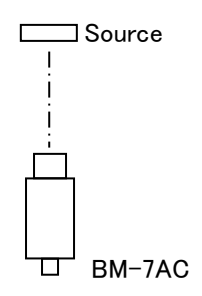

A correction factor is calculated for the BM-7AC to be corrected based on the data of the reference instrument, and the data of the BM-7AC to be corrected.

The procedure of measurement for correction between instruments using the Direct Correction function is as explained below.

1 Set beforehand the data output method and communication method for the reference instrument in reference to the table below. Then connect it with the BM-7AC to be corrected using a specified cable. Also, set the RS-232C parameter settings of the BM-7AC to be corrected are the same as those of the reference instrument.

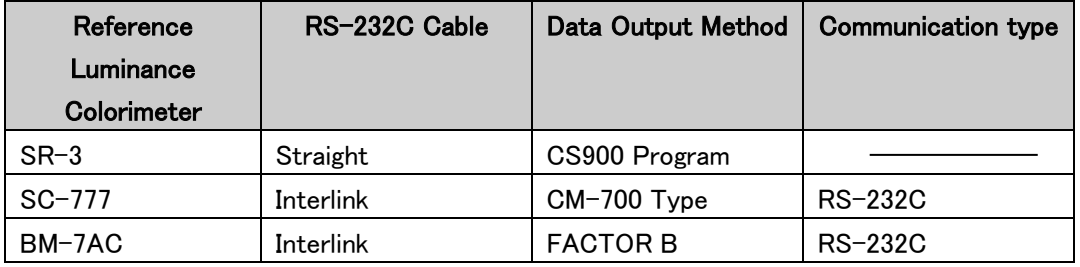

- 2 Set dip switch 5 of the BM-7AC to be corrected to the FACTOR B side, and turn ON the power.
- $3$  Turn on the power to the reference luminance colorimeter.
- 4 The BM-7AC to be corrected changes to the function mode, and the  $[*Direct-Correction$ Factor\*] screen is displayed.

Moving to the Function Mode  $\sqrt{3}$  5.1.1 Moving/Returning to the Function Mode Display Method  $□$  5.1.2 Data/Setting Items Display」

\*Direct-Conn Factor\* Measure Reference Measure Factor All Factor Clear

5 Press the [CHANGE] button.

6 Press the [ROTATION] button, and select "Measure Reference" (" $*$ " is displayed) and press the [ENTER] button.

Measure Reference : Perform measurement using the reference instrument, and write the measurement data in the BM-7AC to be corrected.

Measure Factor : Perform measurement using the BM-7AC to be corrected, then a correction factor is calculated based on data found in the "Measure Reference".

All Factor Clear : Clear the correction factor and measurement data found above.

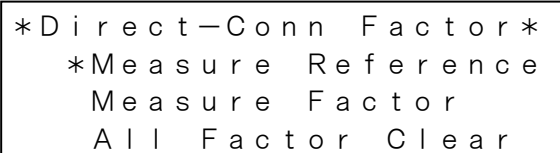

7 Select the type of the reference luminance colorimeter.

 Press the [ROTATION] button and select the type of the reference luminance colorimeter ("\*" is displayed), then press the [ENTER] button. In the case of a BM-7AC, select "COMMON"

SELECT REF DEVICE COMMON  $*$ SR-3  $S<sub>C</sub> - 777$ 

 $8$  Select the number of the data to be written.

Press the [ROTATION] button to display the number of the data to be written

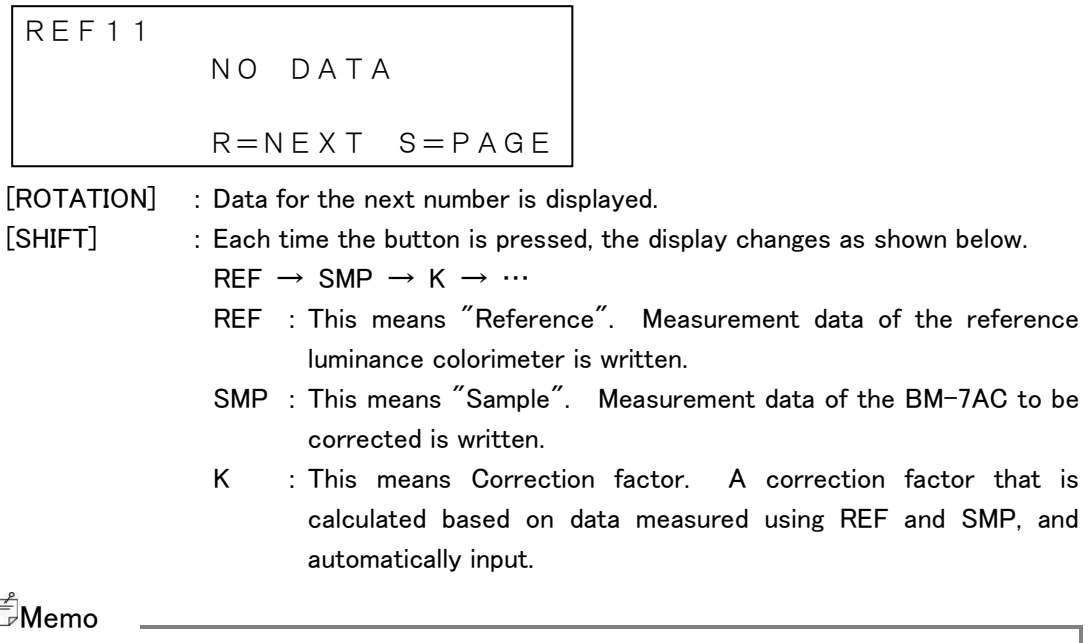

・ It is possible to store up to 5 items of correction factor data.

#### [2. Measurement Operation](#page-29-0)

**9** Press the RUN/HOLD switch.

The message "Measuring" is displayed on the LCD, and measurement by the reference luminance colorimeter starts. After measurement end, the following screen is displayed.

 Attention !! Please set the PROTECT/WRITE SW to the PROTECT side.

₩ **Request** ・ In the case that each of the various communication settings is not correct, data communication cannot be performed. Check whether setting has been performed properly according to the Error display. Meaning of Error Displays  $□$  [1.5 Error Display]

- 10 Switch dip switch 8 of the BM-7AC to be corrected to the WRITE side to write data.
- 11 Place the BM-7AC to be corrected at the location where the reference luminance colorimeter is placed, then press the [ENTER] button to display the following screen. Select "Measure Factor" and press the [ENTER] button.

$$
* \mathsf{Direct}- \mathsf{Conn} \n Factor*\n* \mathsf{Measure} \n Factor\nExit
$$

12 Specify a number to write the data for the BM-7AC to be corrected. Select the number where the data for the reference luminance colorimeter is written, then press the RUN/HOLD switch to start measurement.

・ If the data of the reference luminance colorimeter is not written in "REF", measurement is not performed.

K11 NO DATA R=NEXT S=PAGE

13 The message "Measuring" is displayed on the LCD, and the BM-7AC to be corrected begins measurement. After finish of measurement, the following screen will be displayed for about 3 seconds.

$$
SMP11 \quad x = 0.4475
$$
  
\n
$$
y = 0.4320
$$
  
\n
$$
L = 2.071E+01
$$

14The correction factor is calculated and the following screen is displayed.

```
K11 KX= 9.343E-01
       KY= 9.589E-01
      KZ= 9.396E-01
C=SET R=NEXT S=PAGE
```
15 When "SET" is displayed on the following screen by pressing the [CHANGE] button, indicates that the correction factor has been set.

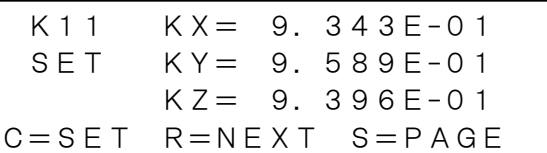

16 After returning to the function mode, the correction factor becomes valid. Entering to the Function Mode

☞「3.1.1 Entering /Returning from the Function Mode」

# <span id="page-35-0"></span>2.2 Absolute Value Measurement

The procedure for absolute value measurement is described below.

- 1Set dip switch 4 to the ABS side.
- 2Press the RUN/HOLD switch.

The panel switch [RUN] blinks and continuous measurement starts.

3To end measurement, press the RUN/HOLD switch.

The panel switch [HOLD] blinks, and the measurement result is displayed.

F2.0 ABS K00 G00-0  $x = 0.1930$  $y = 0.4899$  $L = 3.016E+01$  cd/m<sup>2</sup>
## 2.3 Difference Measurement

With this device it is possible to measure the difference from reference data. The procedure for measuring the difference is as described below.

1Set dip switch 4 to the DIF side.

> When DIF is set for the first time after the instrument was turned ON, the following screen will be displayed.

```
 Attention !!
Please set
the Std sample,then
push RUN/HOLD key.
```
2Set the reference sample, and press the RUN/HOLD switch.

After measurement, the measurement result will be displayed for about 3 seconds, then difference measurement will be performed automatically in continuous measurement.

F2.0 DIF K00 G00-0  $x = 0.6007$  $y = 0.1316$  $L = 3.418E - 02$  cd/m<sup>2</sup>

ж ・ Reference data is stored internally until the power is turned OFF. After returning to ABS after once setting DIF, if DIF is set again, the reference sample Request is not measured. Difference measurement will be performed using the stored reference data. To change the reference data, turn OFF the power to the instrument and turn it ON again, then perform the procedure again from step 1.

### Memo

- ・ To return to absolute value measurement, set dip switch 4 to the ABS side.
- ・ The stored reference data can be check in the function mode.

Checking Reference Data ☞「3.2 Standard sample」

## 2.4 Measuring the Light Source Color

The procedure for measuring the light source color is described below.

- 1 Make sure the power to the instrument has been turned OFF. If the power is ON, turn it OFF.
- 2Set dip switch 3 to the SOURCE side.

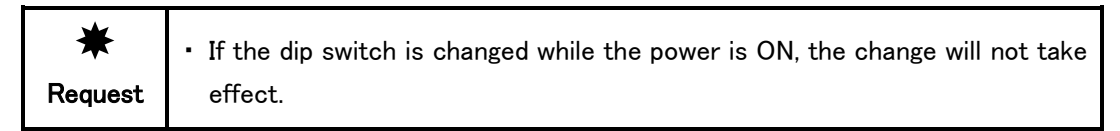

3 Turn the power to the instrument ON. The instrument will be in the free run state and measurement will start.

## 2.5 Measuring the Object Color

The procedure for measuring the color of an object is as described below.

- 1Make sure the power to the device has been turned OFF. If the power is ON, turn it OFF.
- 2Set dip switch 3 to the OBJECT side.

₩ Request ・ If the dip switch is changed while the power is ON, the change will not take effect.

3Turn the power to the instrument ON.

White board measurement will start, and the following screen will be displayed.

```
 Attention !!
Please set
the WS (100.0%),then
push RUN/HOLD key.
```
4 Make sure that the displayed luminance factor for the white board matches the luminance factor for the white board used. If it does not match, set the proper value.

> Setting the Luminance Factor of the White Board ☞「3.4 White Board Luminance Factor」

```
・ The factory setting for the white board luminance factor is 100.0%.
Memo
```
5Set the white board, and perform measurement.

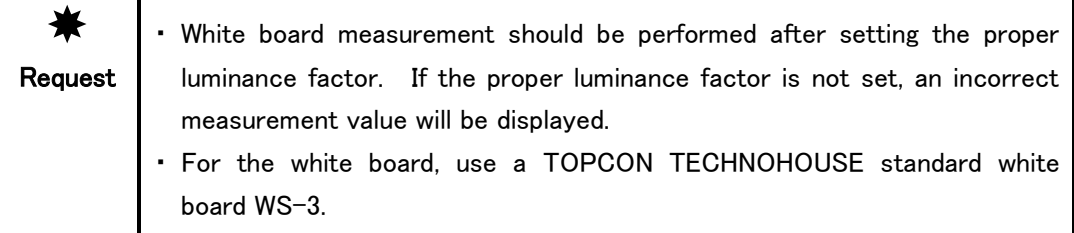

After measurement, the measurement result will be displayed for about 3 seconds, then measurement of the object color will start automatically in continuous measurement.

#### Memo

・ The white board measurement value is store internally until the power is turned OFF.

However, in the following cases, the white board data will be lost.

- ・ When the white board luminance factor is changed
- ・ When the white board correction factor is changed

Checking the White Board Measurement Value ☞「3.3 White Board」

・ To measure the white board again, turn the power OFF and ON again, then perform the operation from step 1.

## 2.6 Measurement Value Display Mode

When the display is in the HOLD state ([HOLD] of the RUN/HOLD switch is blinking), it is possible to change the measurement value display mode by pressing the MODE switch. Each time the switch is pressed, the display changes as shown below.

#### ― Light Source Color ―

#### Chromaticity xy Luminance L

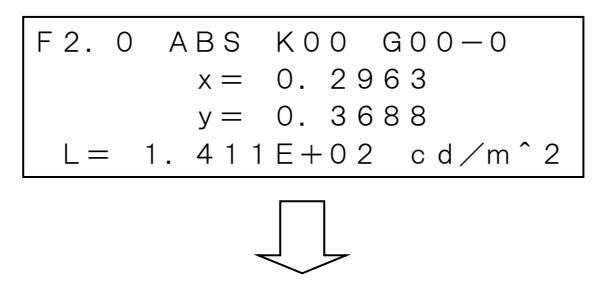

Chromaticity u 'v' Luminance L

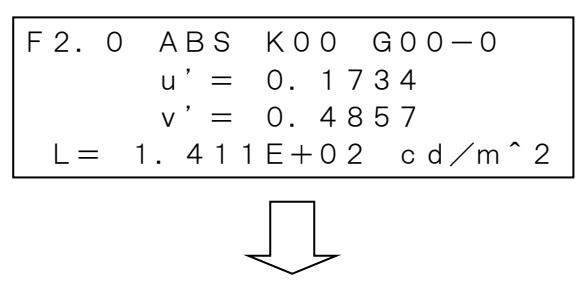

Tristimulus value XYZ

$$
F2. 0 ABS K00 G00-0
$$
  
\n
$$
X = 1. 134E+02
$$
  
\n
$$
Y = 1. 411E+02 c d/m^2
$$
  
\n
$$
Z = 1. 282E+02
$$

Color temperature Tc Deviation duv Luminance L

$$
F2. 0 ABS K00 G00-0\nTc = 6976 K\nduv = 0. 055\nL = 1. 411E+02 cd/m2
$$

### ― Object Color ― Chromaticity xy Luminance Lv

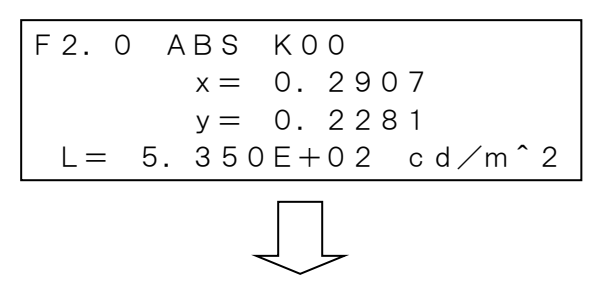

#### CIELAB

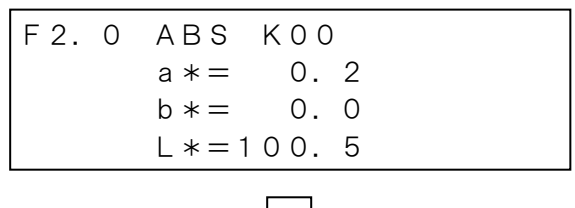

 $\vert \ \ \vert$ 

### CIELUV

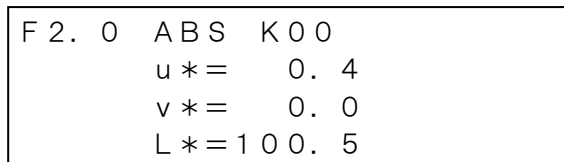

## 2.7 Using the Analog Output Connector

It is possible to obtain analog output from the internal photo-detectors X, Y, Z using this connector.

Memo

・ The analog output connector is a function that can only be used for analog output model.

## 2.7.1 Relationship Between Analog Output Voltage and Luminance

The relationship between the luminance and Y output voltage of analog output 0 to 3.0V is as shown in the table below, however, this table should be used just as a reference.

The data shown on the LCD have been processed digitally, so when the exact relationship between the analog output voltage and luminance is needed, it is necessary to take the correlation with the display into consideration.

 $(\text{Init: } \text{cd/m}^2)$ 

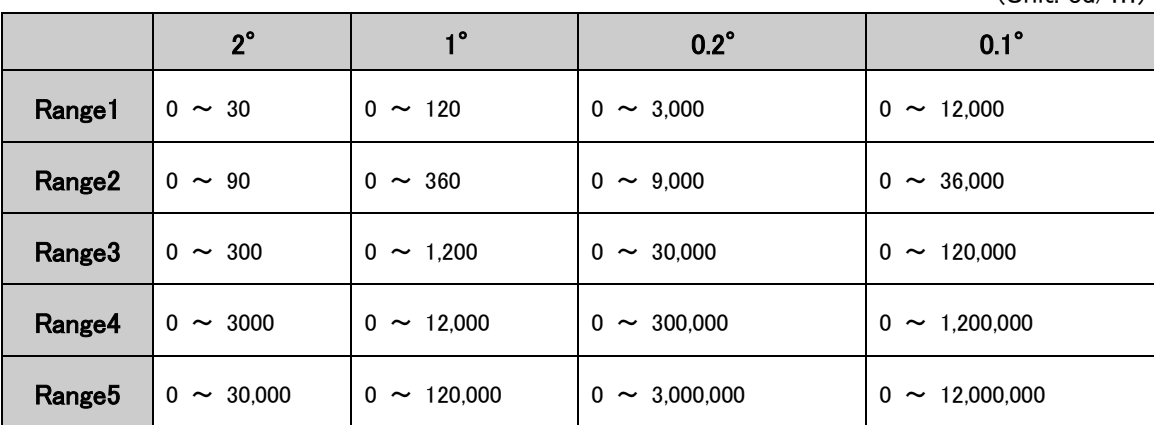

 $\bigstar$ Request ・ The analog output depends on the processing precision of the aperture mirror, so when an exact value is needed, take the correlation with the display into consideration.

### l<sup>≦</sup>Memo

・ In regards to the analog output for X and Z, theoretically it do not have relationship between the analog output voltage and luminance (even though the luminance is the same, the analog output voltage differs when the spectral distribution of the light source is not same). Details of relationship between analog output for  $X / Z$  and luminance not be given here.

## 2.7.2 Analog Output Response Speed

The analog output response speed differs depending on the range used.

Response Speed ☞「Appendix: Response Speed」 When checking the build up characteristics when a light is on, set the FAST/SLOW switch to FAST. (In the case of SLOW, the integral capacitor value is increased and operation is performed smoothly, so the response speed becomes slow.)

## 2.7.3 Usage

The procedure for analog output measurement is as described below.

1 Solder and attach the shielded wire of the supplied analog output plug, and connect it to the device.

・ The pin side of the plug is the signal.

2In the function mode, set the respective measurement ranges for X, Y, Z.

Range Setting  $\mathcal{F}$ 「3.8 Measurement Range」

- 3 Press the panel switch AUTO/MANU, and make sure that [MANU] of the panel switch blinks. The manual range state is set
- 4Set FAST/SLOW depending on the measurement purpose.

FAST/SLOW Setting  $□$  [1.2 Name and Function of Each Part]

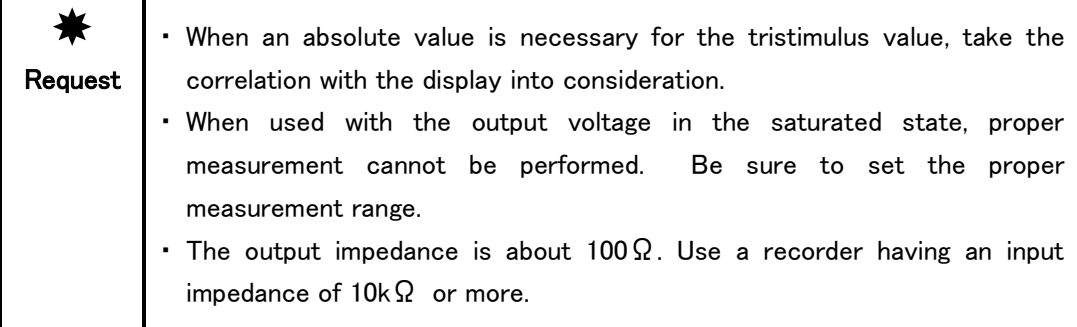

・ The zero point may move due to temperature change, but this does not means the instrument is not broken.

# 3. Various Settings

## <span id="page-43-0"></span>3.1 Function Mode

The function mode is a mode for checking or changing various data or settings that are store in the internal memory of the instrument.

## 3.1.1 Entering /Returning from the Function Mode

Entering /returning from the function mode is performed using the [FUNCTION] button. Press the button once, the mode moves to the function mode, and when the button is pressed again, the mode returns from the function mode.

The procedure for moving to the function mode is as described below.

- 1Check if the instrument is in the waiting state (HOLD state).
- $\overline{\mathbf{c}}$ Press the [FUNCTION] button.

The function mode is set, and the data in the internal memory is displayed.

Kinds of Displayed Data☞「3.1.2 Data/Setting Item Display」

The procedure for returning from the function mode is as described below.

1Press the [FUNCTION] button.

The function mode ends, and the measurement mode screen is displayed.

When dip switch 8 is on the WRITE side when ending the function mode, the following screen is displayed.

 Attention !! Please set the PROTECT/WRITE SW to the PROTECT side.

Select dip switch 8 to the PROTECT side, the setting changes become valid, and the measurement mode screen is displayed.

## 3.1.2 Data/Setting Item Display

After moving to the function mode, each time the [ENTER] button is pressed, the type of data/setting items changes. Press the [ENTER] button until the data/setting item to be checked or changed is displayed.

The displayed data/setting items are as shown below.

### $\bar{\mathbb{P}}$ Memo  $\_$

........<br>• The Standard sample and white board are not displayed when measurement of them are not performed.

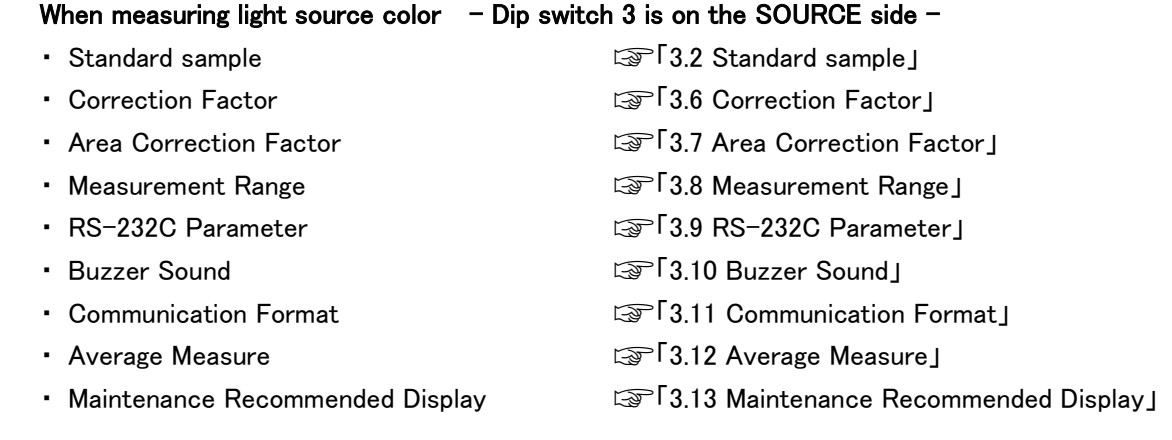

#### When measuring object color - Dip switch 3 is on the OBJECT side -

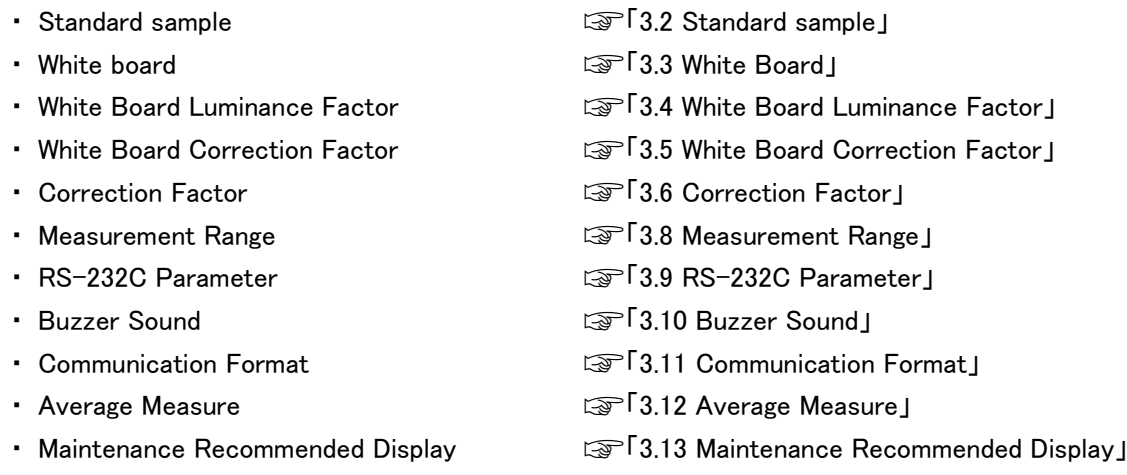

### 3.1.3 Numerical Value Setting

Numerical values are set when setting the luminance factor of the white board or the like.

The procedure for setting numerical values in the function mode is the same for all setting items. Here, an example of setting the luminance factor of the white board is used to explain the procedure for setting numerical values in the function mode.

#### White board luminance factor setting screen

```
White board * Luminance factor
       100.0 %
```
1Press the [CHANGE] button.

The following screen is displayed.

 Attention !! Please set the PROTECT/WRITE SW to the WRITE side.

### Memo

・ When dip switch 8 is on the WRITE side, this screen is not displayed. In that case, advance to step 3.

2Set dip switch 8 to the WRITE side.

A "." is displayed in the area where input is possible.

$$
\begin{array}{cccc}\n\ast & \text{White board} & \ast \\
\text{Luminance factor} & & \\
& \ddots & \\
& & \ddots \\
& & & \end{array}
$$

3Press the [ROTATION] button and select the value to input.

Each time the button is pressed, the display changes as shown below.

 $. \rightarrow 0 \rightarrow 1 \rightarrow 2 \rightarrow 3 \rightarrow 4 \rightarrow 5 \rightarrow 6 \rightarrow 7 \rightarrow 8 \rightarrow 9 \rightarrow + \rightarrow - \rightarrow E \rightarrow .$  ......

\* White board \* Luminance factor 1

Memo

・ When entering a numerical value having more than one digit, press the [SHIFT] button to move to the next digit, and repeat step 3 to select the value to be input.

4After setting has been completed, press the [ENTER] button.

Memo

・ If a mistake is made during input of the numerical value, complete the procedure to step 4 then start over again from step 1.

## 3.2 Standard sample

After the power has been turned ON, first the measurement value of the standard sample from when difference measurement was performed is displayed.

Display Method ☞「3.1.2 Data/Setting Item Display」 In difference measurement, the difference value is displayed with this measurement value as a reference.

Difference Measurement ☞「2.3 Difference Measurement」

Standard sample  $x = 0.2279$  $y = 0.2615$  $L = 8.100E+0.2$  cd/m<sup>2</sup>

・ Not displayed when there are no data.

・ The display mode can be changed using the MODE switch.

☞「2.6 Measurement Value Display Mode」

・ Cannot be changed from just the display.

## 3.3 White Board

The white board measurement value from when the object color was measured is displayed.

Display Method <sup>5</sup> [3.1.2 Data/Setting Item Display] Object Color Measurement☞「2.5 Object Color Measurement」

White board  $X = 1.020E + 03$  $Y= 1.000E+03 c d/m^2$  $Z = 1.143E+03$ 

<sup>ラ</sup>Memo \_\_\_\_\_\_\_\_

- ・ Not displayed when there are no data.
- ・ Displayed by XYZ regardless of the display mode.
- ・ Cannot be changed from just the display.

## 3.4 White Board Luminance Factor

The white board luminance factor is displayed.

Display Method  $□$  5.1.2 Data/Setting Item Display」

White board  $*$  Luminance factor 100.0 %

Change Procedure ☞「3.1.3 Numerical Value Setting」

## 3.5 White Board Correction Factor

The white board correction factor is displayed. If the correction factor has not been registered, "REF NO DATA" is displayed.

Display Method  $□$  5.1.2 Data/Setting Item Display」

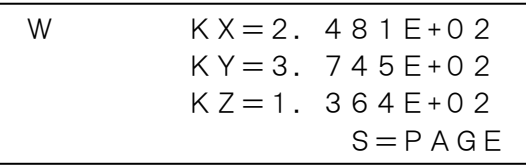

The input/change method is the same as the input/change method for the correction factor. ☞「3.6.<sup>2</sup> Inputting the Correction Factor」

Memo

・ It is possible to set just one white board correction factor.

## 3.6 Correction Factor

The number of the currently set correction factor is displayed.

Display Method  $□$  5.1.2 Data/Setting Item Display」

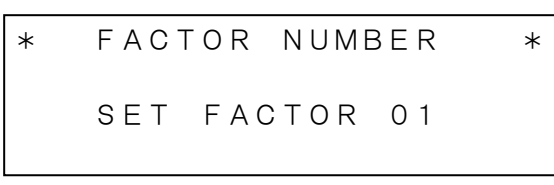

The correction factor is a factor for correcting the measurement value by using it to multiply the measurement value.

The procedure for changing the factor is as described below.

1Press the [CHANGE] button.

The following screen is displayed.

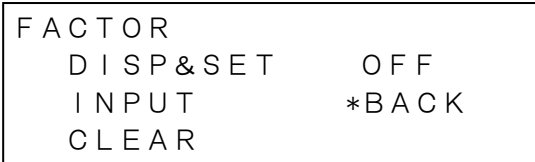

2Press the [ROTATION] button, and select the process to be performed (indicated by "\*").

- DISP&SET : Selected when checking the value of the registered correction factors (K01 to K10), or when setting the number of the correction factor to be used.
	- ☞「3.6.1 Checking/Setting the Correction Factor」
	- INPUT : Selected when entering or changing the correction factor. ☞「3.6.2 Inputting the Correction Factor」
	- CLEAR : Selected when clearing the correction factor.
		- ☞「3.6.3 Clearing the Correction Factor」
	- OFF : Selected when not using a correction factor.
	- BACK : Selected when returning to the previous screen.
- 3Press the [ENTER] button.

The screen corresponding to the selected process is displayed.

Memo

- ・ The correction factor is not valid when dip switch 5 is set to the FACTOR B side.
- ・ The factory settings for KX, KY, and KZ are all 1.

### 3.6.1 Checking/Setting the Correction Factor

The values of the registered correction factors are displayed. If there are no factors registered, "NO DATA" is displayed. "SET" is displayed underneath the number of the correction factor currently being used.

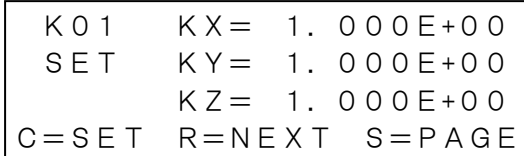

[CHANGE] : The displayed correction factor takes effects. When it is set, "SET" will be displayed underneath the number of the correction factor. When the value of the correction factor is not set, the input screen for inputting the correction factor will be displayed. Correction Factor Input Screen ☞「3.6.2 Inputting the Correction Factor」 [ROTATION] : Display the correction factor of next number. [SHIFT] : Each time the button is pressed, the display changes as shown below. Reference data  $\rightarrow$  Sample data  $\rightarrow$  Correction factor data  $\rightarrow \cdots$ 

#### $-$  Reference Data  $-$

The reference data from when the displayed correction factor was calculated is displayed.

| REF 01    | $x =$      | 0. 4476    |
|-----------|------------|------------|
| $y =$     | 0. 4074    |            |
| $L =$     | 1. 000E+02 |            |
| $C = SET$ | $R = NEXT$ | $S = PAGE$ |

#### - Sample Data -

The sample data from when the displayed correction factor was calculated is displayed.

 $SMP01 x = 0.4476$  $y = 0.4074$  $L = 1.000E+02$ C=SET R=NEXT S=PAGE

Calculating the Correction Factor ☞「3.6.2 Inputting the Correction Factor」 [ENTER] : Returns to the previous screen.

Memo

・ Numbers such as "REF01" and "SMP01" that are displayed at the top left of the reference data screen and sample data screen correspond to the number of the correction factor. In other words, when the correction factor for K01 is calculated, the reference data for K01 is REF01 and the sample data for K01 is SMP01.

## 3.6.2 Inputting the Correction Factor

The correction factor for No. 01 is displayed.

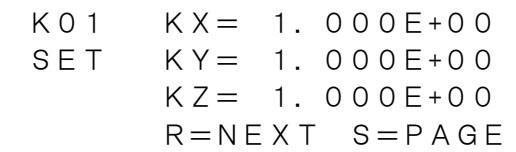

The procedure for inputting the correction factor is as described below.

1 Press the [ROTATION] button to display the data for the number of the correction factor to be input

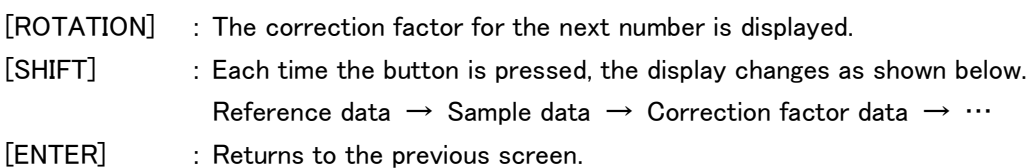

2Press the [CHANGE] button.

The following screen is displayed.

```
FACTOR INPUT
   DIRECT
   REF. & MEASURE
  *BACK
```
3Press the [ROTATION] button, and select the process to be performed (indicated by "\*"). DIRECT : Selected when inputting the correction factor directly.

☞「Direct Input」

#### REF. & MEASURE

: Selected when inputting already known luminance and chromaticity data, performing sample measurement and calculating the correction factor.

☞「Calculation from Measurement」

- BACK : Selected when returning to the previous screen.
- 4Press the [ENTER] button.

#### Direct Input

2

The correction factor input screen is displayed.

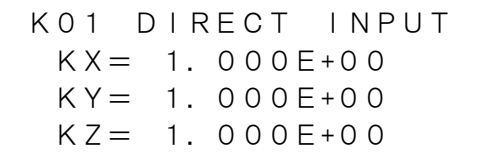

The procedure for inputting the correction factor directly is as described below.

1Press the [CHANGE] button.

The KX value can be input and, set the value.

Method for Setting a Value  $\sqrt{3}$  5.1.3 Numerical Value Setting After KX has been input, press the [ENTER] button. Now KY can be input, so similarly set the values for KY and KZ.

#### Calculation from Measurement

The reference data input screen for calculating the correction factor is displayed.

K01 REF. INPUT x= \*\*\*\*\*\* y= \*\*\*\*\*\* L= \*\*\*\*\*\*\*\*\*

The procedure for calculating the correction factor from measurement is as described below.

1Press the [CHANGE] button.

The value for x can be input so, set the value for reference data x.

Method for Setting a Value<sup>[3.1.3</sup> Numerical Value Setting] 2 After the value for x has been input, press the [ENTER] button. Now, the value for y can be input, so similarly input the values for y and L.

After the value for L has been input and the [ENTER] button has been pressed, the following screen is displayed.

```
 Attention !!
Please set
the Ref.sample,then
push RUN/HOLD key.
```
3Set the sample data and press the RUN/HOLD switch.

> After measurement, the measurement result is displayed for about 10 seconds, then, the correction factor is calculated using the input reference data and measured sample data is displayed.

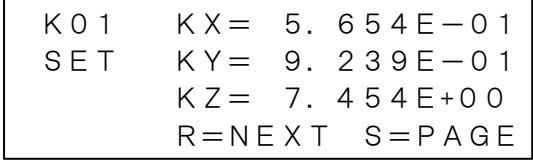

[ROTATION] : The correction factor for the next number is displayed. [SHIFT] : Each time the button is pressed, the display changes as shown below.

- Reference data  $\rightarrow$  Sample data  $\rightarrow$  Correction factor data  $\rightarrow$  …
- [ENTER] : Returns to the previous screen.

## 3.6.3 Clearing the Correction Factor

The following screen is displayed.

```
FACTOR CLEAR
  ALL CLEAR
  SELECT CLEAR
 *BACK
```
Press the [ROTATION] button, and select the process to perform (indicated by "\*").

ALL CLEAR : Selected when clearing all correction factors.

SELECT CLEAR : Selected when clearing individual correction factors.

### When "ALL CLEAR" is Selected

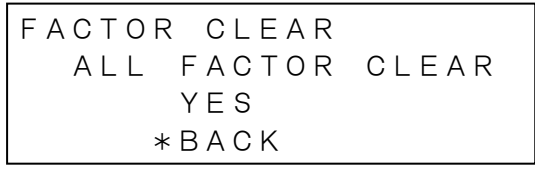

YES : Clears all registered correction factors.

BACK : Returns to the previous screen.

### When "SELECT CLEAR" is Selected

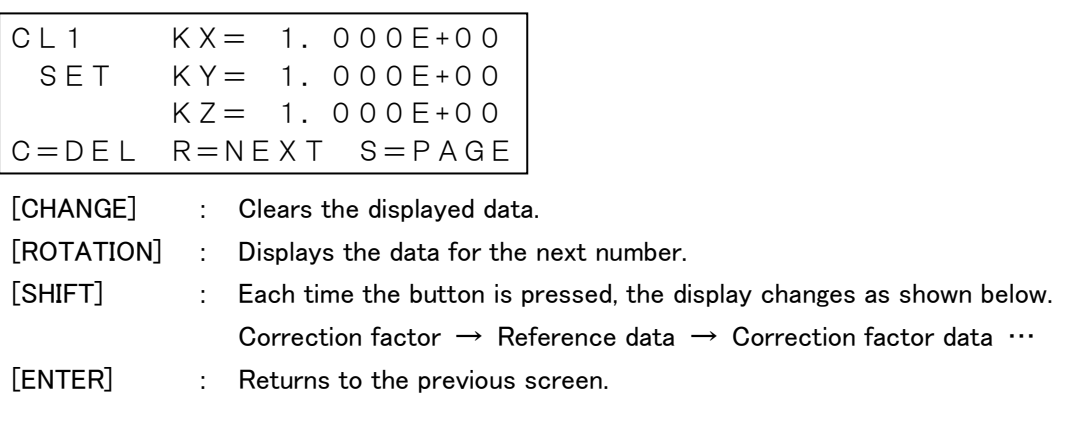

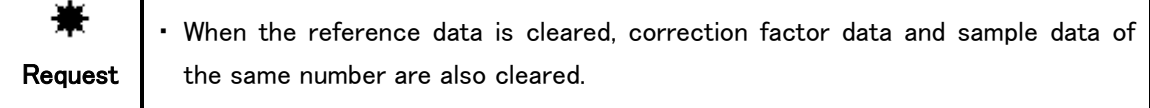

## 3.7 Area Correction Factor

The number of the currently set area correction factor group is displayed.

Display Method  $□$  5.1.2 Data/Setting Item Display」

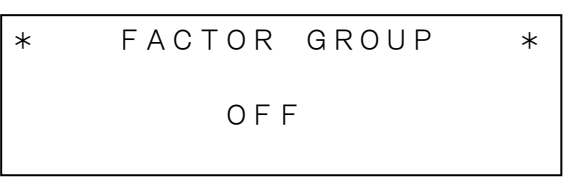

The area correction factor corrects measurement values in an arbitrarily specified area of a xy chromaticity diagram or u'v' chromaticity diagram.

Memo

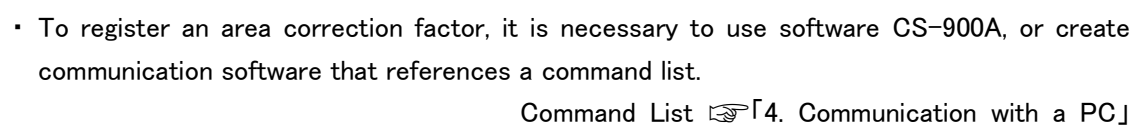

Area correction factors can be registered for a total of 10 groups to the BM-7AC. Groups 1 to 5 are assigned to area correction factors for the xy chromaticity diagram, and groups 6 to 10 are assigned to area corrections factors for the u'v' chromaticity diagram. Also, it is possible to set 5 chromaticity areas in 1 group. In the chromaticity area setting, the correction factors are specified by KX, KY and KZ, and the minimum and maximum areas of application of correction are specified by x, y, or u' ,v', and minimum Luminance are specified by L.

### Area correction group

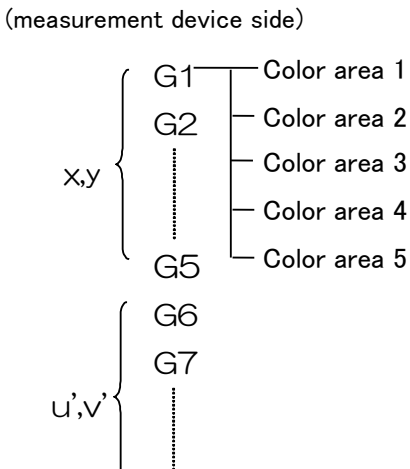

G10

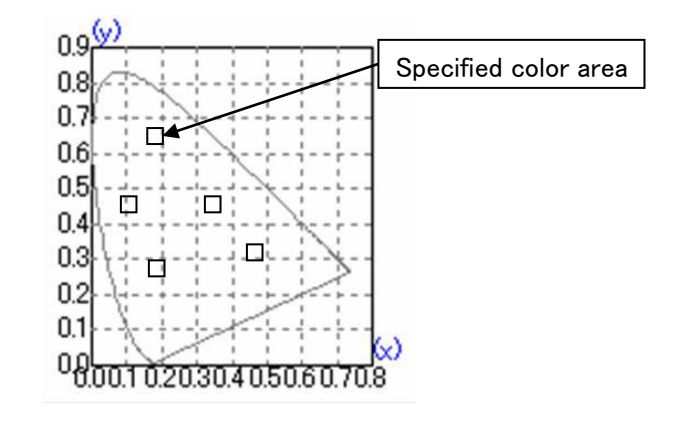

#### [3. Various Settings](#page-43-0)

The area correction function enable measurement data to activate the correction factor automatically at preset area in chromaticity diagram when measured chromaticity value enter the preset area. The area can be specified up to 5 areas at once. For example, when you intend to measure the luminance and chromaticity of R (red), G (green), B (blue), and W (white) color with each correction factor applied, once you preset correction factor and area data for each of colors, it is not necessary to change the setting of correction factor at each color measurement.

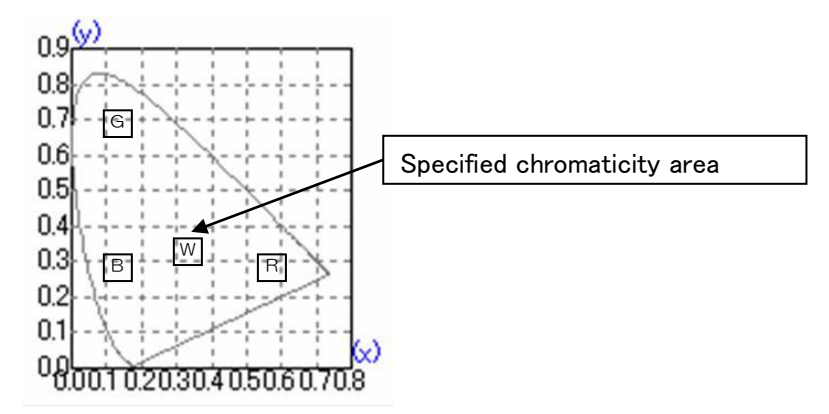

It is possible to specify up to a maximum of 5 areas. Also, the minimum luminance value is set.

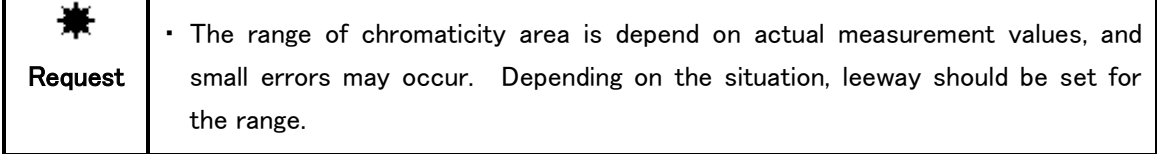

The method for specifying a chromaticity area is as described below.

minimum value and maximum value.

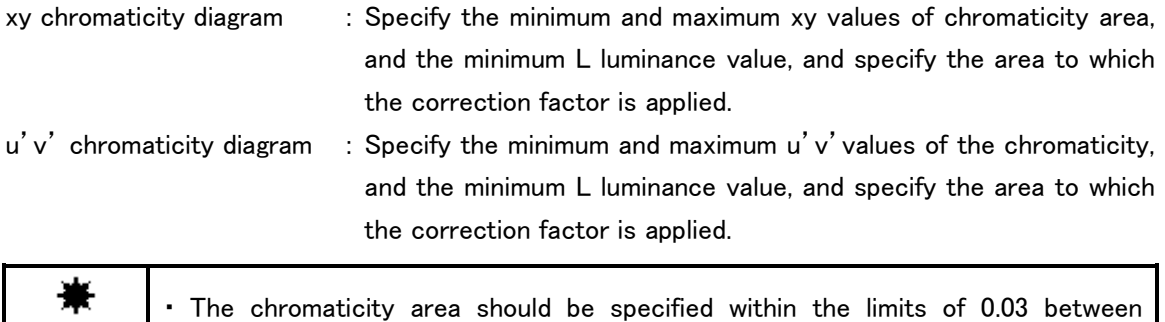

Request

## 3.7.1 Setting an Area Correction Factor

The procedure for changing the setting for an area correction factor group is as described below.

1Press the [CHANGE] button.

The currently set area correction group is displayed.

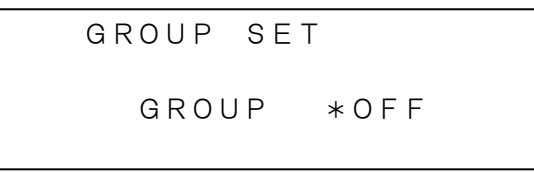

- 2Press the [ROTATION] button and select the setting contents.
- 3 After selection is finished, press the [ENTER] button.

### 3.7.2 Displaying an Area Correction Factor

The procedure for displaying the chromaticity area that is set for an area correction factor group is as described below.

1Press the [CHANGE] button.

The currently set area correction group is displayed.

```
 GROUP SET 
   GROUP *OFF
```
- 2 Press the [ROTATION] button, and select the area correction factor group for which the chromaticity area is to be displayed.
- 3Press the [CHANGE] button.

The data of the set chromaticity area is displayed.

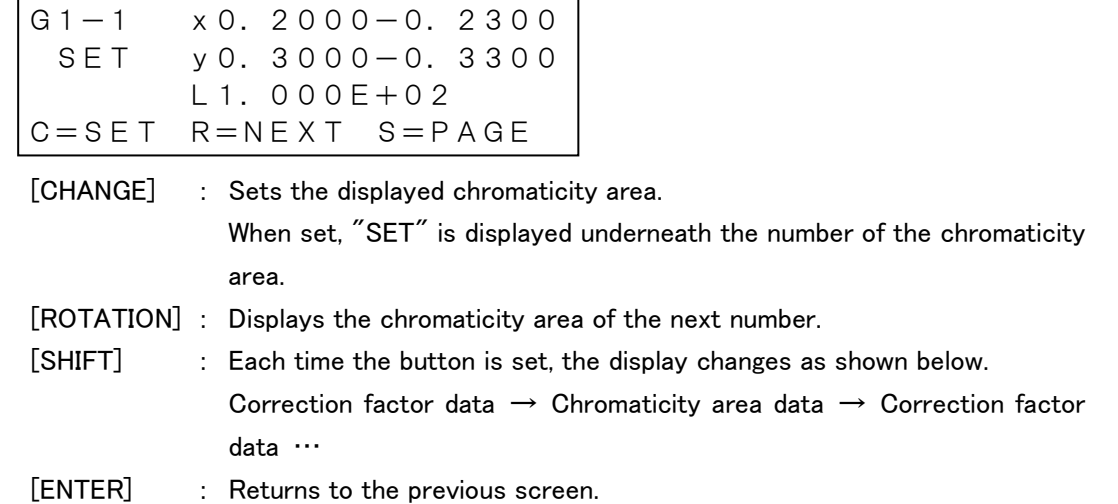

## 3.8 Measurement Range

When using the manual range, the measurement range for X, Y, and Z is displayed.

Display Method  $□$  5.1.2 Data/Setting Item Display」

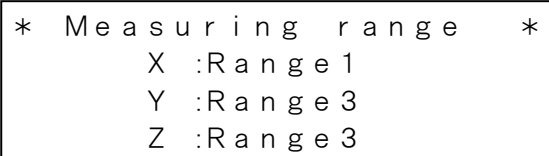

The procedure for making changes is as described below.

1Press the [CHANGE] button.

It is no possible to select the value for X.

- 2Press the [ROTATION] button and select the setting contents
- 3After setting is completed, press the [ENTER] button.

Now, the value for Y can be selected, so similarly select the value for Y and Z.

・ The measurement range is from 1 to 5, with range 1 having the maximum sensitivity. Measurement Range Details ☞「Appendix: Specifications」

- ・ When the AUTO/MANU switch is set to AUTO, and dip switch 1 is set to the remote side, the measurement range setting is invalid.
- ・ The factory settings for X, Y and Z are all range 3.
- ・ After selecting Z, press the [ENTER] button. The next setting item (screen) is displayed.

## 3.9 RS-232C Parameters

The RS-232C interface parameters are displayed.

Display Method  $□$  5.1.2 Data/Setting Item Display」 This setting is a necessary to set when BM-7AC connect with a PC through a RS-232C cable.

```
*RS-232C Parameters*
Baud rate=38400
Length=7 Parity=ODD
Stop bit= 1
```
The procedure for setting parameter is as described below.

1Press the [CHANGE] button.

The portion of the parameters that can be changed blink.

2Press the [ROTATION] button and select the setting contents.

Each time the button is pressed, the display changes as shown below. Baud rate (Communication speed):

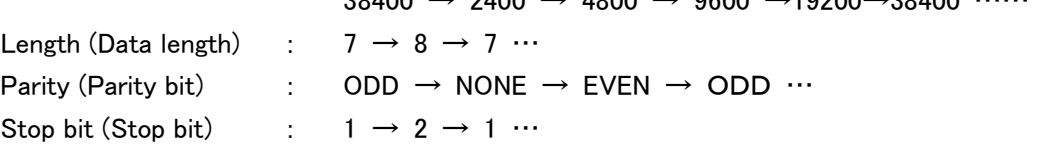

38400 → 2400 → 4800 → 9600 →19200→38400 ……

l<sup>≝</sup>Memo

・ When there are no contents to be changed, press the [ENTER] button, and move the cursor to the next parameter.

3After selection is finished, press the [ENTER] button.

Move the cursor to the next parameter.

4Repeat steps 2 and 3.

Memo

・ After the stop bit has been selected, press the [ENTER] button to display the next setting item (screen).

## 3.10 Buzzer Sound

The setting for whether or not to set a buzzer sound is displayed.

Display Method  $□$  5.1.2 Data/Setting Item Display

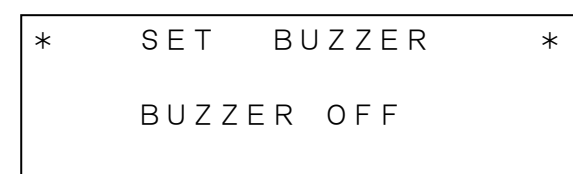

The procedure for setting the buzzer is as described below.

- 1Press the [CHANGE] button.
- 2 Press the [ROTATION] button and select the setting contents. Each time the button is pressed, the buzzer is turned ON/OFF.
- 3After selection is finished, press the [ENTER] button.

## 3.11 Communication Format

The communication format with the PC is displayed.

Display Method  $□$  5.1.2 Data/Setting Item Display」

\* DATA FORMAT \* BM-7A Series

The communication format consists of BM-7A Series and BM-7FAST.

l<sup>≝</sup>Memo

・ BM-7FAST is a communication format for the purpose of using communication software for old model BM-7 and BM-7fast. The commands for BM-7AC is increased than the BM-7 and BM-7fast, so when creating new communication software, the BM-7A Series mode is recommended.

The procedure for selection the mode is as described below.

- 1Press the [CHANGE] button.
- 2 Press the [ROTATION] button and select the setting contents. Each time the button is pressed, the display will change as shown below. BM-7A Series → BM-7FAST → BM-7A Series ……
- 3After selection is finished, press the [ENTER] button.

## 3.12 Average Measure

The average measurement can be set.

Display Method  $□$  5 5 3.1.2 Data/Setting Item Display」

```
* Average Measure *
     Single
```
When measuring varying-luminance light source, use this function. Measurement result in Average measure is the average value of 5 times measurement and, measurement interval is about 1 second.

- 1Press the [CHANGE] button.
- 2 Press the [ROTATION] button and select the setting contents. Each time the button is pressed, the display will change as shown below.
	- Single  $\rightarrow$  Average  $\rightarrow$  Single ……
- 3After selection is finished, press the [ENTER] button.

## 3.13 Maintenance Recommended Display

The maintenance recommended display is displayed after buying the or after one year has elapsed since calibration conducted by TOPCON TECHNOHOUSE factory. BM-7AC

Display Method  $\sqrt{31.2}$  Data/Setting Item Display」

```
Maintenance Display
*ON
```
- ON : A buzzer will sound and the display will not advance to the next screen until any button is pressed.
- OFF : The message is displayed but the buzzer does not sound and it is possible to advance to the next screen.

The procedure for making changes is as described below.

- 1Press the [CHANGE] button.
- 2Press the [ROTATION] button and select the setting contents.

Each time the button is pressed, the setting will change between ON/OFF.

3After selection is finished, press the [ENTER] button.

# <span id="page-61-0"></span>4. Communication With a PC

## 4.1 Communication Commands

This instrument can communicate with a PC. The communication format is either the BM-7A Series mode and the former BM-7fast mode.

Changing the Communication Format ☞「3.11 Communication Format」 This chapter described the commands for creating communication program with the BM-7AC on user own.

BM-7A Series Mode Communication Commands

☞「4.2 BM-7A Series Mode Communication Commands」 BM-7fast Mode Communication Commands ☞「4.4 BM-7fast Mode Communication Commands」

## 4.2 BM-7A Series Mode Communication Commands

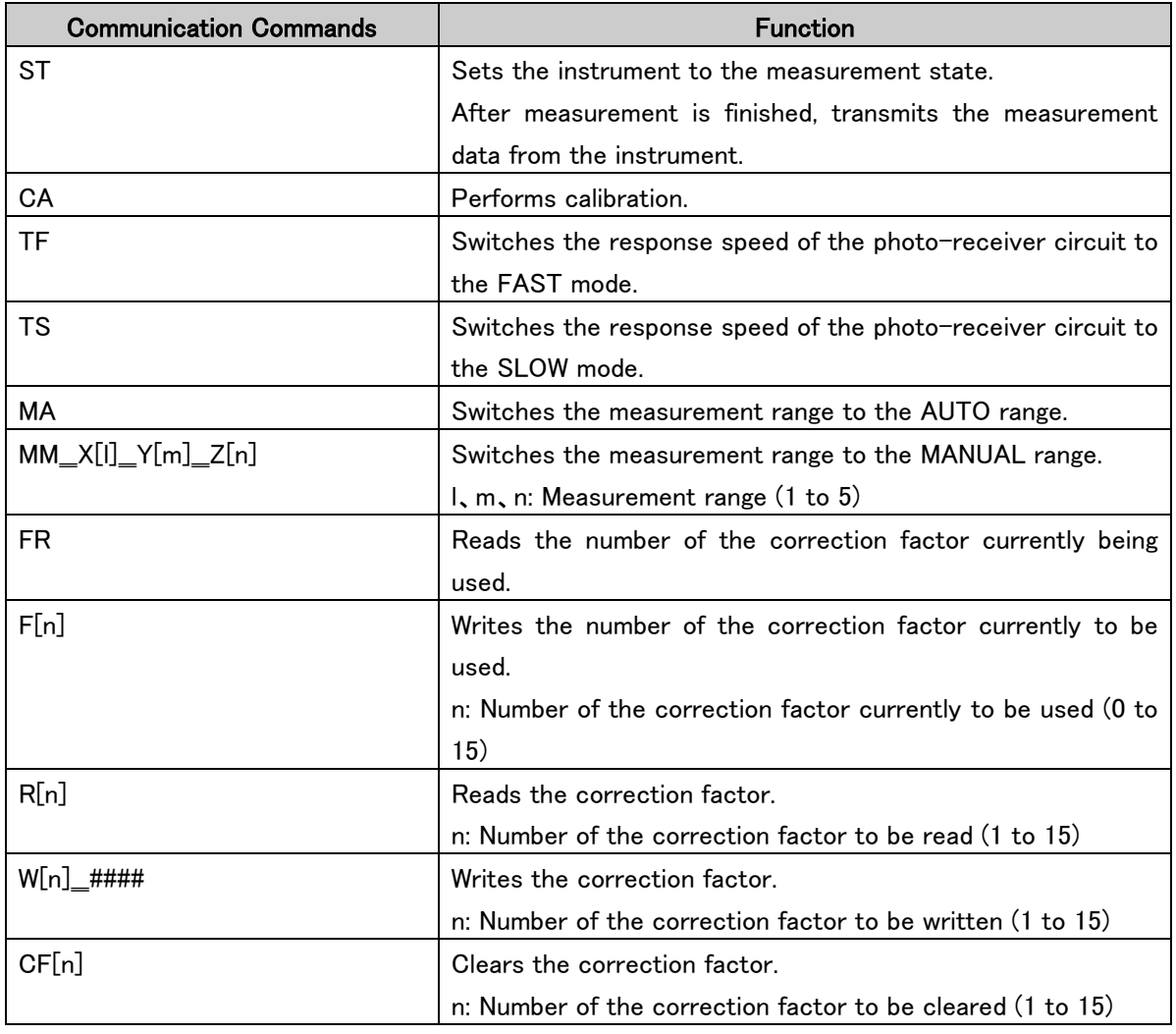

A list of communication commands in the BM-7A Series mode is given below.

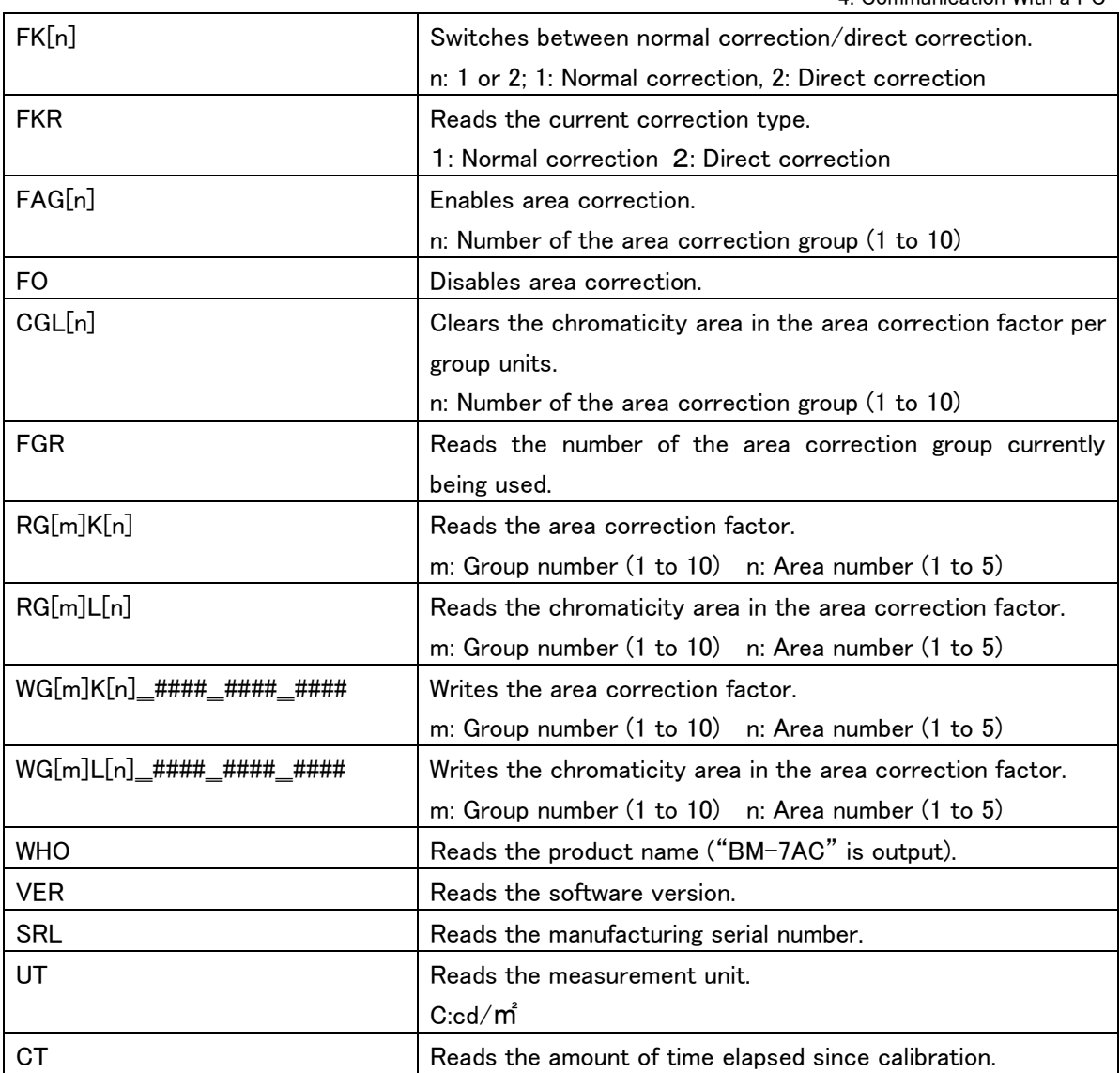

"\_" indicates a space. "####" indicates a number.

When a communication command is sent from the PC, the BM-7AC returns "OK" as a reception check command. When the BM-7AC received an improper command, it returns "NO".

### 4.2.1 ST Command

When this command is sent to the BM-7AC, measurement starts. After measurement is finished, the measurement data is sent from the BM-7AC.

#### Transmission from the PC to the BM-7AC

After the USB or RS-232C line has been made active, the PC transmits the character string "ST" (ASCII code 53H 54H), and then the PC transmits Cr (0Dh), Lf (0Ah).

#### Check of reception in the BM-7AC

After the BM-7AC receives "ST" + (Cr $\cdot$ Lf), it returns "OK" + (Cr $\cdot$ Lf) as a check command and starts measurement.

#### Communication of measurement data

After measurement, the BM-7AC transmits the measurement conditions and measurement data. The delimiter (Cr・Lf) is attached to the end of 1 data string and the data are sent. After all the data is transmitted, the ending code "END" is transmitted.

Output Format of Measurement Data ☞「4.3 Remote Measurement Output Format」

A data check is not performed.

Data continues to be sent from the BM-7AC until "END" is sent.

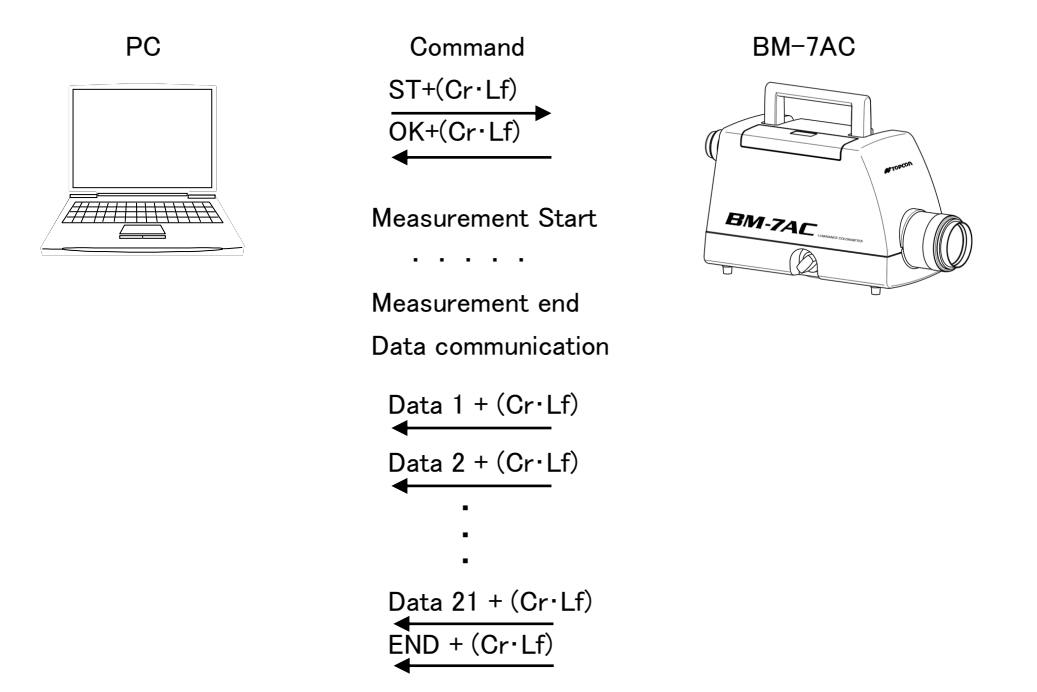

When Error Code E003 or E004 is displayed  $\sqrt{3}$  F4.5 Error Codes」

## 4.2.2 CA Command

The Zero-adjustment is performed.

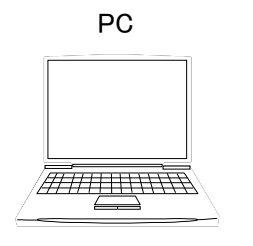

 $CA + (Cr·Lf)$  $OK + (Cr·Lf)$ END

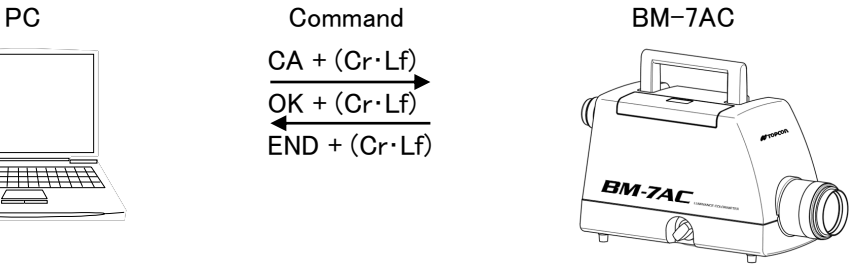

## 4.2.3 TF Command

The response speed of the photo-receiver circuit of the instrument is changed to the FAST mode.

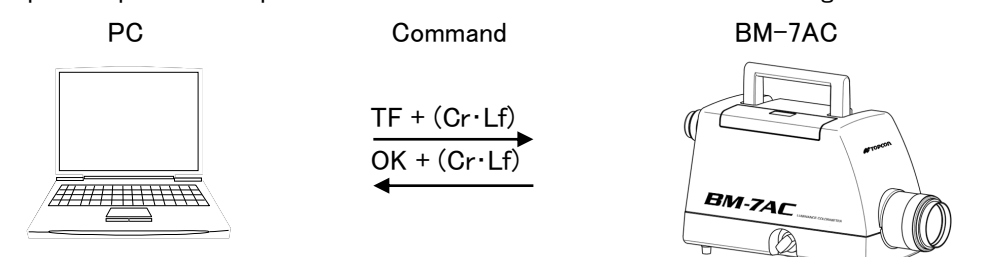

## 4.2.4 TS Command

The response speed of the photo-receiver circuit of the instrument is changed to the SLOW mode.

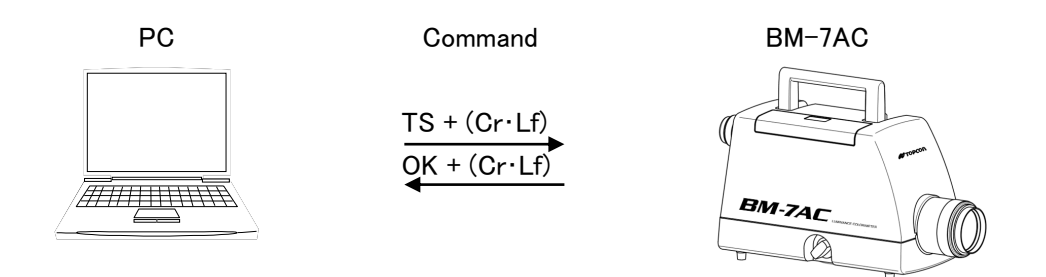

## 4.2.5 MA Command

The measurement range of the instrument is changed to the AUTO range.

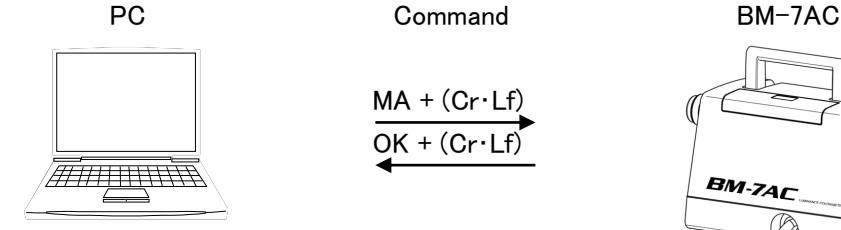

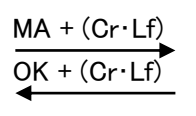

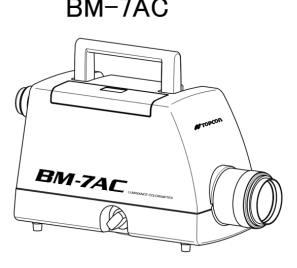

## 4.2.6 MM Command

The measurement range of the instrument is changed to the MANUAL mode.

Sets the X,Y and Z setting ranges.

 $MM\_X[1]\_Y[m]\_Z[n]$  : I is the measurement range for X 1 to 5 m is the measurement range for  $Y = 1$  to 5  $n$  is the measurement range for  $Z = 1$  to 5

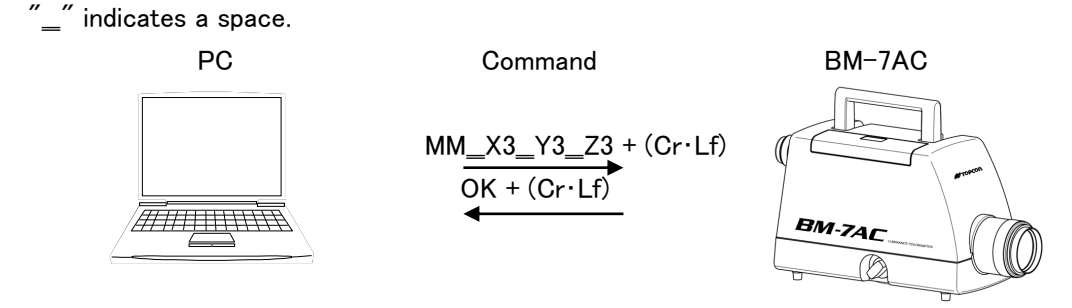

## 4.2.7 FR Command

The correction factor currently being used by the instrument are read out.

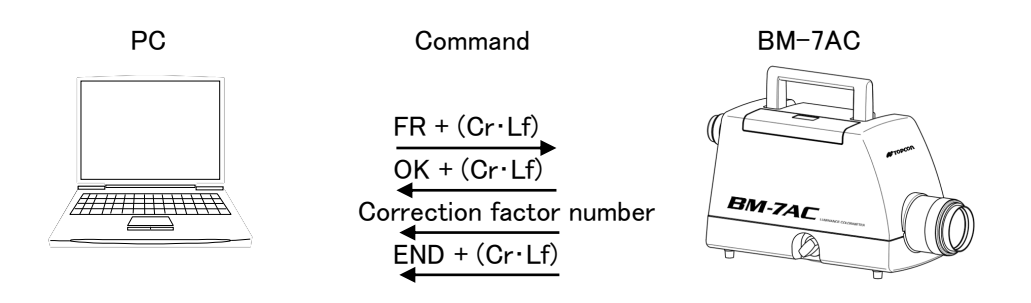

### 4.2.8 F Command

The correction factor currently to be applied to the instrument are stored the instrument. F [n] : n is the number of the correction factor to be currently being used. 0 to 15

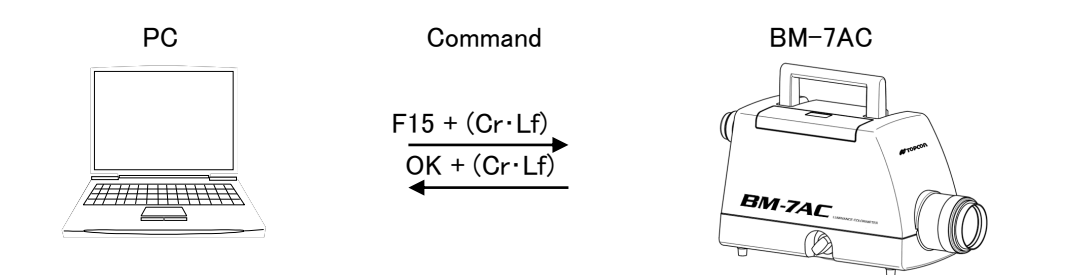

### 4.2.9 R Command

The Correction factor in the instrument is read out.

 $R[n]$  : n is the number of the correction factor to be read. 1 to 15

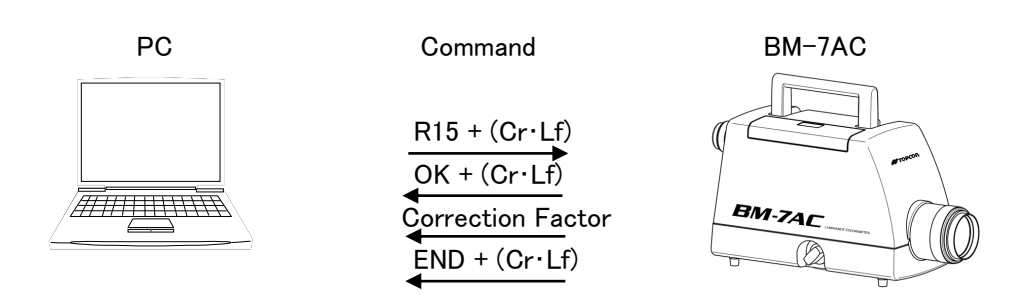

## 4.2.10 W Command

The correction factor is stored in the instrument.

W [n] : n is the number of the correction factor to be stored. 1 to 15

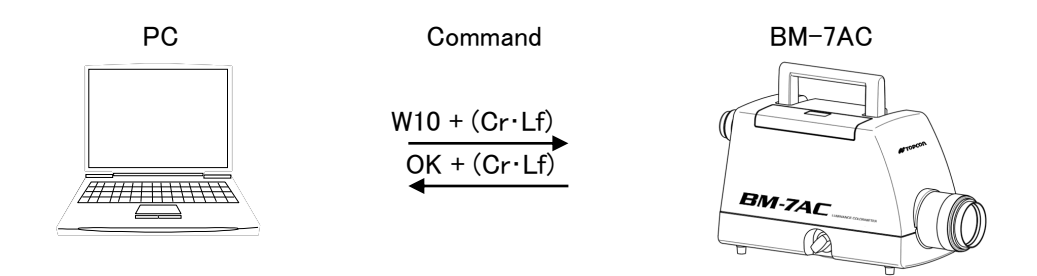

## 4.2.11 CF Command

The correction factor in the instrument is cleared.

CF  $[n]$  : n is the number of the correction factor to be cleared. 1 to 15

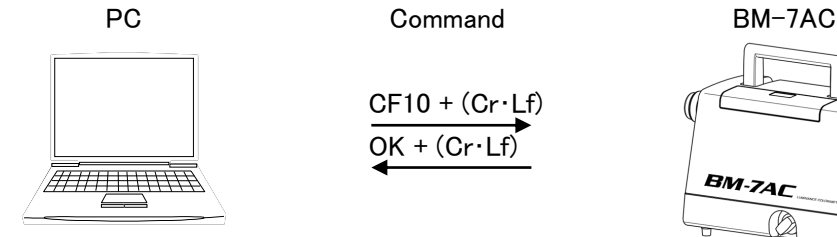

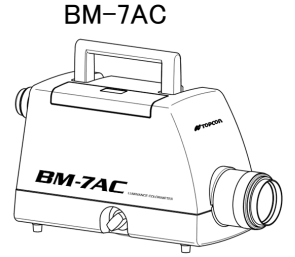

## 4.2.12 FK Command

Normal correction/direct correction can be selected by this command. FK[n]:n is 1 or 2. 1: Normal correction 2: Direct correction

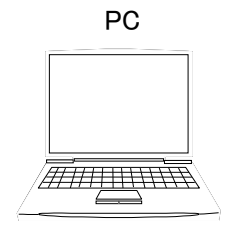

 $FK1 + (Cr·Lf)$ 

 $OK + (Cr·Lf)$ 

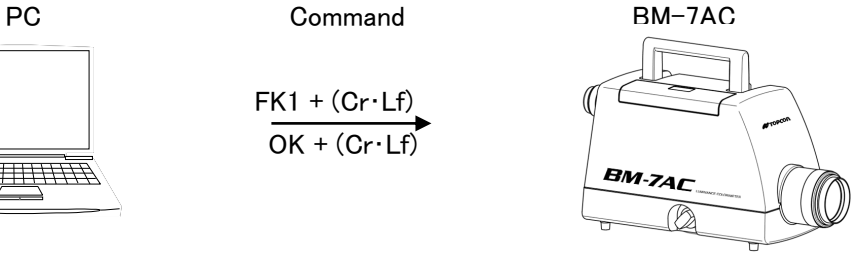

When Error code E012 is displayed ☞「4.5 Error Codes」

## 4.2.13 FKR Command

The current type of correction can be read out by this command.

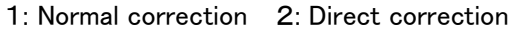

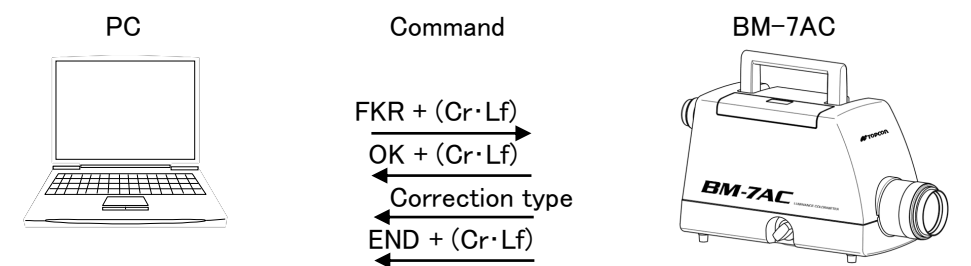

### 4.2.14 FAG Command

The area correction of the instrument can be activated by this command.

FAG [n] : Number of the area correction factor group that is activated, 1 to 10

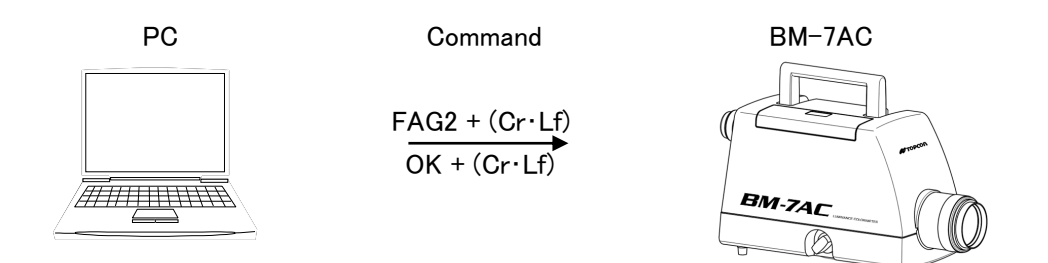

### 4.2.15 FO Command

The area correction can be deactivated by this command.

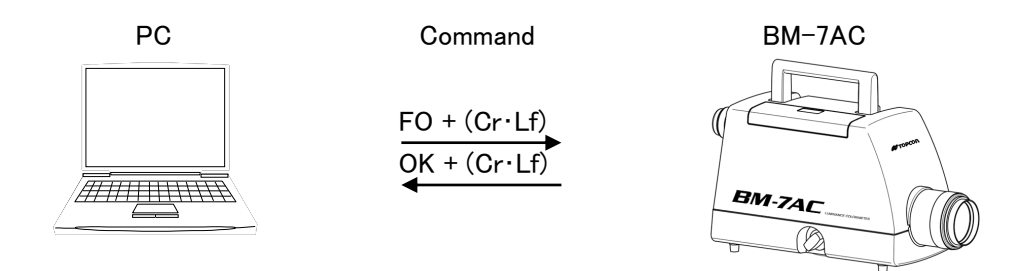

## 4.2.16 CGL Command

The chromaticity area data in the area correction function per group units can be cleared by this command.

CGL [n] : Number of area correction factor groups to be cleared. 1 to 10

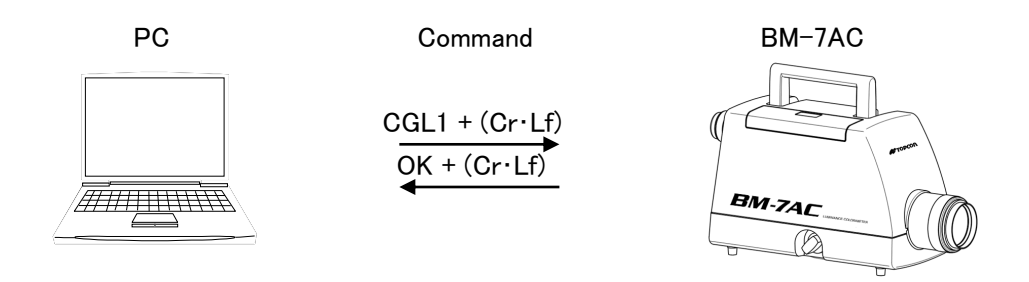

### 4.2.17 FGR Command

The number of the area correction factor group currently being used can be read out by this command.

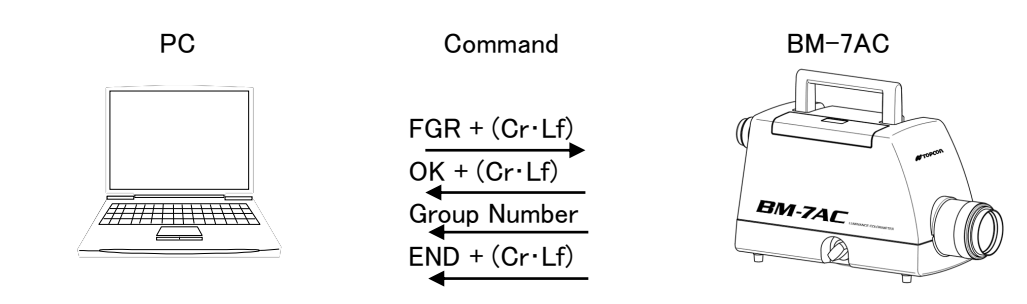

## 4.2.18 RG K Command

The area correction factor data can be read out by this command.

RG[m]K[n] : m is the area correction factor group number 1 to 10

n is the area number 1 to 5

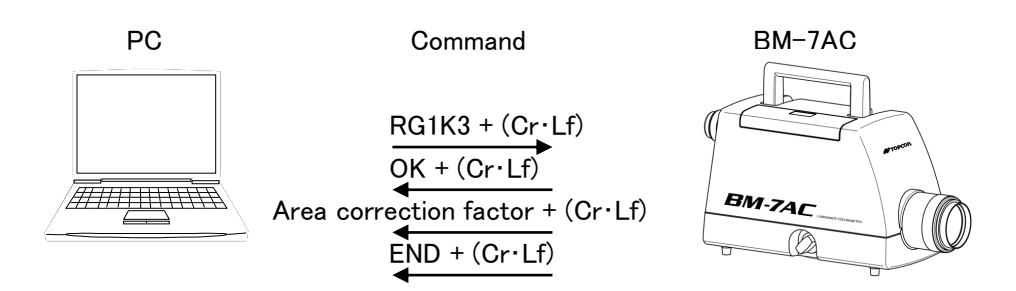

## 4.2.19 RG L Command

The chromaticity area data to be applied area correction factor are read out by this command.  $RG[m][L[n]$  : m is the number of the area correction factor group. 1 to 10 n is the area number. 1 to 5

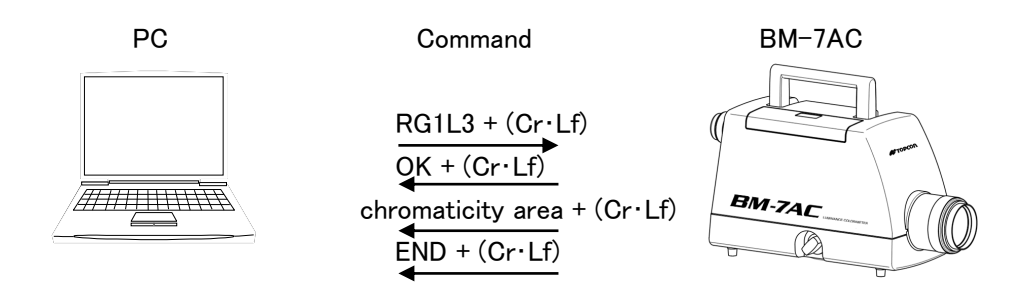

### 4.2.20 WG K Command

The area correction factor can be stored in the instrument.

WG[m]K[n] : m is the number of the area correction factor group. 1 to 10 n is the area number. 1 to 5

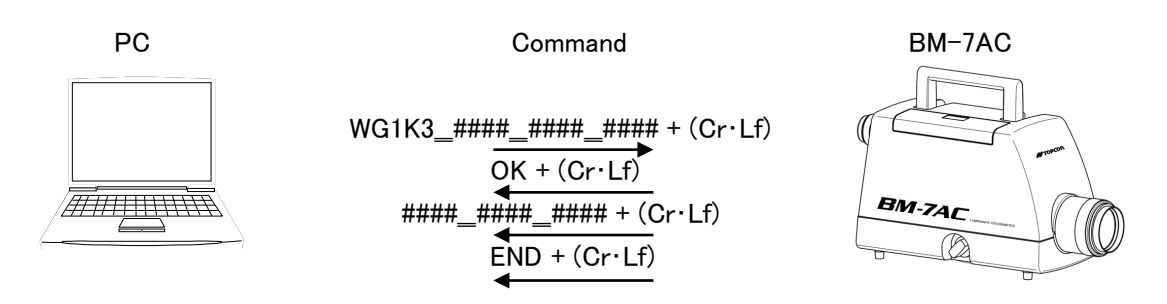

The values for the correction factors KX, KY and KZ are input in order in #### #### ####.

### 4.2.21 WG L Command

The chromaticity area to be applied the area correction factor can be store in the instrument by this command.

 $WG[m][L[n]$  : m is the number of the area correction factor group. 1 to 10 n is the area number. 1 to 5

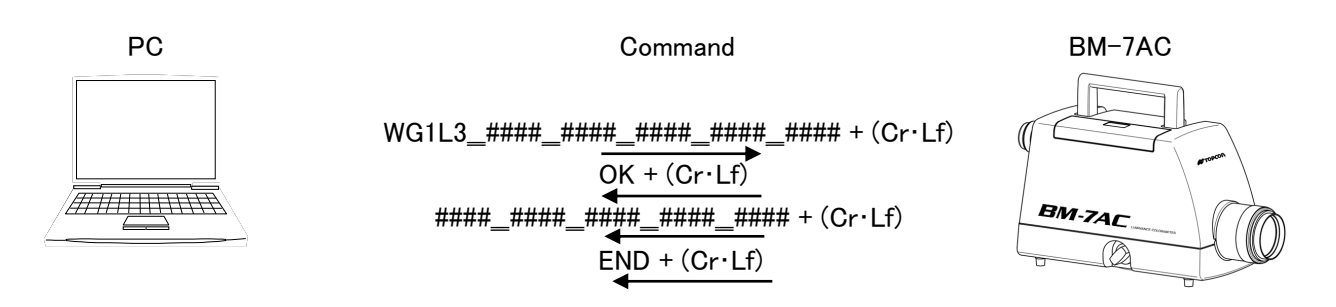

The minimum value of the chromaticity x, the minimum value of the chromaticity y, the maximum value of the chromaticity x, the maximum value of the chromaticity y and the luminance are input in order in ####\_#####\_#####\_#####.

### 4.2.22 WHO/VER/SRL Command

The model name, serial number and program version of the instrument are read out by this command.

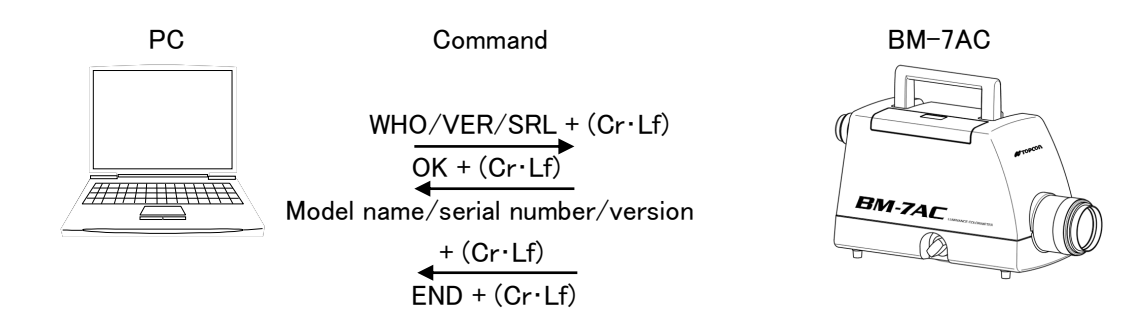

### 4.2.23 UT Command

The unit of luminance of the instrument can be read out by this command. C:cd/㎡

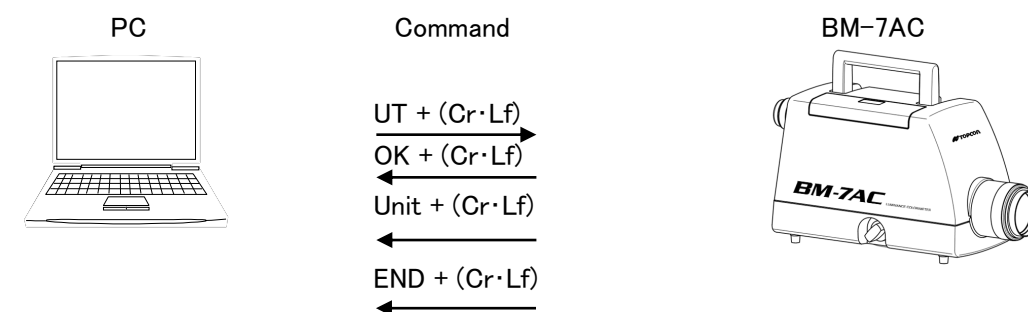

## 4.2.24 CT Command

The amount of elapsed time since the last calibration of the instrument can be read out by this command.

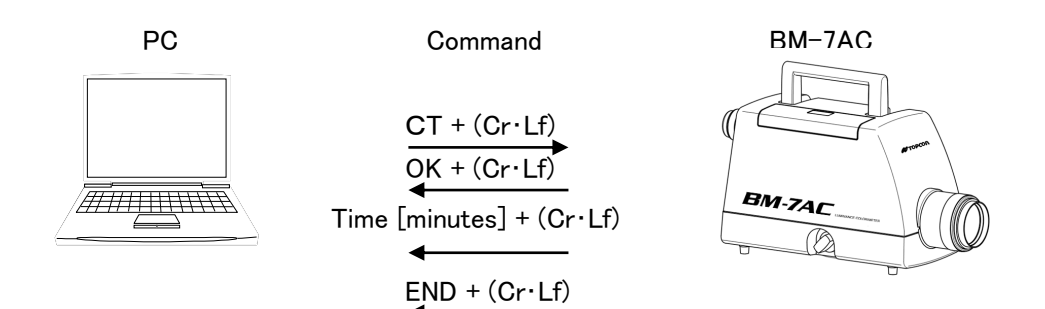

## 4.2.25 AM/SM Command

The average measurement and single measurement can be selected by this command.

- AM: Performs averaging measurement.
- SM: Performs single measurement.

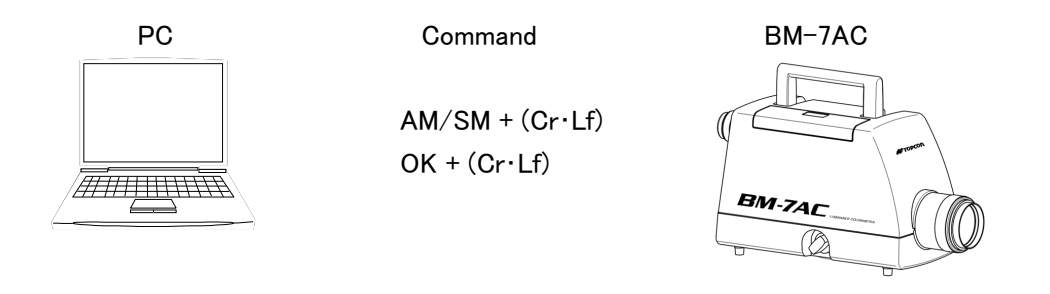
### 4.3 Remote Measurement Output Format

During remote measurement (ST command), the output format of data from the instrument is as shown below.

### ■BM-7A Series Mode

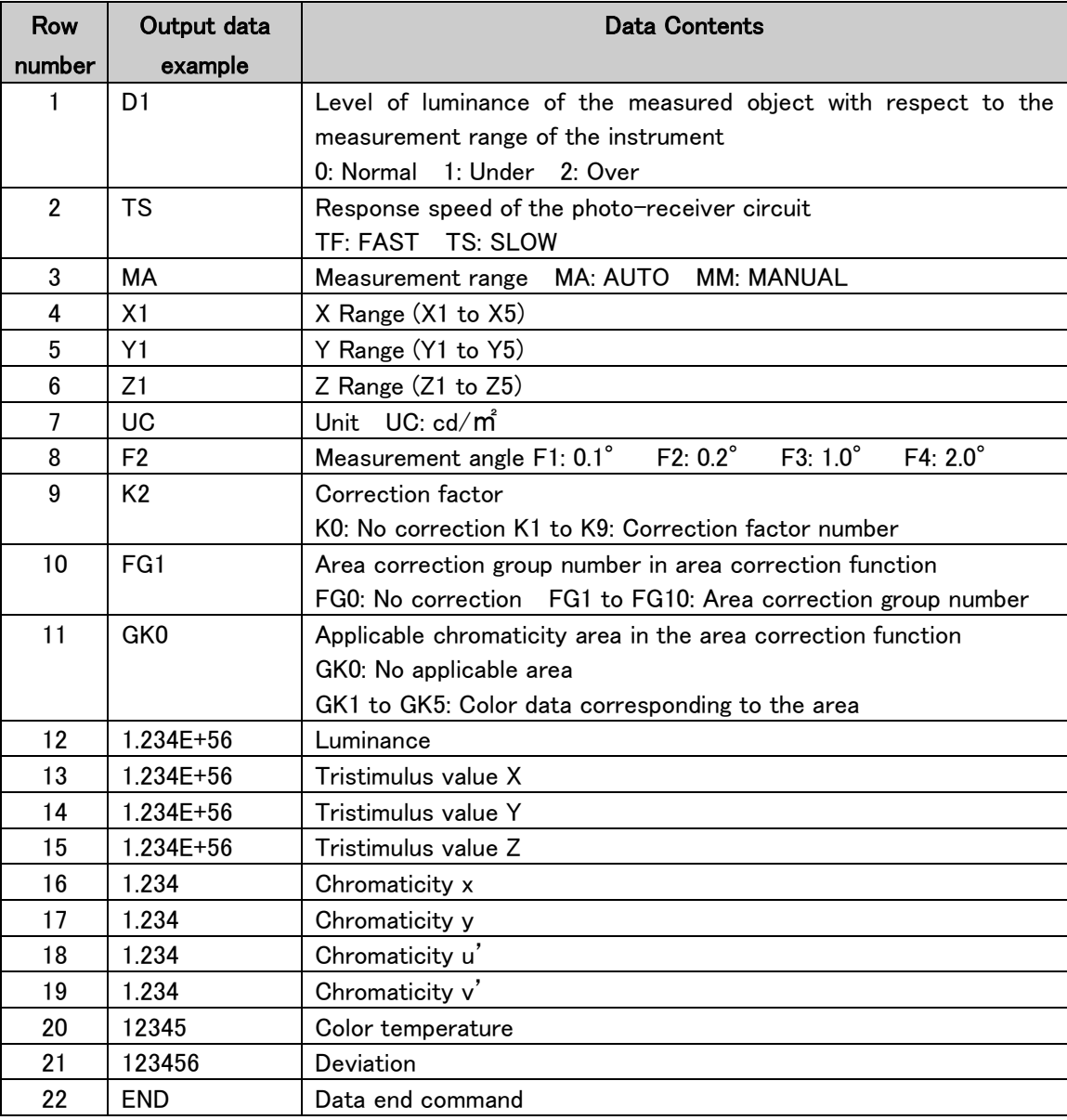

### ■ BM-7fast Mode

Output data are three kinds of data; measurement conditions, color coordinates/correlated color temperature and tristimulus values.

#### -M0 Command-

T\*R\*XnYnZnUCFn\_  $x=#.+####+_y=#.+####+$ X=\_#.###E±##\_Y=\_#.###E±##\_Z=\_#.###E±##CR

#### $-M1$  Command  $-$

T\*R\*XnYnZnUCFn\_  $u' = # # # # ##v' = # # # # ##$ X=\_#.###E±##\_Y=\_#.###E±##\_Z=\_#.###E±##CR

### $-M2$  Command  $-$

T\*R\*XnYnZnUCFn\_ Tc=\_#.####\_duv=\_#.###\_ X=\_#.###E±##\_Y=\_#.###E±##\_Z=\_#.###E±##CR

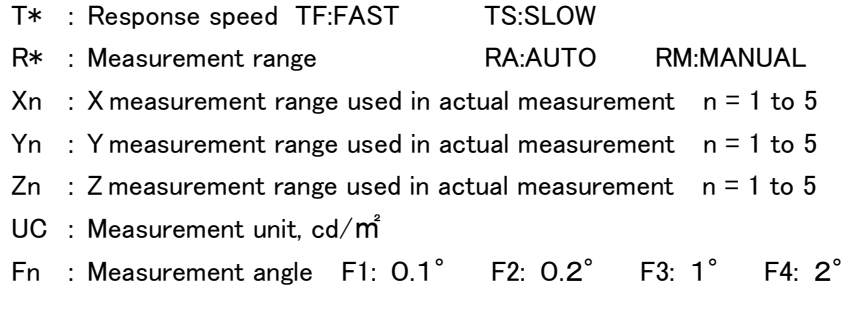

\* A space is indicated by \_.

\* A numerical value is indicated by #.

\* A carriage return is indicated by CR.

## 4.4 Communication Commands for the BM-7fast Mode

A list of communication commands for the BM-7fast mode is given below.

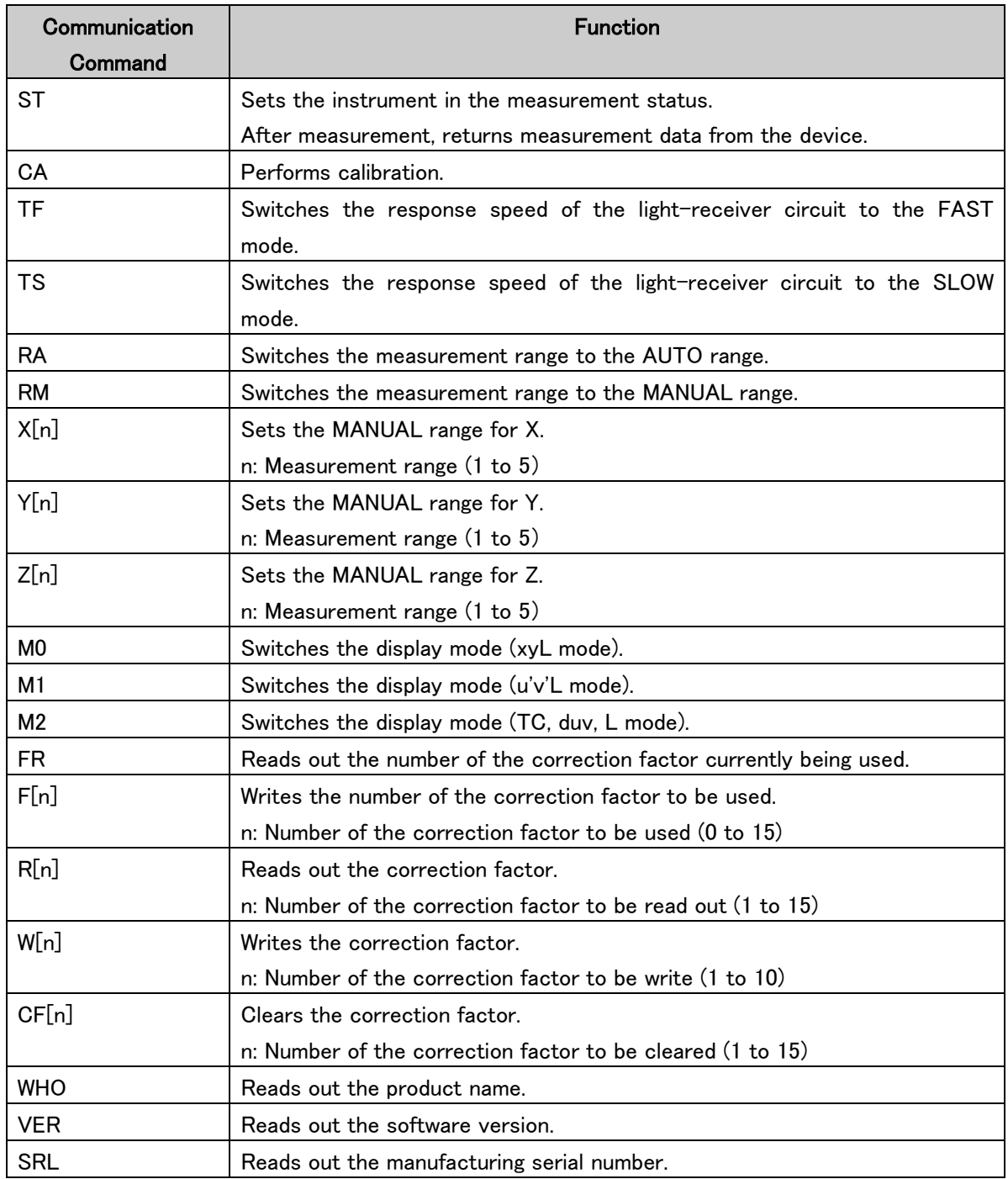

### 4.5 Error Code

When an error occurs in the instrument when connected with a PC and performing measurement, the following error messages will be sent to the PC.

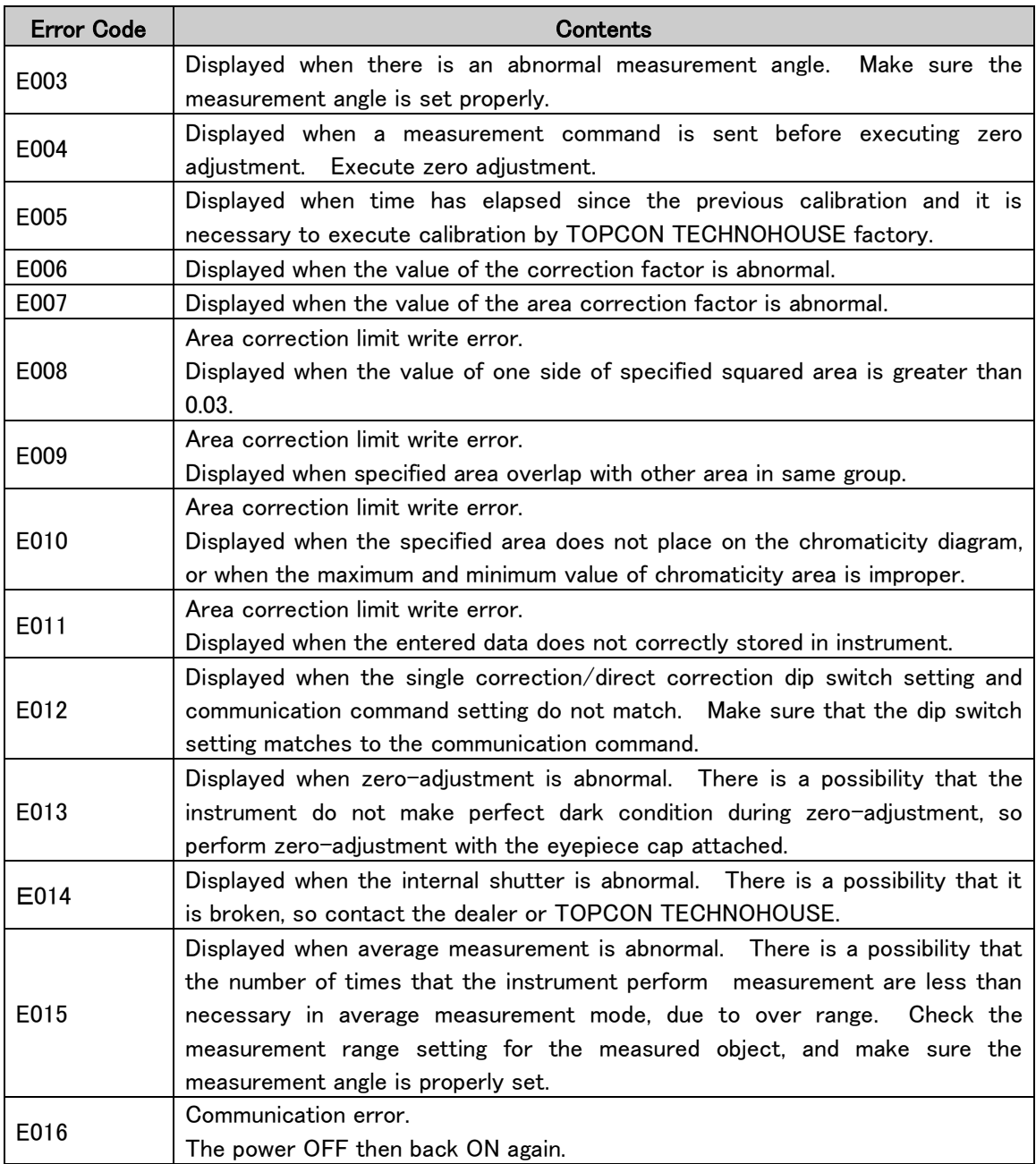

# 5. USB Driver

<span id="page-76-0"></span>The procedure for installing the USB Driver in the PC is as follows.

- 1 Place the CS-900A CD-ROM in the CD-ROM drive.
- 2 Select and double-click the "dpinst.exe" file in [\USB\_Driver\{os name}\ {x86} or {x64}] folder in the CD-ROM via Explorer.

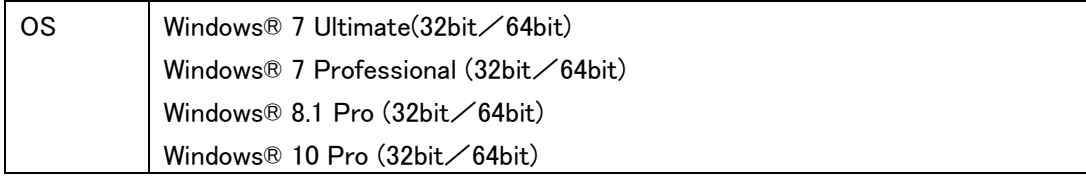

For example, in the case of Windows7(32bit), it becomes {USB\_DRIVER\Windows7\x86}. For example, in the case of Windows10(64bit), it becomes {USB\_DRIVER\Windows10\x64}.

- $3$  The User Account Control Dialog appears. Click [OK] button.
- 4 The Device Driver Installation Wizard appears. Click [Next] button.

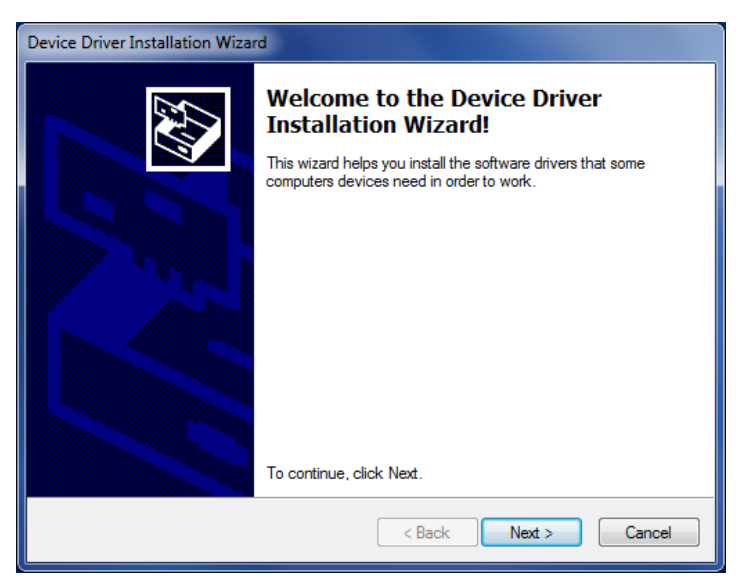

 $5$  In the case of Windows7, 8, the Windows Security dialog appears. Click the [Install].

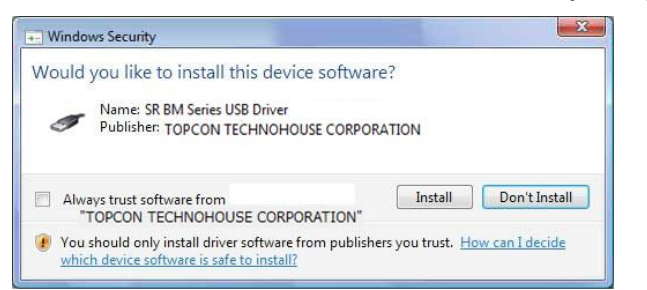

The following dialog will be displayed, start installing the USB Driver.

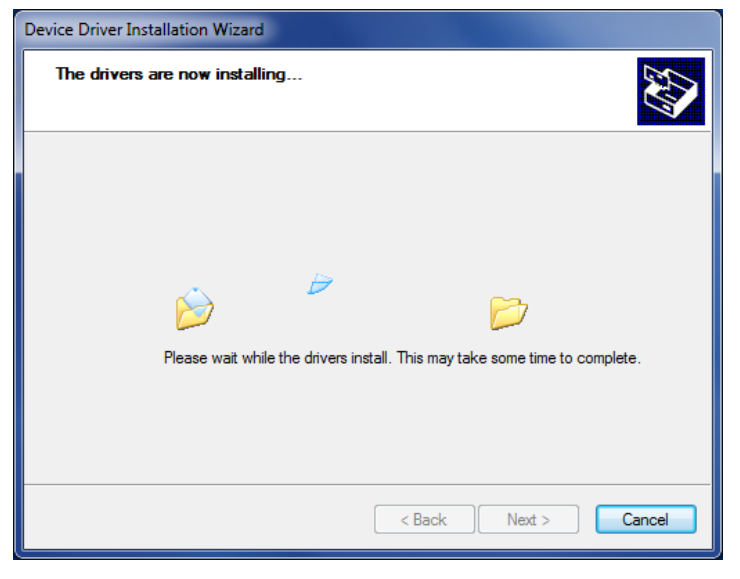

 $6$  After installation of USB Driver, The following dialog will be displayed. Click the [Finish] button.

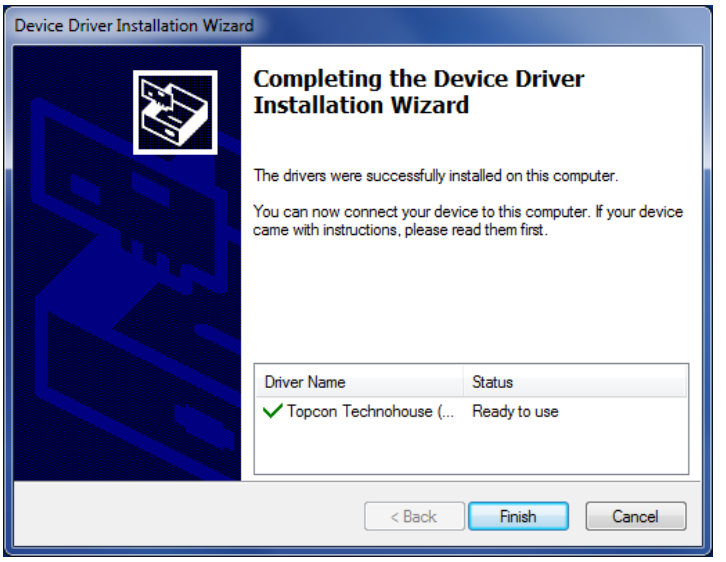

# Appendix

### <span id="page-78-0"></span>**Specifications**

### Measurement angle

 $2^\circ$  /1° /0.2° /0.1° Switch type

### Optical system

Finder visual field : 5° Objective lens  $: f = 80$  mm  $F2.5$ 

#### Spectral sensitivity characteristics

Similar to color matching function CIE 1931

\* Satisfies router conditions JIS Z 8724-1997.

### Photo-detector

Silicon photodiode 3-element type (X, Y, Z)

### Measurement diameter

(Unit:  $mm\phi$ )

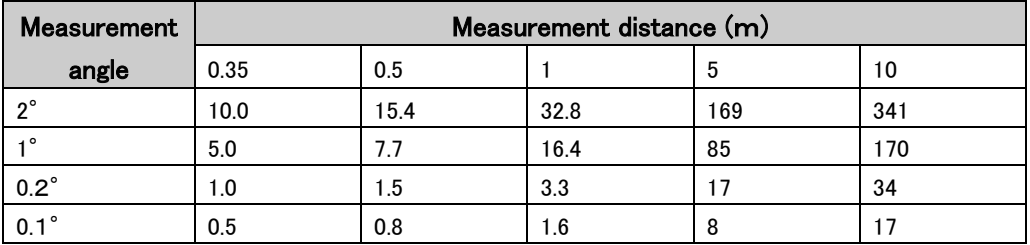

\* Some changes may occur according to the aperture mirror.

\* The measurement distance is the distance from the tip end of the form of the objective lens.

### Measurement Functions

The following measurement can be performed by using display mode.

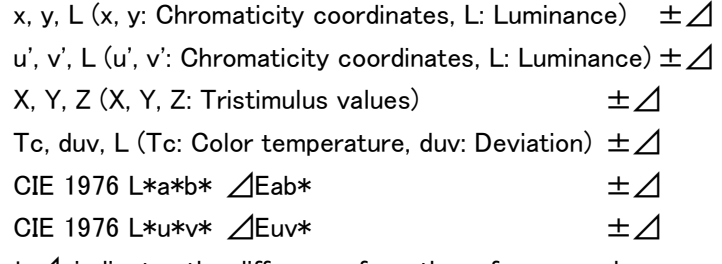

 $*$   $±$  $\angle$  indicates the difference from the reference value. For example, in the case of x, y and L, it means ⊿x, ⊿y and ⊿L.

### Response Speed

Display interval: About 0.5 seconds for both FAST and SLOW.

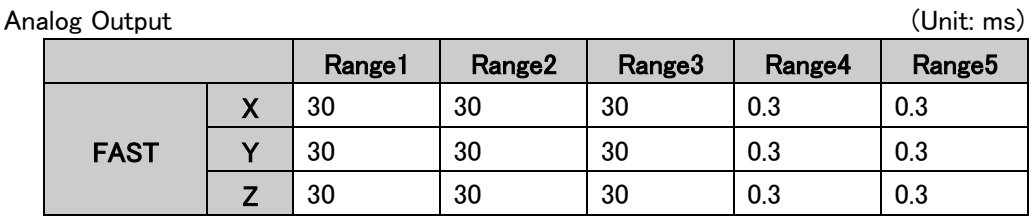

The response speed in the table above means the time that it takes analog output from the instrument to reach 90% of the peak value, when measuring an LED driven by a square wave from a function generator.

### Luminance Unit

Candela per square meter (cd/㎡)

### Luminance Measurement Range

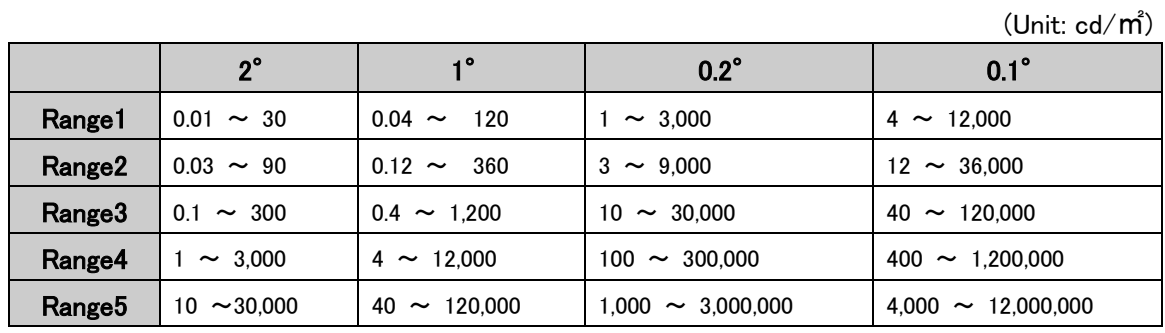

The measurement range for a measurement angle of  $1^\circ$  , 0.2° and 0.1° depends on the processing accuracy of the aperture mirror and so they shown with rough values.

In color measurement, there are cases when measurement is not possible even when the luminance is within the measurement range given above. The cause of this trouble is that output of X and Z are over range, and it does not mean that the instrument is broken. Be careful when measuring extreme red or blue colored light.

### Luminance accuracy

For a measurement angle of 2°:

1 to  $5cd/m^2$  :  $\pm 4\%$  or less (auto range, standard sources A)  $5cd/m^2$  or greater:  $\pm 2\%$  or less (auto range, standard sources A) Guaranteed Accuracy Range

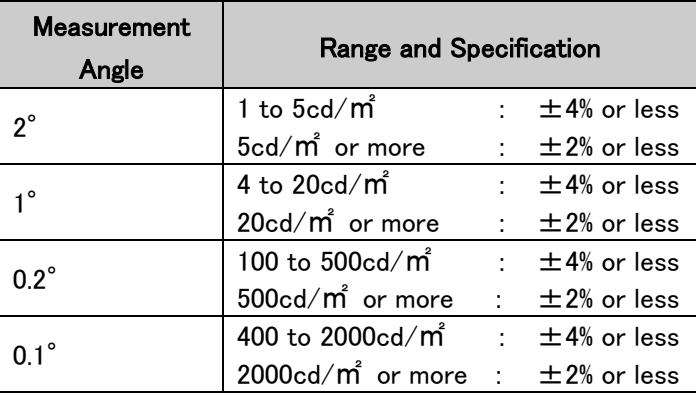

### Chromaticity accuracy

Guaranteed accuracy range

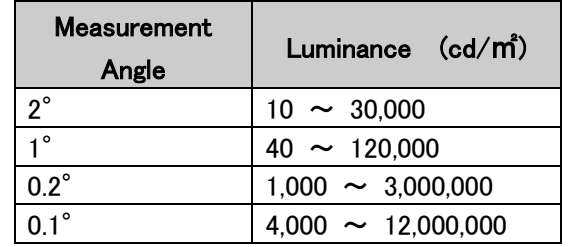

⊿x, ⊿y : ±0.002 or less(auto range, standard sources A)

\* Chromaticity is displayed even at a luminance less than that given above.

### **Repeatability**

Luminance

For 2°

1 to  $5cd/m^2$  : 1% or less  $(2\sigma,$  SLOW Mode, AUTO range, standard sources A)  $5cd/m^2$  or greater : 0.5% or less  $(2\sigma,$  SLOW mode, AUTO range, standard sources A)

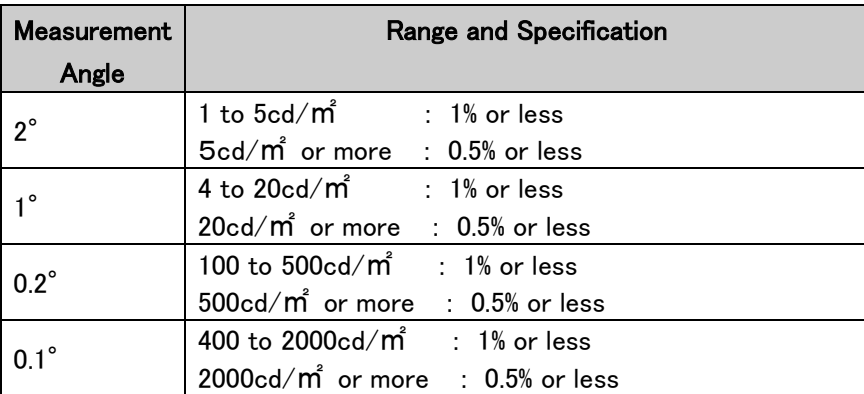

### **Chromaticity**

For 2°

- 1 to 5cd/m<sup>2</sup> : Chromaticity xy 0.005 or less (SLOW mode, AUTO range, standard sources A)
- 5cd/㎡ or more : Chromaticity xy 0.002 or less (SLOW mode, AUTO range, standard sources A)

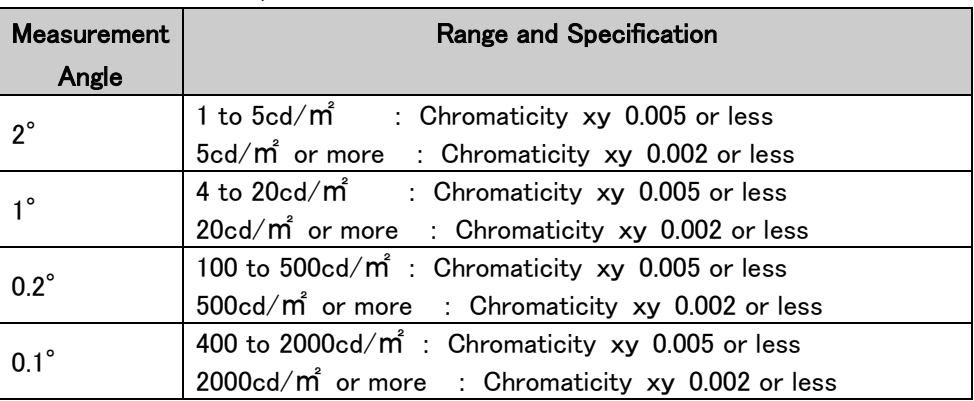

### Temperature Characteristics

±3% or less (23℃ is regarded as standard in the range of 0℃ to 40℃)

### Humidity Characteristics

±3% or less (60%RH is regarded as standard in the range of 60%RH or less)

### Calibration Reference

TOPCON TECHNOHOUSE calibration reference (Standard sources A, 23℃±3℃) User calibration reference Switchable

### **Display**

Dot-matrix LCD 20 characters x 4 rows with backlight function

### Interface

USB/RS-232C

### Analog Output (Function only for analog output model)

Analog voltage output proportion to X, Y, and Z

### Power Supply

AC adapter (standard supplied part)

### Power Consumption

Approximately 2.5VA when using an AC adapter

### Operating Conditions

Temperature : 0℃ to 40℃ Humidity : 85%RH or less

### Storage Conditions

Temperature : -20℃ to 60℃ Humidity : 85%RH or less(No condensation)

### External Dimensions

Approximately 325 mm (Length) × 120 mm (Width) × 162 mm (Height)

### Weight

Approximately 3kg

\* The precision value (|uminance ancl chromaticity) is the specification value by our standard light source and measurement condition.

Measurement error that is out of specification value may occur by the difference of the light source, measurement condition and measurement environment.

#### FCC Compliance Information

This device complies with Part 15 of FCC Rules. Operation is subject to the following twoconditions:

(1) the device may not cause interference, and

(2) the device must accept anyinterference, including interference that may cause undesired operation of this device.

This equipment has been tested and found to comply with the limits for a Class A digital device, pursuant to part 15 of the FCC Rules.

These limits are designed to provide reasonable protection against harmful interference when the equipment is operated in commercial environment. This equipment generates, uses, and can radiate radio frequency energy and if not installed and used in accordance with the instruction manual, may cause harmful interference to radio communications. Operation of this equipment in a residential area is likely to cause harmful interference in which case the user will be required to correct the interference at his own expence.

## Appended Tables

### Unit Conversion Table

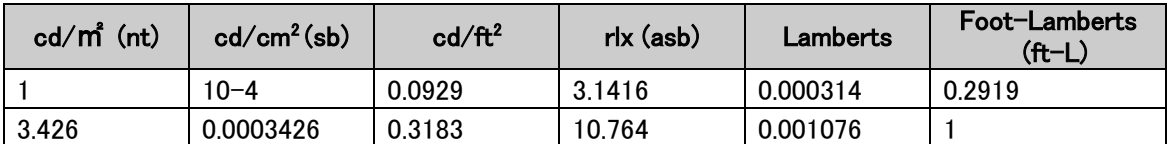

Chromaticity accuracy of the combination of standard light source A and our colored glass filter. (Reference)

⊿x, ⊿y : ±0.03 or less (auto range, standard sources A)

### System Diagram

### Block Diagram

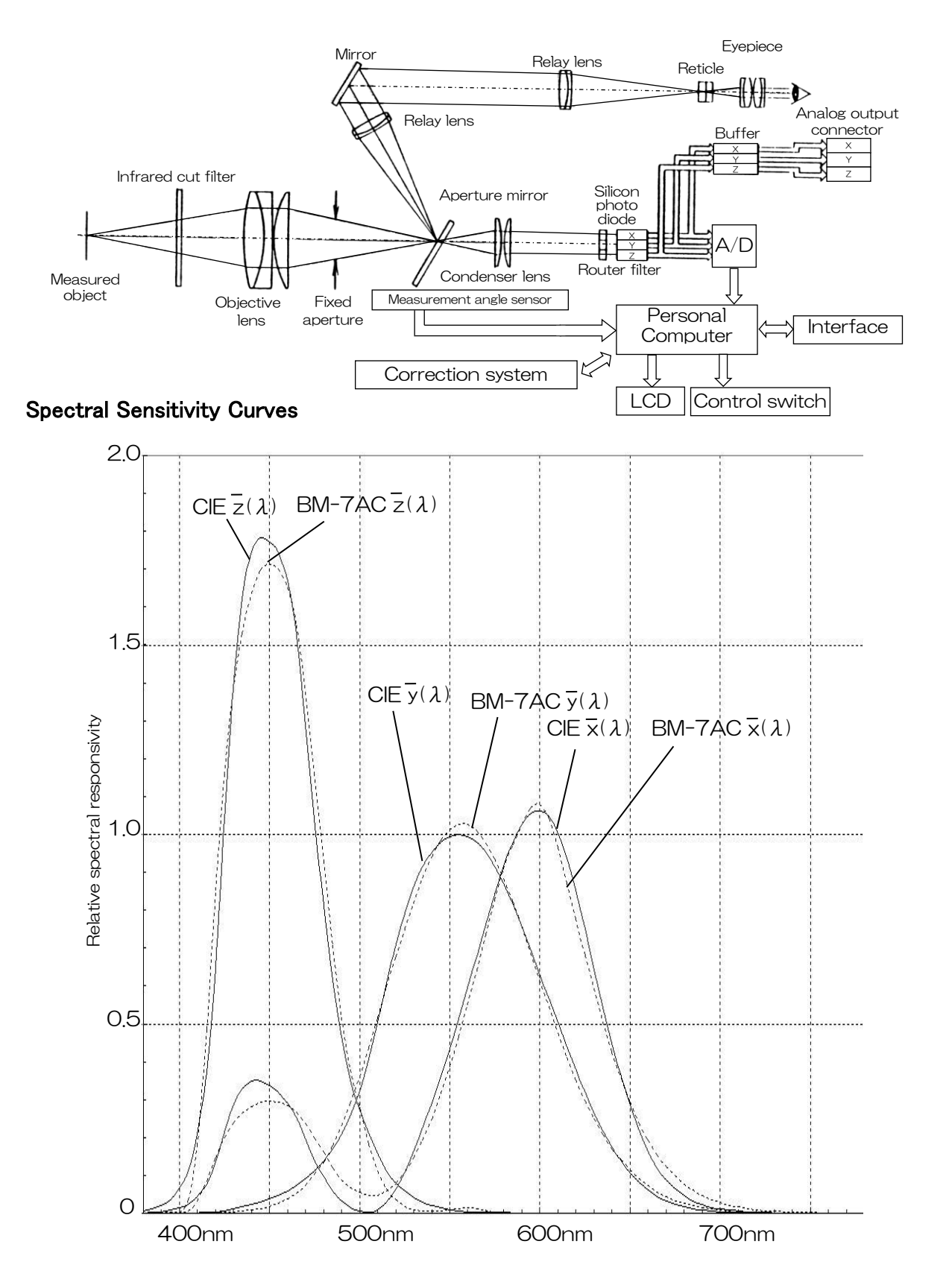

### External Dimensions

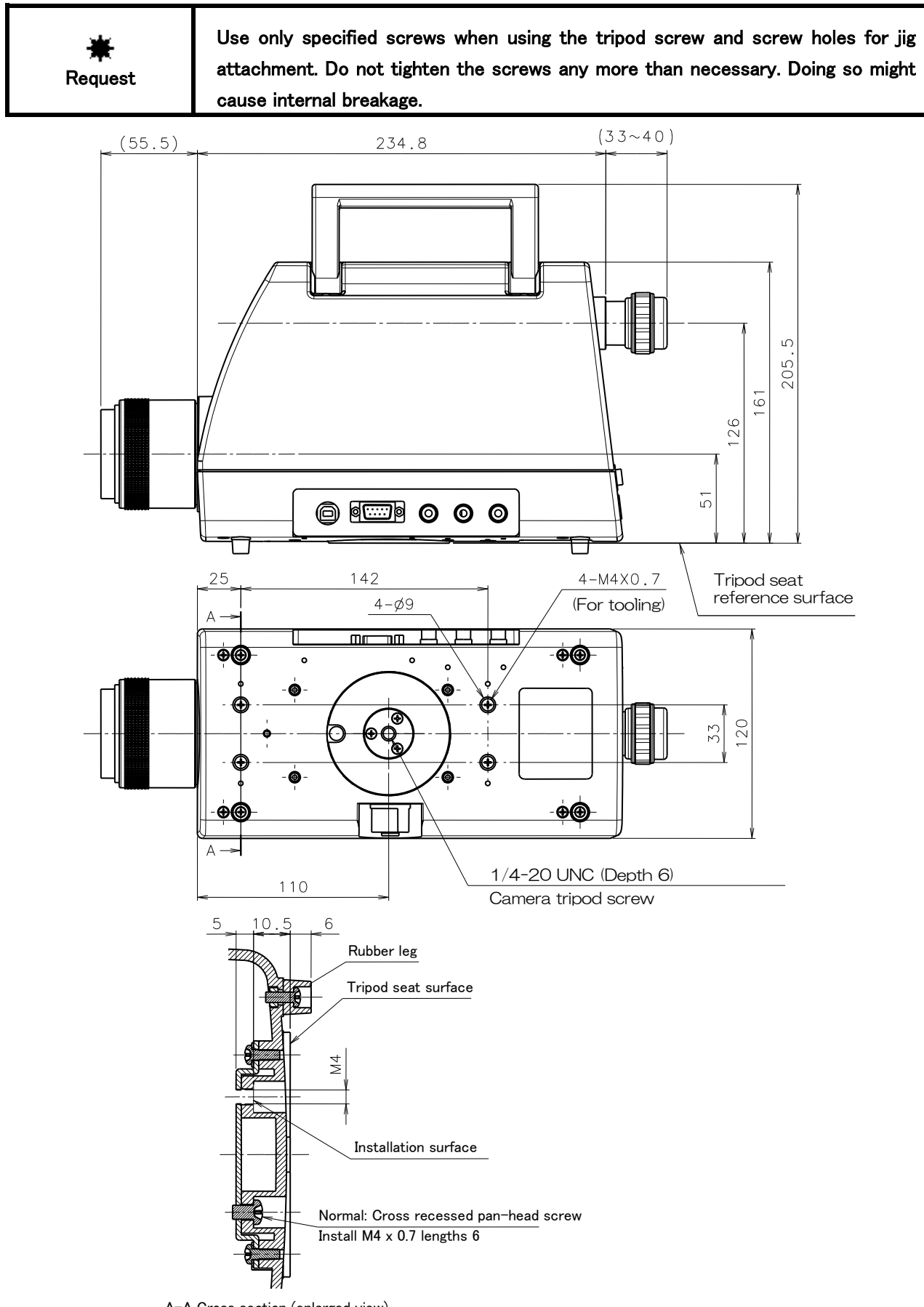

### Internal Calculation Processing

In this device, the following calculation processing is performed for data.

### Chromaticity Coordinates

xy chromaticity coordinates of XYZ color coordinate system

$$
x = \frac{X}{X+Y+Z}
$$
 
$$
y = \frac{Y}{X+Y+Z}
$$

u'v' chromaticity coordinates of UCS color coordinate system

u' = 
$$
\frac{4X}{X + 15Y + 3Z}
$$
  $v' = \frac{9Y}{X + 15Y + 3Z}$ 

Lightness Index

$$
L^* = 116 \left(\frac{Y}{Y_n}\right)^{\frac{1}{3}} - 16 \qquad \frac{Y}{Y_n} > 0.008856
$$

Y : Tristimulus value Y in XYZ color coordinate system

 $Y_n$  : Y value according to standard light on perfect reflecting diffuser

However, when  $\frac{\mathsf{Y}}{\mathsf{Y}}$  is less than 0.008856, the following formula must be applied. Yn

$$
L^* = 903.29 \left(\frac{Y}{Y_n}\right) \qquad \qquad \frac{Y}{Y_n} \le 0.008856
$$

### Chromaticness Index

CIE 1976 L\*a\*b\* color coordinate system

$$
a^* = 500 \left\{ \left( \frac{x}{x_n} \right)^{\frac{1}{3}} - \left( \frac{y}{y_n} \right)^{\frac{1}{3}} \right\} \xrightarrow[X \to 0.008856]{X} b^* = 200 \left\{ \left( \frac{y}{y_n} \right)^{\frac{1}{3}} - \left( \frac{z}{z_n} \right)^{\frac{1}{3}} \right\} \xrightarrow[Y \to 0.008856]{Z} > 0.008856
$$

X, Y, Z : Tristimulus values in the XYZ color coordinate system

 $X_n$ ,  $Y_n$ ,  $Z_n$  : Tristimulus values in the XYZ color coordinate system on a perfect reflecting diffusier.

However, if  $\overline{\chi_n}$ ,  $\overline{\gamma_n}$  or  $\overline{Z_n}$  have a value less than 0.008856, substitute the corresponding curbe roots in the above formula with the values as shown below; X Yn Y Zn Z

[Appendix](#page-78-0)

$$
7.787\left(\frac{X}{Xn}\right) + \frac{16}{116}
$$

$$
7.787\left(\frac{Y}{Yn}\right) + \frac{16}{116}
$$

$$
7.787\left(\frac{Z}{Zn}\right) + \frac{16}{116}
$$

#### CIE 1976 L\*u\*v\* color coordinate system

u', v' : u'v' color coordinates  $u_n$ ',  $v_n$ ' : u' and v' values according to standard light on perfect reflecting diffuser.  $u^* = 13L^*(u'-u_n')$  $v^* = 13L^*(v'-v_n')$ 

### Color Difference

#### CIE 1976 L\*a\*b\* color difference  $(\Delta L^{\ast}\Gamma + (\Delta a^{\ast}\Gamma + (\Delta b^{\ast}\Gamma))$ 2 1  $\angle E^*$ ab =  $\left\{ (4L^*)^2 + (4a^*)^2 + (4b^*)^2 \right\}$  $\mathcal{L}$  $\overline{\mathcal{L}}$ ┤  $=\left\{(\Delta L^*)^2 + (\Delta a^*)^2 + \right\}$

⊿L\*, ⊿a\*, ⊿b\*: Difference in lightness indexes L\*, and chromatic indexes a\*, b\* between two non-luminous object color.

$$
\text{CIE 1976 L*u*v* color difference} \qquad \qquad \frac{1}{2}
$$
\n
$$
\triangle E^* \text{uv} = \left\{ \left( \triangle L^* \right)^2 + \left( \triangle u^* \right)^2 + \left( \triangle v^* \right)^2 \right\}
$$

 $\Delta$ L\*,  $\Delta$ u\*,  $\Delta$ v\*: Difference between the lightness indexes L\*, and chromatic indexes u\*, v\* between two non-luminous object color.

### Color Temperature, Deviation

Color temperature and Deviation are calculated according to JIS Z 8725 "Method for determining distribution temperature and color temperature or correlated color temperature of light source".

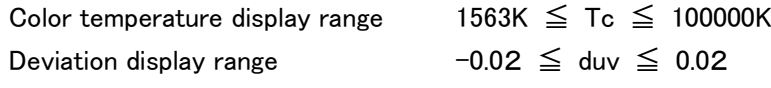

Deviation is the distance from the blackbody locus on the CIE 1960 UCS color diagram.

### **Terminology**

### Correction Factor :

This means three factors, KX, KY and KZ to correct tristimulus values.

### Area Correction Factor :

When an arbitrary area is specified on the xy chromaticity diagram and u'v' chromaticity diagram, these factors are for correcting values that enter that area.

### Correction Reference Sample :

This is a sample to determine a correction factors. (Such as monitor TV valued in correction with tristimulus values through spectrometry.)

### Standard sample :

This is a sample used as standard for color matching.

### White Board :

This is a white board with good diffusion, which is made of barium sulfate, etc.

### Local Mode :

This means a normal measuring status.

The instrument is operated by the panel switches, allowing no control from outside.

### Remote Mode :

The instrument is controlled by an external personal computer via interface. It can also be controlled by its panel switches.

### Function Mode :

This is a mode to display and change the data stored in the memory of this instrument.

### Direct Correction Function :

This is a function for performing correction between two Luminance Colorimeters that are directly connected by a RS-232C cable.

#### Warranty

### Warranty Period

One year from the date of shipment

#### Repairs during the Warranty Period

Failure occurs to the instrument when the instrument has been operated according to the instruction manual and, the failure caused by design or manufacture will be repaired free of change.

#### Repairs after the Warranty Period

Repair after the warranty period is carried out if possible and have to be paid in full by the user.

### Maintenance Period

The repair parts (\*1) are retained by us for eight years (\*2) after purchase.

The repairable period is this period that parts are kept in stock.

Even after the storage period has elapsed, there are cases in which repair may be possible, so contact the dealer or TOPCON TECHNOHOUSE CORPORATION.

- (\*1) Maintenance and repair parts are parts that are necessary to maintain the function of the product.
- (\*2) We make our most effort to keep maintenance and repair parts in stock for the complete storage period, however, due to some unexpected occurrence, the storage period may have to be shortened.

### California, U.S.A only

This product contains a CR Lithium Battery which Contains Perchlorate Material-special haddsndling may apply See www.dtsc.ca.gov/hazardouswaste/perchlorate

### When you ask for service, advise us of the following data.

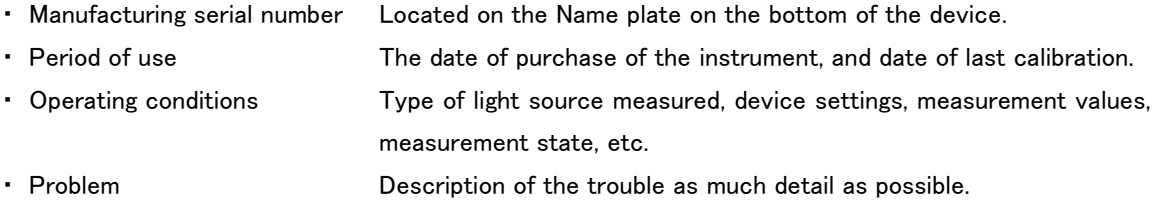

Make inquiries to the address indicated on the base of the instruction manual.

### **Luminance Colorimeter**

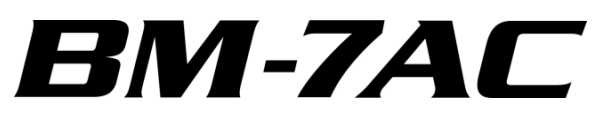

### Contact information:

### **TOPCON TECHNOHOUSE CORPORATION**

75-1 Hasunuma-cho, Itabashi-ku, Tokyo 174-8580 Japan

- $\blacklozenge$  Inquiries regarding the product
	- Tel +813(3558) 2666 Fax +813 (3558) 4661
- ◆ Inquiries regarding repairs and maintenance
	- Tel +813 (3558) 2710 Fax +813 (3558) 3011

Luminance Colorimeter BM-7AC Instruction Manual 2019 Edition Date of issue of 2nd edition July., 2019 TOPCON TECHNOHOUSE CORPORATION 75-1 Hasunuma-cho, Itabashi-ku, Tokyo 174-8580 Japan

©2018 TOPCON TECHNOHOUSE CORPORATION ALL RIGHTS RESERVED

Unauthorized copying prohibited.